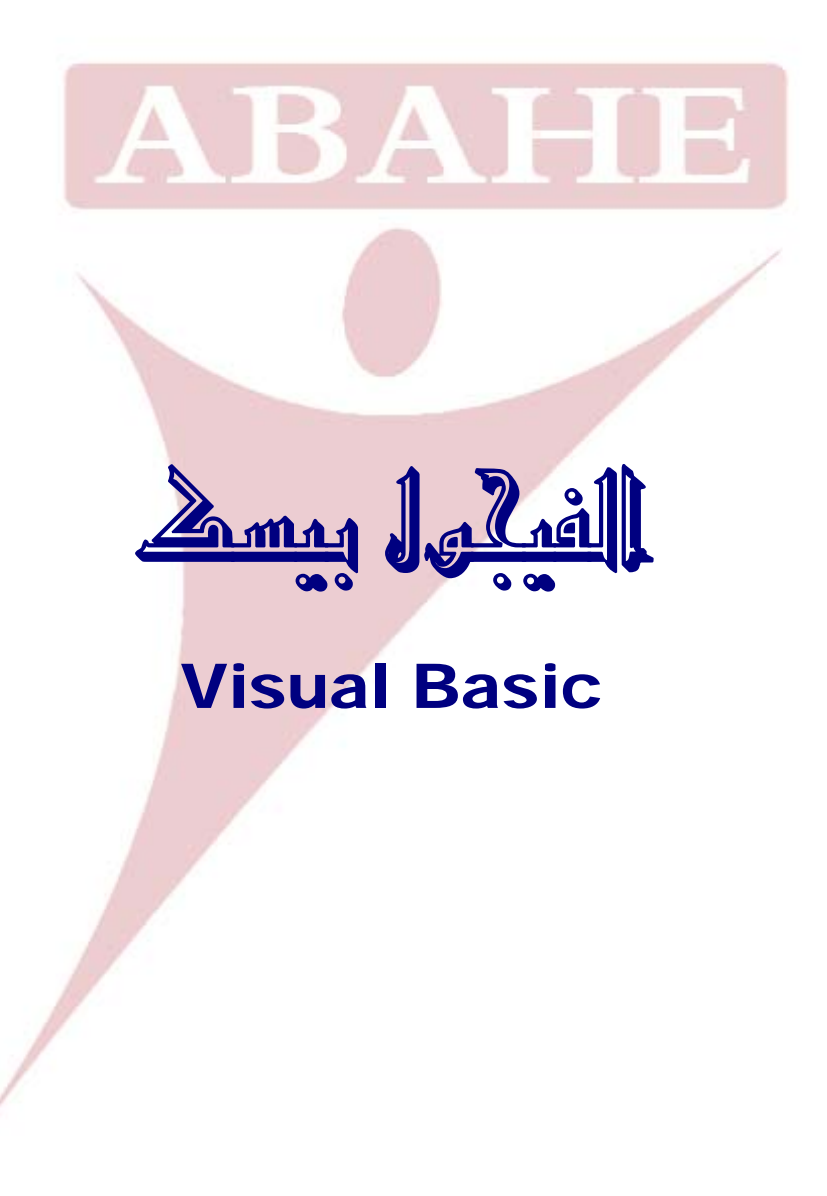

# **المحتــويات**

# **واجهة الفيجوال بيسك**

# **شرح واجهة العمل في الفيجوال بيسك**

- **نـافـذة النموذج**
- **شرح شريط الأدوات (Toolbar (مع أمثلة** 
	- **أشرطة القوائم**

# **قواعد البيانات**

- **طرق إنشاء قواعد البيانات** 
	- **إعداد برنامجي الأول** 
		- **التعامل مع الفورم**
	- **البحث في الفيجوال بيسك**

# **أدوات ومهارات**

- **إنشاء القوائم**
- **إطارات الرسائل المختلفة**
- **العبارة الشرطية IF**
	- **الطباعة**
	- **حلقات التكرار For**
	- **عمل تقرير طباعة**
- **إظهار البيانات في جدول**

### **الملتميديا**

- **تشغيل الصوت**
- **تشغيل الصورة**

# **حزم البرنامج وتجهيز الـ Setup الخاص به**

### **مشــروع**

# **الفيجوال بيسك**

إن جميــع لغــات البرمجــة تحتــوي علــي أوامــر يـستخدمها المبرمجـون فــي بنــاء برامجهم، فالمبرمج يقوم بتسخير هذه الأوامر لخدمته ويوظفها بطريقة معينـه لكـي يـستفيد منها بأكبر قدر ممكن ، ولكل لغة من لغات البرمجة قـدرات خاصـة ومزايـا معينـة تميزهـا عن غيرها من اللغات.

**كلمة البيسك بشكل عام** تعني ترميز التعليمات لأغراض المبتدئين كافة . تمتاز لغة البيسك بأنها سهلة الاستخدام وسهلة التعلم. وتـستعمل البيـسك فـي المجـالات العلميـة والتجارية ومجالات أخرى.

أصـــل لغـــة فجـــوال بيـــسك هـــي لغـــة بيـــسك التـــي ظهـــرت فـــي كليـــة دارتمـــاوث Dartmaouth علـي يـد جـون كيمنـي Kemeny John وتومـاس كيرتـز Thomas Kurtz عام 1963م و قد أصـبحت بـسرعة فائقـة مـن أشـهر و أسـهل لغـات البرمجـة بـل لـم تقـف عنــد هـذا فحـسب فأصـبـحت كلغــة تعليميــة تـدرّس فــي المعاهـد و الكليــات و الجامعــات و بــدأ انتــشارها فــي الــسبعينات ثــم أخــذت هــذه اللغــة فــي التطــور الــدائم مــع المحافظــة علــى ســهولة اســتخدامها و بــساطتها و كــان الإصــدار الأول لهــذه اللغــة عــام 1991 م ثم كان الإصدار الثاني منها عام 1992 ثـم كـان الإصـدار الثالـث عـام 1993 ومن ذلك الوقت تعاقبت إصدارات كثيرة منها.

وتختلف وجهات النظر بين المبـرمجين حـول تعريـف أو تـصنيف Basic Visual هل Basic Visual لغة برمجة أم هي برنامج تصميم نوافذ أم منتج متكامل؟

تقنياً، Visual Basic عبـارة عن مكتبـة مـن المكتبـات تـوفر عـدة أوامـر برمجيـة متكاملة وبرنامج تصميم نوافذ ومكتبات تشغيلية، أي باختصار هو منتج متكامل.

منذ بدايـة اكتـشاف الحاسـب الآلـي وحتـى الآن فـإن لغـات البرمجـة تعتبـر الـشغل الـشاغل لكل من أراد الاستفادة من الحاسب بأكبر قدر ممكن ، فلقـد كـان الهـاجس الأكبـر لعلمـاء الكومبيـوتر بعـد اختراعـه هـو كيفيـة تبـسيط التعامـل معـه والاسـتفادة منـه بـأكبر وأسـهل وأيسر وسيلة ممكنة، ولا يتم ذلك إلا بواسطة طريقة واحدة ألا وهي لغات البرمجة، حيـث أن هـذه اللغـات هـي التـي تجعـل الحاسـب يقـوم بالعمليـات التـي نريـدها منـه، فبـدون هـذه اللغات يصبح الحاسب كتلة هامدة من المعدن.

وتنقسم لغات البرمجة إلى قسمين :

**لغات برمجة منخفضة المستوى** (Languages Level-Low (

ومن هذه اللغات لغة الآلة (Language Machine (

ولغة الاسمبلي (Assembely Language)

**لغات البرمجة عالية المستوى** (Languages Level-High (

ومن هذه اللغات لغة الفورتران (Language Fortran (

ولغة الكوبول (Language Cobol (

ولغة البيسيك (Basic (بأنواعها المختلفة.

ومع التطور والتقدم في مجال الكومبيـوتر، والقفـزات الهائلـة فـي علـم الحواسـيب، ظهـرت لغـة برمجـة جديدة تعتبر امتداداً للغـة البيسيك ألا وهـي الفيجوال بيسك، وأصـبحت هذه اللغة ذات إمكانيات مذهلة، ومن أهم خصـائص هذه اللغـة أنـهـا قـادرة علـى التعامـل مـع قواعد البيانات بسهولة مدهشة، وأن طريقتها في التعامل مع البيانات مميزة. ولقد بذلت شركة مايكروسوفت أقصى ما بوسعها لتزيد من قوة هذه اللغـة وطورتها طبقا ً للتطور الحادث في مجال الكومبيوتر وطبقا لرغبـات المبـرمجين ومـستخدمي البـرامج إلـى أن ظهر منها الإصدار السادس (6.0 Basic Visual Microsoft ( الذي يعتبر آخر إصدارات الفيجـوال بيـسيك، ويعتبـر هـذا الإصـدار أقـوى إصـدارات هـذه اللغة في التعامل مع البيانات حتى أنه تفوق على بعض لغات البرمجة الأخرى.

**ومن مميزاتها:** 

- أصبح بمقدور المبرمجين أن يصمموا واجهات تطبيق جميلة حيـث تـوفر لهـم لغـة الفيجوال بيسيك كائنات (Objects (وأدوات تستخدم في نظام التشغيل نفسه.
- ً وجاءت الميزة الأخـرى والـدعم الآخـر الـذي تلقتـه لغـة الفيجـوال بيـسيك هـو أيـضا مـن شـركة مايكروسـوفت حيـث تـم إضـافة إمكانيـة اسـتدعاء الكثيـر مـن الوظـائف ٕ الموجودة في نظام التشغيل وامكانية الاستفادة من بعض البرامج التي تعمل تحت بيئة نظام النوافذ (Windows(.

ومع كل هذا التطور بقيت الفيجوال بيسيك ضعيفة في معالجة قواعد البيانات وفي إنشاء برامج وتطبيقات دعم الإنترنت مما دفـع الـشركات الأخـرى لأن تـستفيد مـن هـذه الـسلبيات الموجودة في لغة الفيجوال بيسيك وتطور لغات برمجية منافسة مثل شركة (Borland ( التي طرحت عدة إصدارات من لغتها البرمجية (ديلفي) والتي تتمتع بمحرك قواعد بيانات قـوي ، وقـد دخلـت شـركة مايكروسـوفت فـي منافـسة قويـة مـع هـذه الـشركة جعلـت شـركة مايكروسـوفت تقـوم بتطـوير لغـة الفيجـوال بيـسيك ، فجـاء الإصـدار الخـامس الـذي يعتبـر قويا في معالجة البيانات وجاء بعده الإصدار السادس كما ذكرنـا الذي يملك إمكانيات هائلة في التعامل مع قواعد البيانات.

# **واجهة الفيجوال بيسك**

ستظهر هذه الواجهة عند بدء تشغيل الفيجوال بيسك ويمكن إزالتها من بـدء التـشغيل عـن Don't Show this dialog in the future الاختيار علامة تفعيل طريق

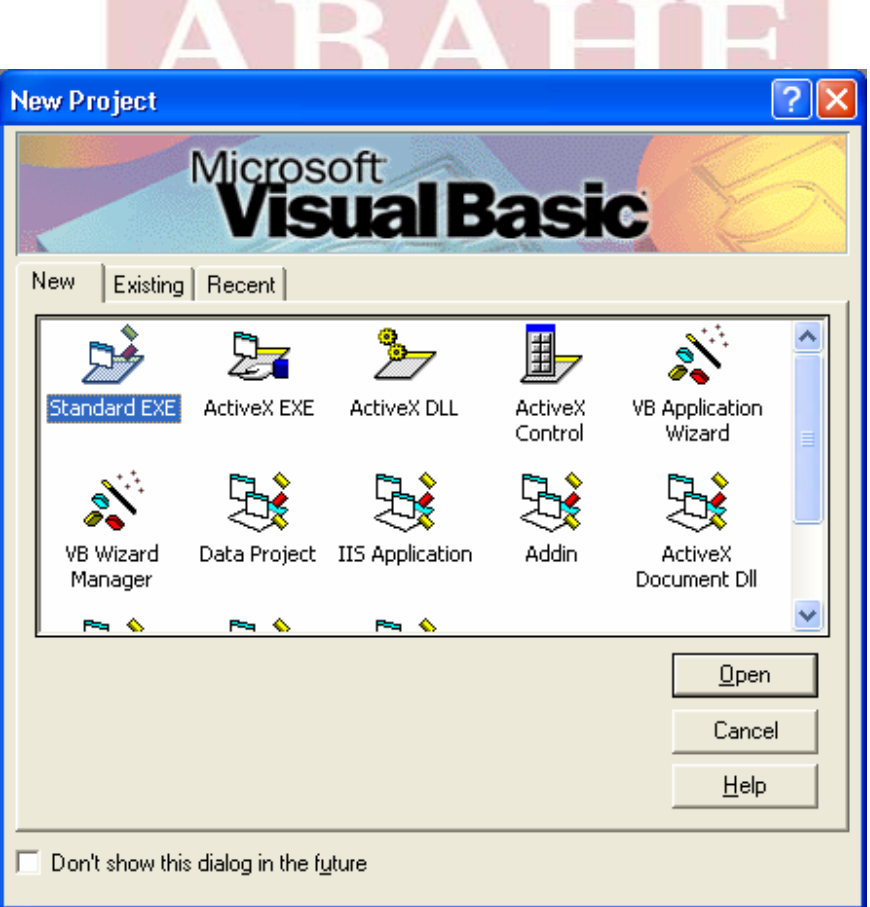

**علامات التبويب في أعلى الواجهة: New** وتعني اختيار مشروع جديد **Existing** فتح ملفات مخزنة لديك **Recent** قائمة بآخر الملفات التي قمت بفتحها حسب التاريخ **ً لأهميته وتعدد خياراته: وسنشرح الآن محتويات البند New) جديد) نظرا**

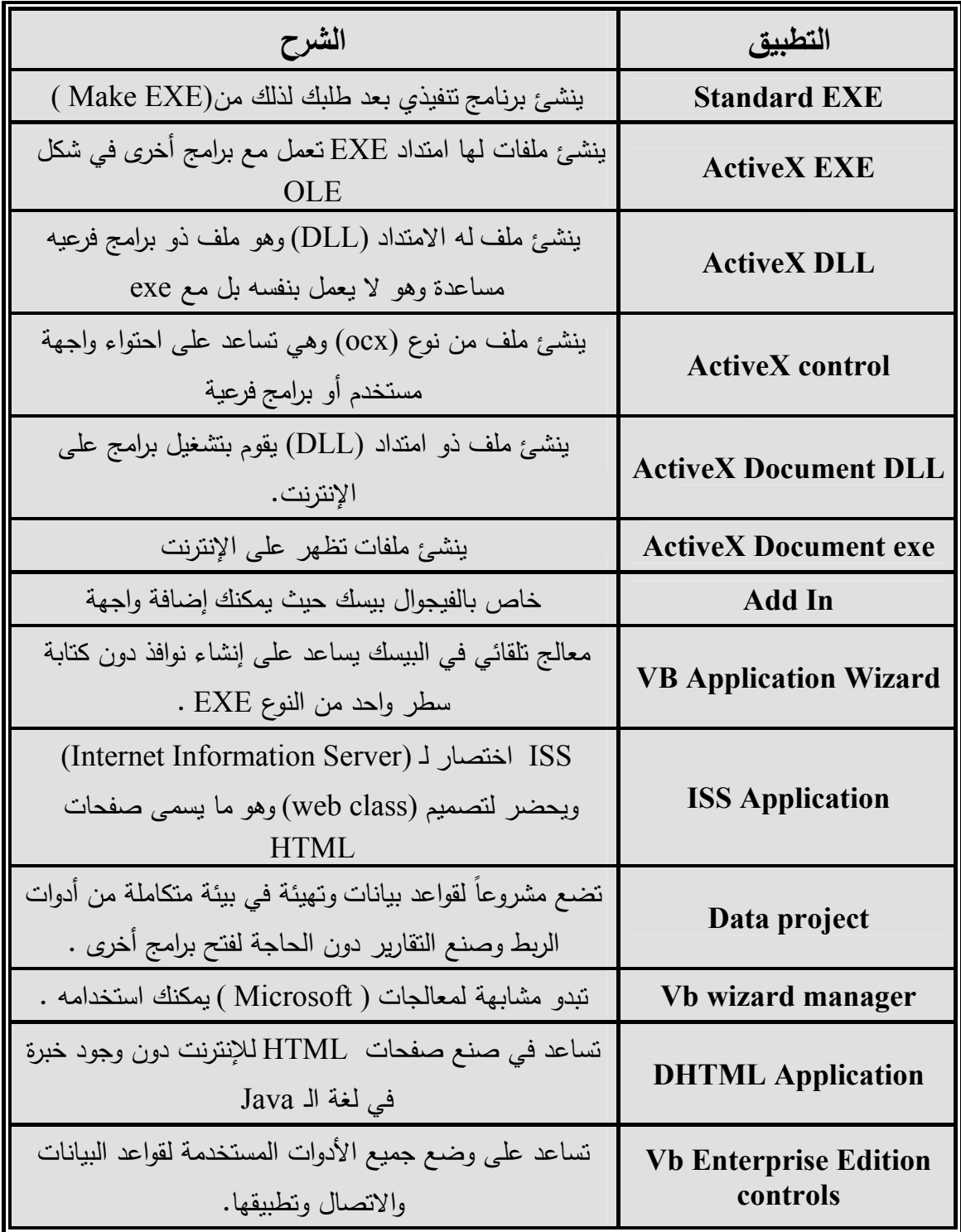

# **شرح واجهة العمل في الفيجوال بيسك**

قبل البـدء فـي أي شـيء لنتعـرف علـى الأشـرطة والأدوات التـي سنـستعملها خـلال تعاملنـا مع هذه اللغة. وستظهر لنا الواجهة على النحو التالي:

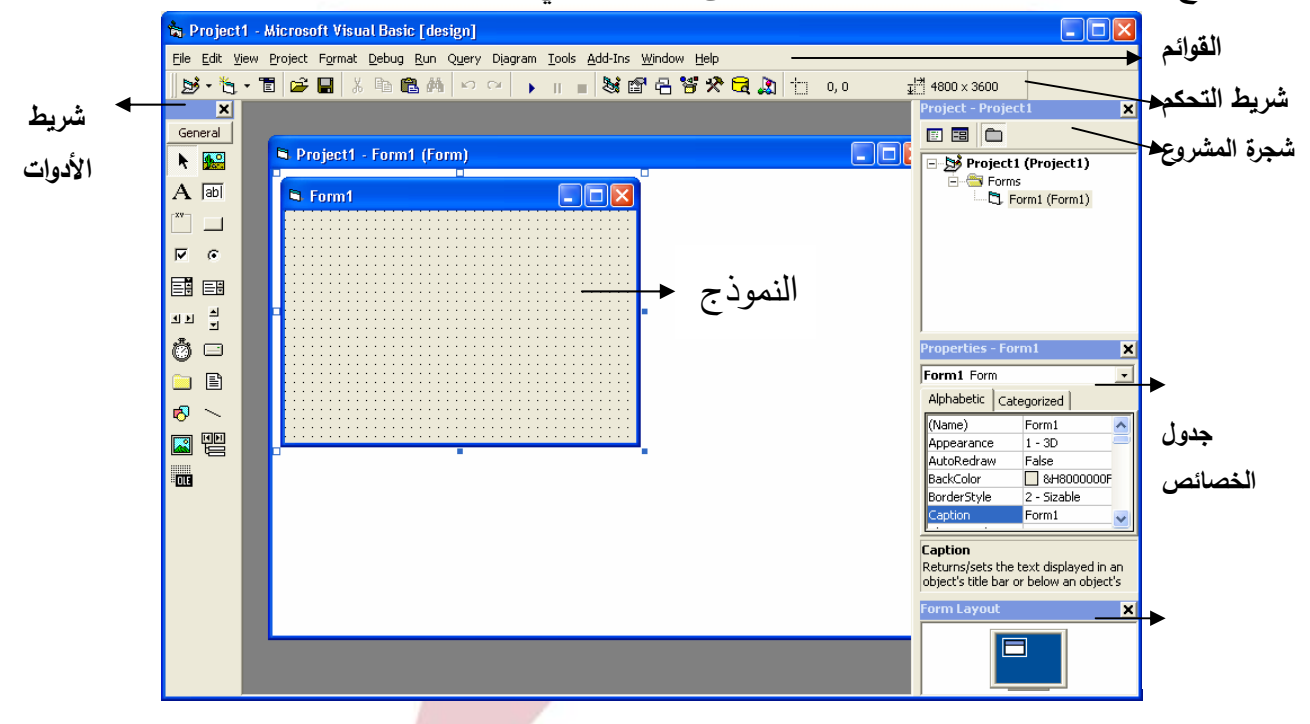

**ً وسنتحدث عن بعض هذه الأقسام ـ إن صح التعبير ـ بشكل مفصل حسب أهمية كلا**

**منها** 

### **نـافـذة النموذج:**

هذه النافذة تعتبر مـن عوامـل نجـاح Basic Visual وهـي مـن اشـهر النوافـذ منـذ الإصدار الأول وتأخذ دائماً الاسم Form1 ومن خـلال هذه النافذة تقوم بعملية تصميم واجهة برنامجك أو بتعـديل خصائـصها أو وضـع باقـة أدوات عليهـا باسـتخدام الفـأرة وهـذه التقنيـة تثبت مدى قوة ونجـاح فكرة لغـات البرمجـة المرئيـة وانتهـاء عصـر التصميم مـن خــلال الأكـواد والمـاكرو. وكمــا ذكرنــا يمكنـك مـن خــلال هـذه النافـذة التعامـل مــع كافـة الأدوات من خلال الماوس ولكن الأهم هو كيفية التعامل مـع هـذه النافـذة مـن خـلال تلـك الأدوات.

ونلفت النظر إلى وجود نوعين من الأدوات التـي يمكـن اسـتخدامها مـع Basic Visual النـوع الأول هـي الأدوات الداخليـة - Controls in-Built أو الجوهريـة Intrinsic .ً - Controls وهي العشرين أداة الموجودة مبدئيا

# **شريط الأدوات** (**Toolbar**(**:**

سنتعرف الآن على هذه الأيقونات التي يتألف منها هذا الشريط وعددها 20 أداة ثم سنتناول بشكل مفصل كيفية التعامل مع أهمها.

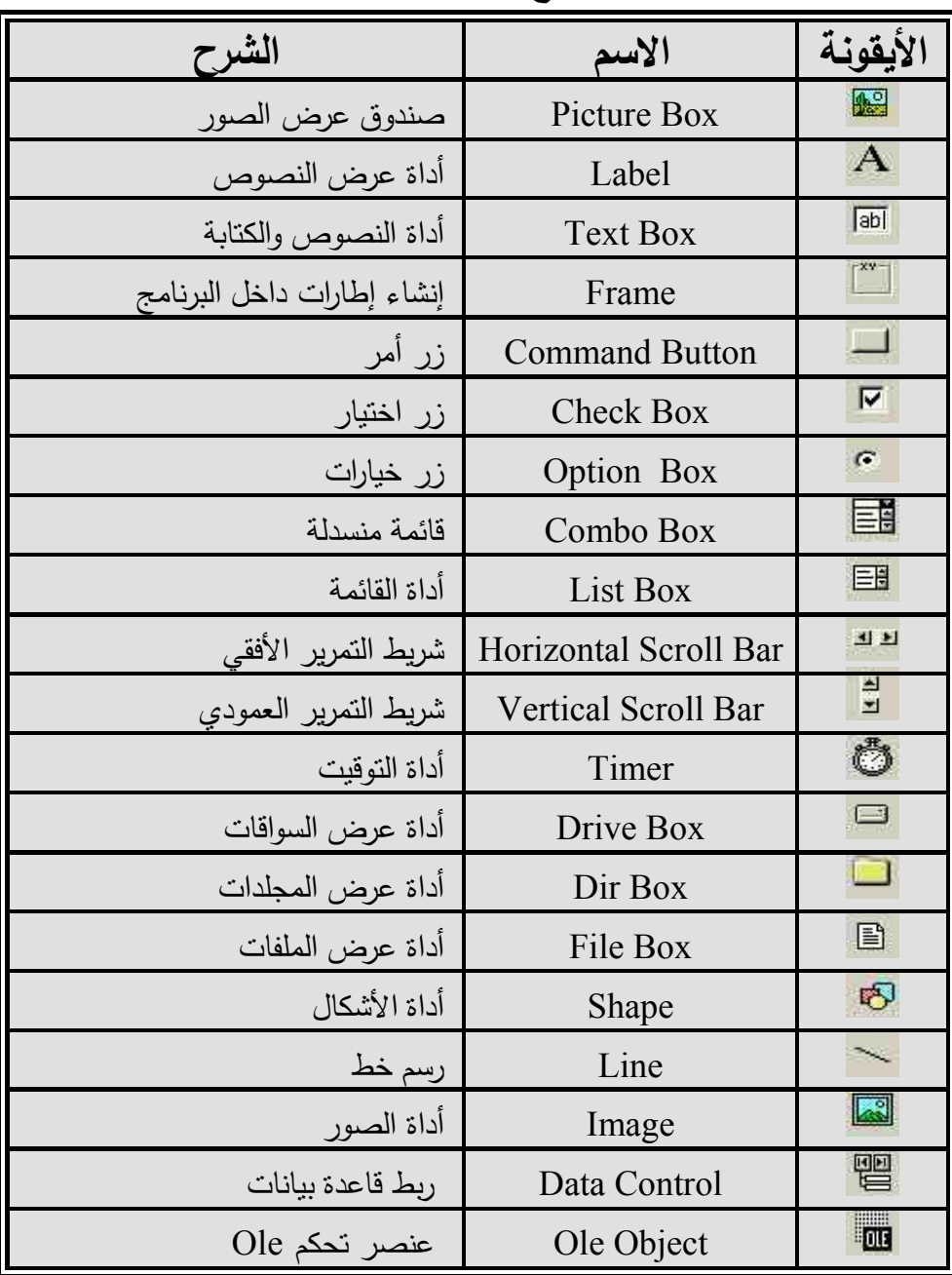

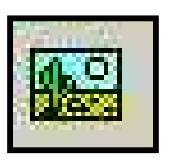

**أيقونة الصور PictureBox** 

**R**. Form1

يـستخدم لعـرض الـصور بحجمهــا الطبيعــي ولــه اســتخدامات كثيــرة أخـرى فهـو يــستخدم كإطـار لأدوات الـتحكم وأيضـا لعرض الفيديو و للرسم ويمكن تحويلـه إلـى أداة عرض .ً نصوص وزر أمر، وسوف نتحدث عن ذلك لاحقا

> لوضــع صــورة: مـن مربــع الخـصائص الخـاص بــــ <mark>⊠⊡</mark> Picture سوف تجد الخاصـية Picture انقـر فـوق الـزر ثـم حـدد مكـان وجـود الـصورة المطلوبـة. لاحـظ هنا أن الصورة ظهرت غير كاملة.

> > ولكــن إذا فعلنــا الخاصــية AutoSize لظهــرت لنــا

الصورة على الشكل التالي:

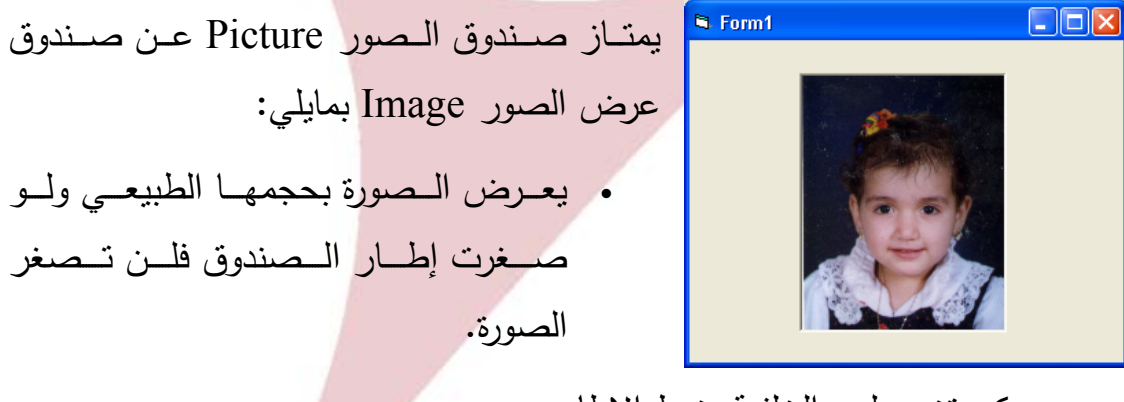

- يمكن تغيير لون الخلفية ونمط الإطار
	- يستخدم في أغراض كثيرة.

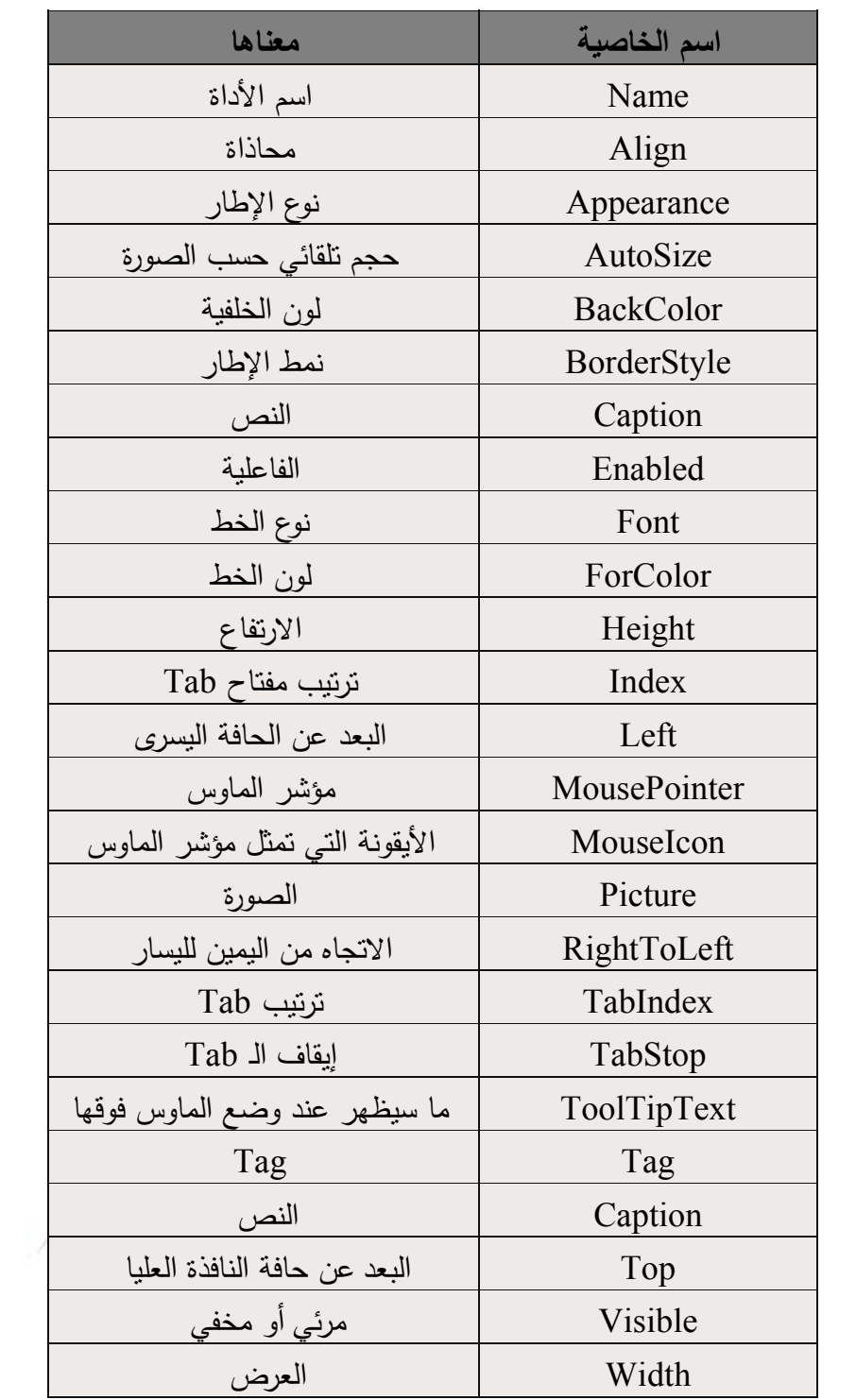

**الخصائص الأساسية لـ Box Picture:** 

<u> 1980 - Johann Barn, mars an t-Amerikaansk politiker (</u>

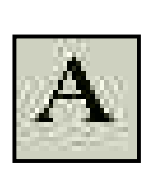

**Label** تـستخدم هـذه الأداة لإظهـار وكتابــة النـصوص علــى النمـوذج . ولكن بشكل نهائي حيث لا يمكن بعد ذلك تعديلها أو الكتابة فيها بعد إنهاء البرنامج والعمل عليه بصورة EXE.

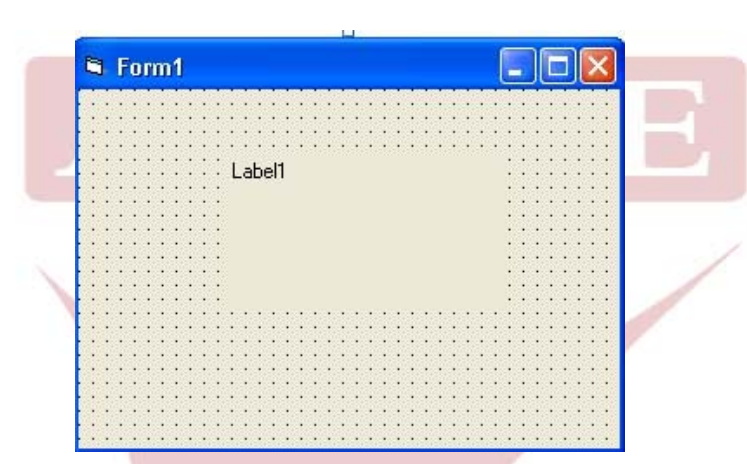

ً Caption لتغير النص الذي سيظهر بداخلها طبعا عن طريق

**وهذا الجدول يبين الخصائص الأساسية لها:** 

| معناها                 | اسم الخاصية      |
|------------------------|------------------|
| اسم الأداة             | Name             |
| محاذاة                 | Aignment         |
| الظهور                 | Appearance       |
| حجم تلقائي حسب النص    | AutoSize         |
| لون الخلفية            | <b>BackColor</b> |
| نمط الإطار             | BorderStyle      |
| النص                   | Caption          |
| الفاعلية               | Enabled          |
| نوع الخط               | Font             |
| لون الخط               | ForColor         |
| البعد عن الحافة البسرى | Left             |

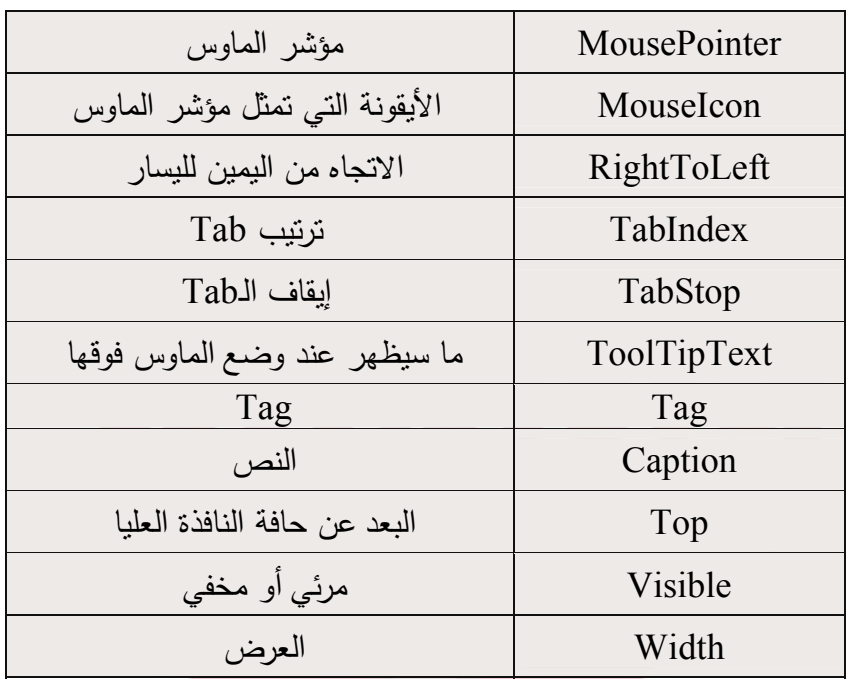

**TextBox** تـستخدم فـي إدخـال النـصوص إلـى البرنـامج كمـا يمكـن ً Label اســتخدامها فــي إخــراج النــصوص. وهــي لا تختلــف كثيــرا عــن سوى أنها تمكنك من الكتابة فيها.

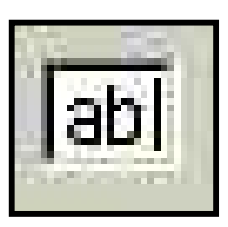

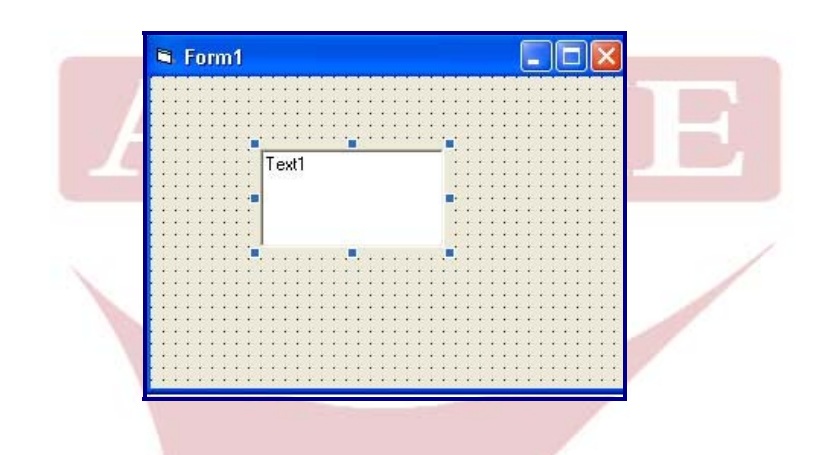

### **وهذا الجدول يبين الخصائص الأساسية لها:**

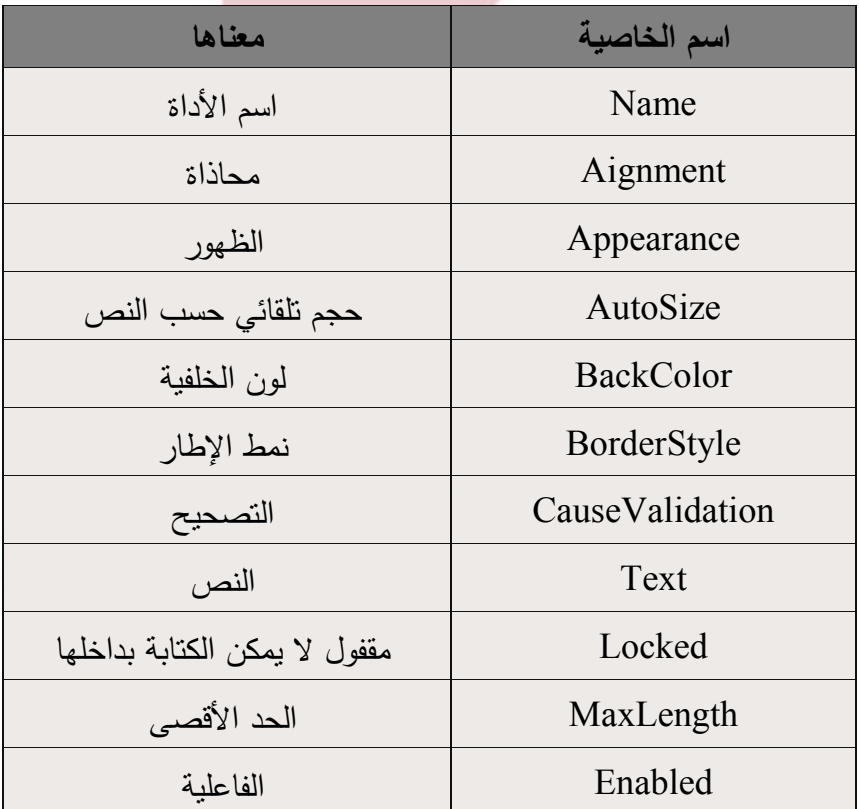

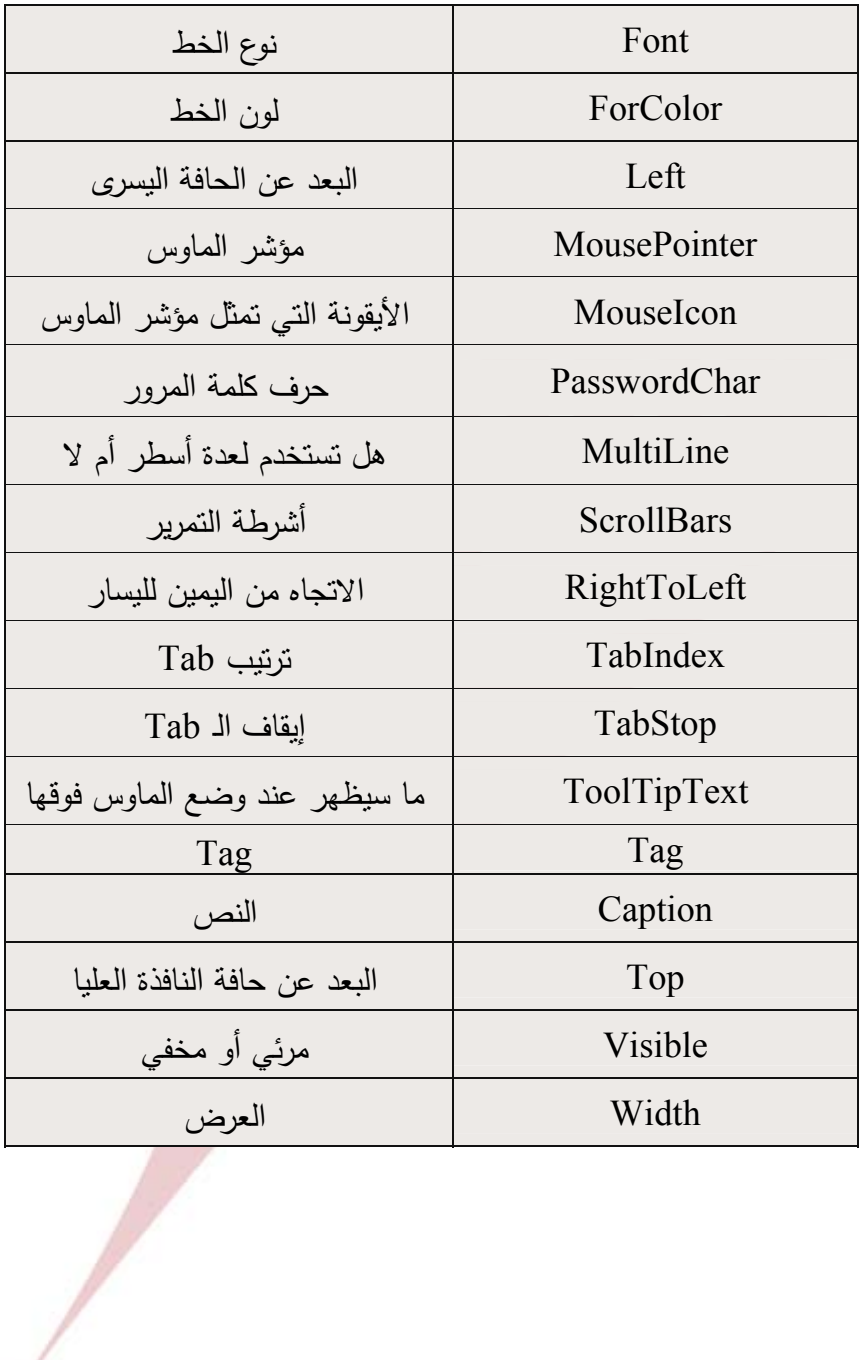

## **زر الأمر Button Command**

هــو مــن أهــم أدوات الفيجــوال بيــسك ٕواذا عملــت أي برنــامج فــسوف تحتاج بالتأكيد إلى وضع زر أمر في برنامجك

فهـو الأداة الأساسـية للأحـداث ومـن خـلال الخـصائص الأساسـية يمكنـك القيـام بـالكثير من التغييرات على هذا الزر .  $\blacksquare$ **وهذا الجدول يبين هذه الخصائص الأساسية:**

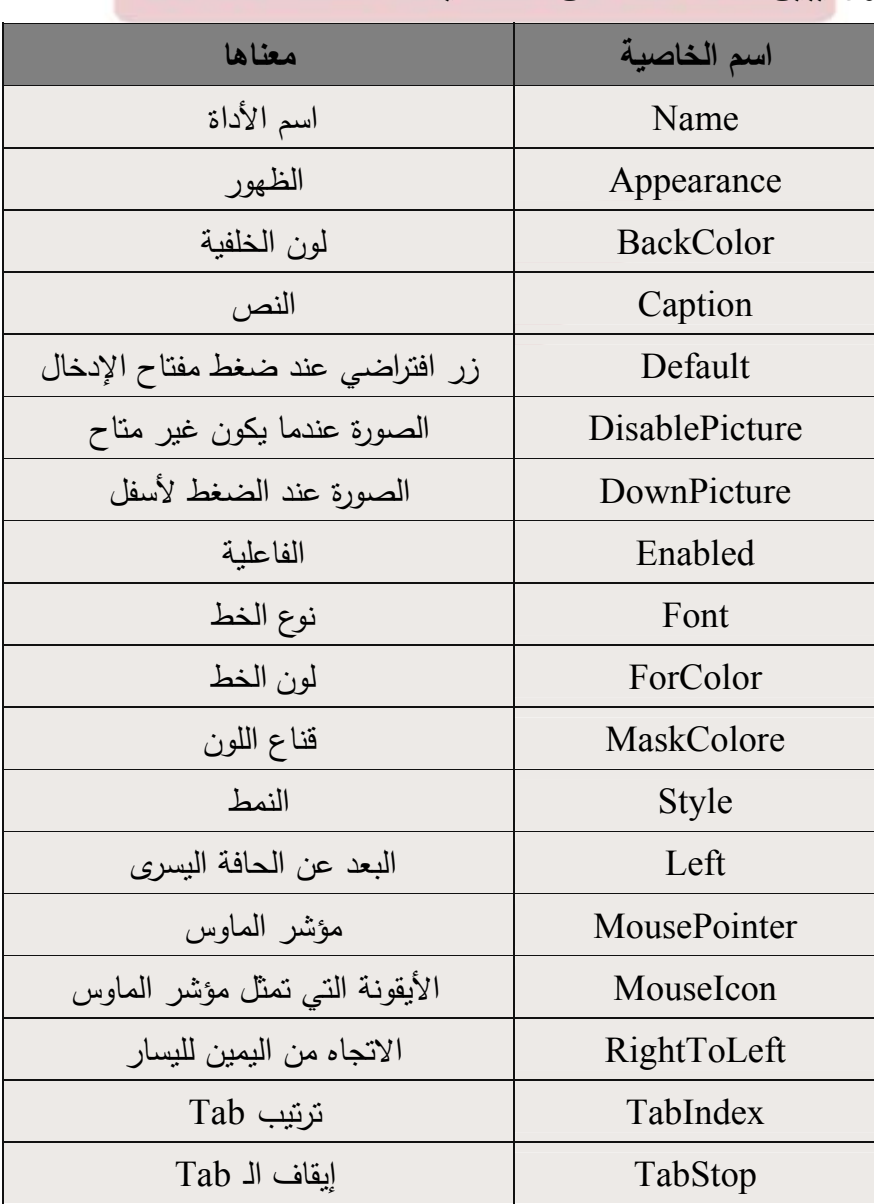

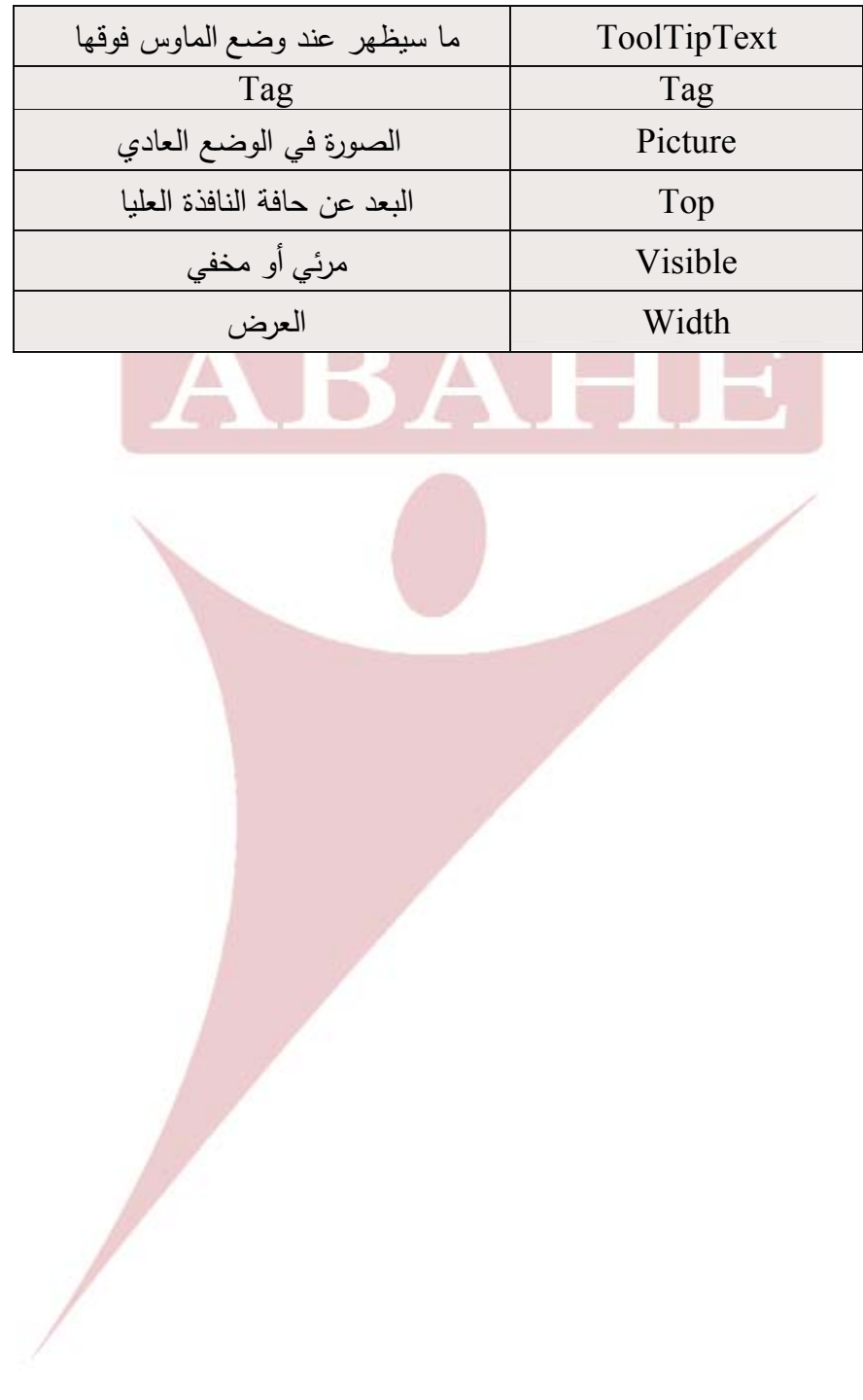

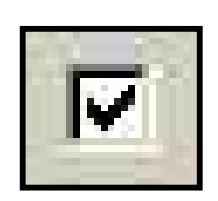

# **Option و Check Box**

الفرق بين زر الخيار وخانة الاختيار هو بالأداء وليس بالشكل فلو كان لديك فورم ووضعت فيـه أكثـر مـن خانـة اختيـار Check فإنـك تـستطيع

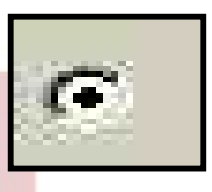

أن تحدد كافة الخانات الموجودة على هذا الفورم مع بعضها.

ولكن لو كان لديك أكثر من زر خيـار Option فلـن تـستطيع سـوى أن تحدد واحدا منها فقط.

إن النص الذي بجانب كل أداة هو تابع لها يمكنك تغييره عن طريق خاصـية Caption وعند النقر عليه تتغير قيمة الأداة

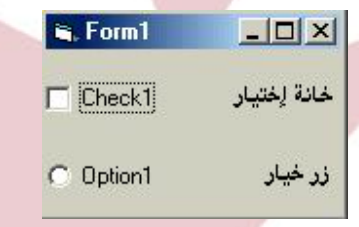

### **الخصائص الأساسية لكلا الأداتين:**

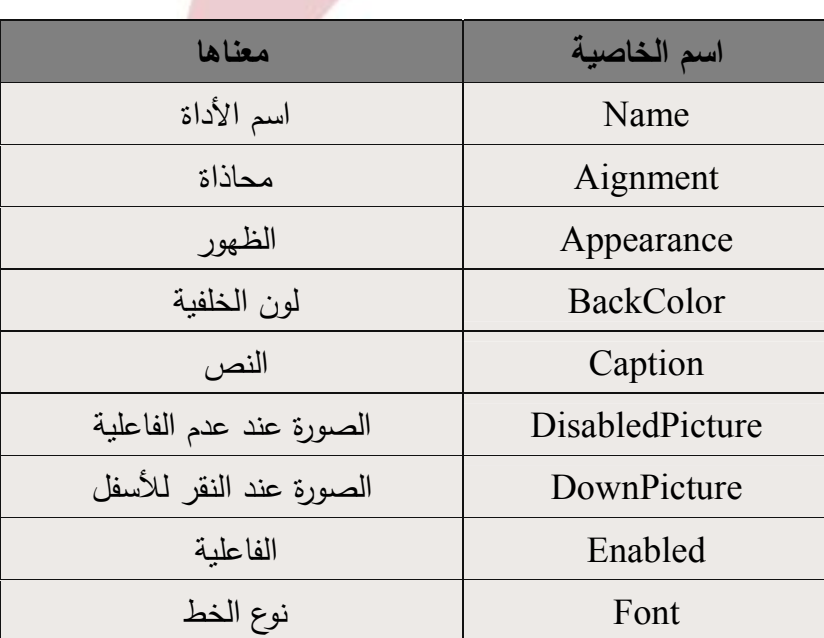

Í

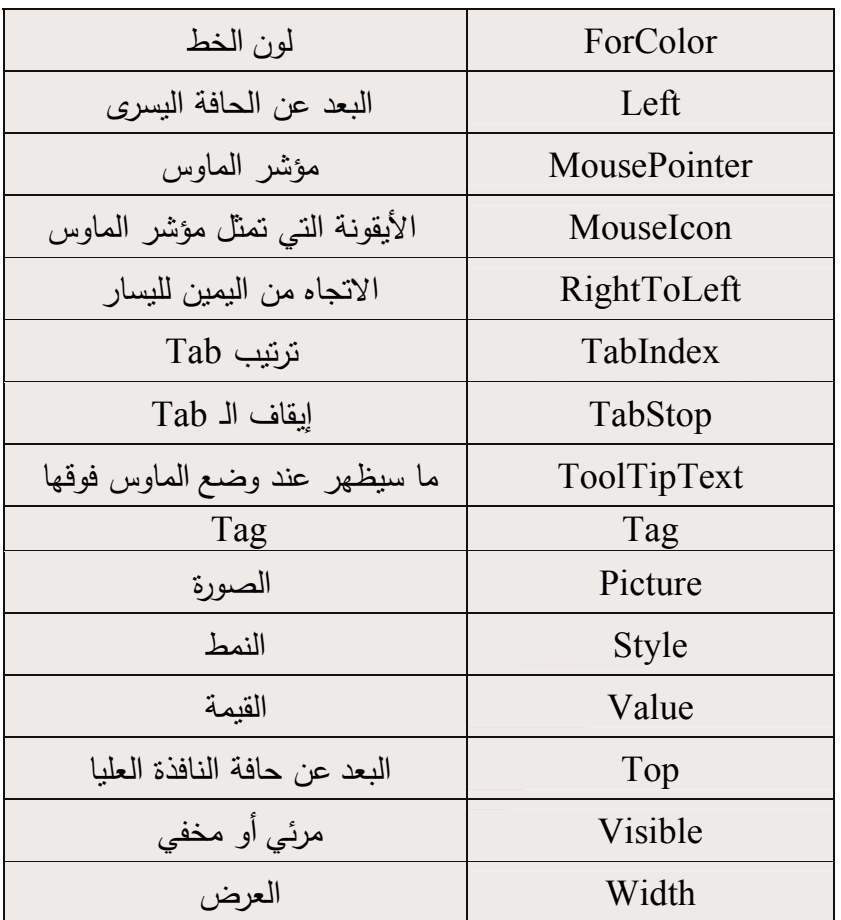

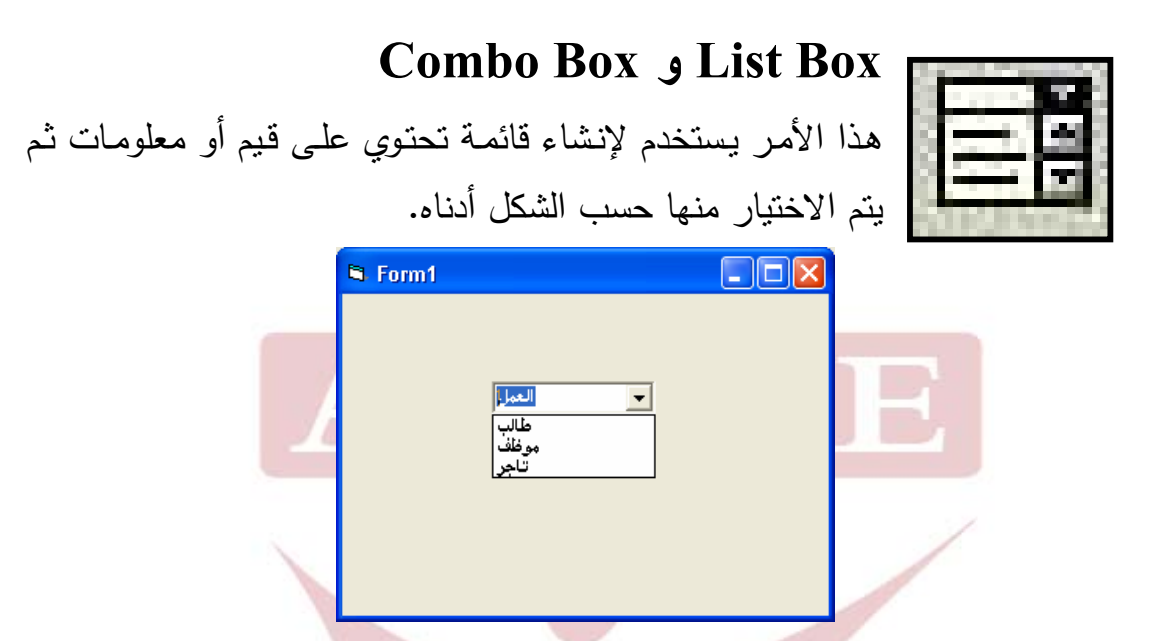

ويمكـن إضـافة الأداتـين بـنفس الطريقـة عـن طريـق الخاصـية List حيـث يمكنـك كتابـة العناصر الخاصة بتلك القائمة.

كما يمكنك الربط بقاعدة بيانات جاهزة ويتم عرض السجلات بداخلهما.

**جدول يبين الخصائص الأساسية لـ List Box** 

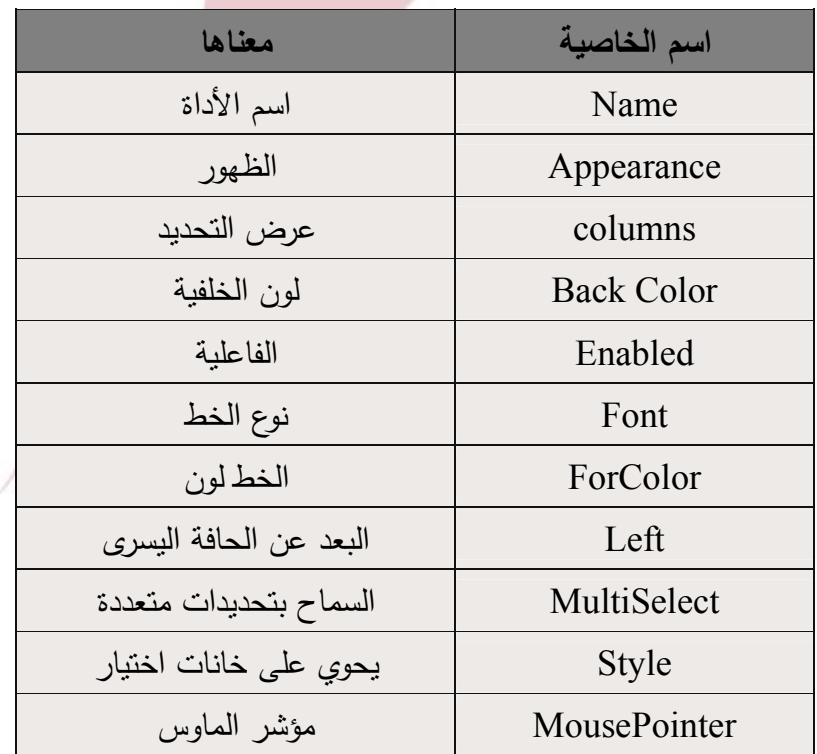

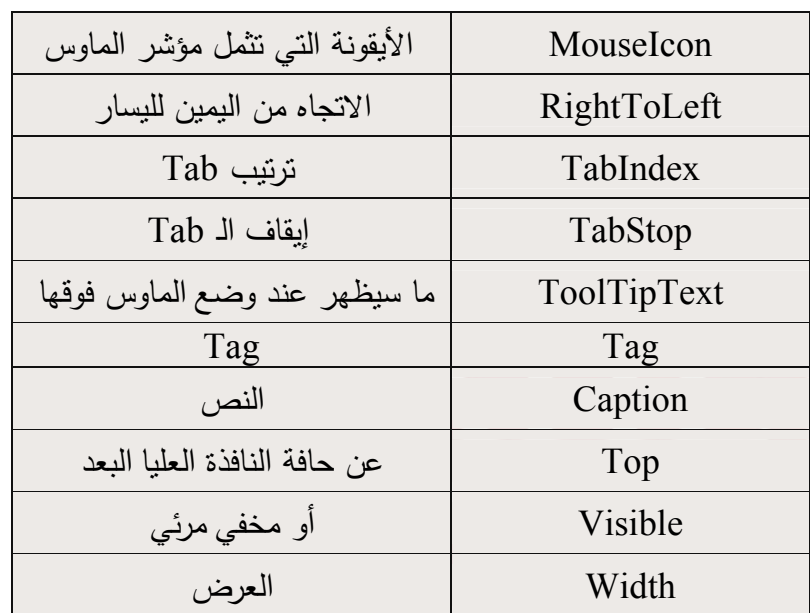

وخصائص ComboBox هي نفس الخصائص السابقة مع بعض التغييرات: Text وتعني النص الذي سيظهر في التحديد الأول .ً Locked ممنوع من الكتابة بداخله وتختلف خاصية Style أيضا

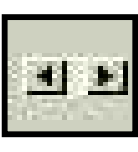

ᅬ  $\mathbb{R}$ 

**أشرطة التمرير الأفقية والعامودية:**  مــن المعـروف والمتـداول مــن خــلال البــرامج التــي نتعامـل معهـا أن هـذه الأشـرطة تقـوم بعـرض معلومـات بـشكل متتـالي ولكـن المفهـوم الأعمـق لهـذه الأشرطة هو إمكانية تغيير قيمة ما زيادة أو نقصان.

لتوضـيح هـذه الفكـرة سـأعرض المثـال التـالي ـ أرجـو أن تكونـوا قـد نفـذتم المثـال الـسابق الخـاص بالـصورة. سنـضيف عليــه ثلاثــة أشـرطة تمريـر ونلغــي خيــار الحجـم النلقـائـي للصور ونكبر حجم الإطار الخاص بها قليلا. ولا ننسى طبعا كتابـة (نموذج تغيير الألوان) من خلال الأداة Label.

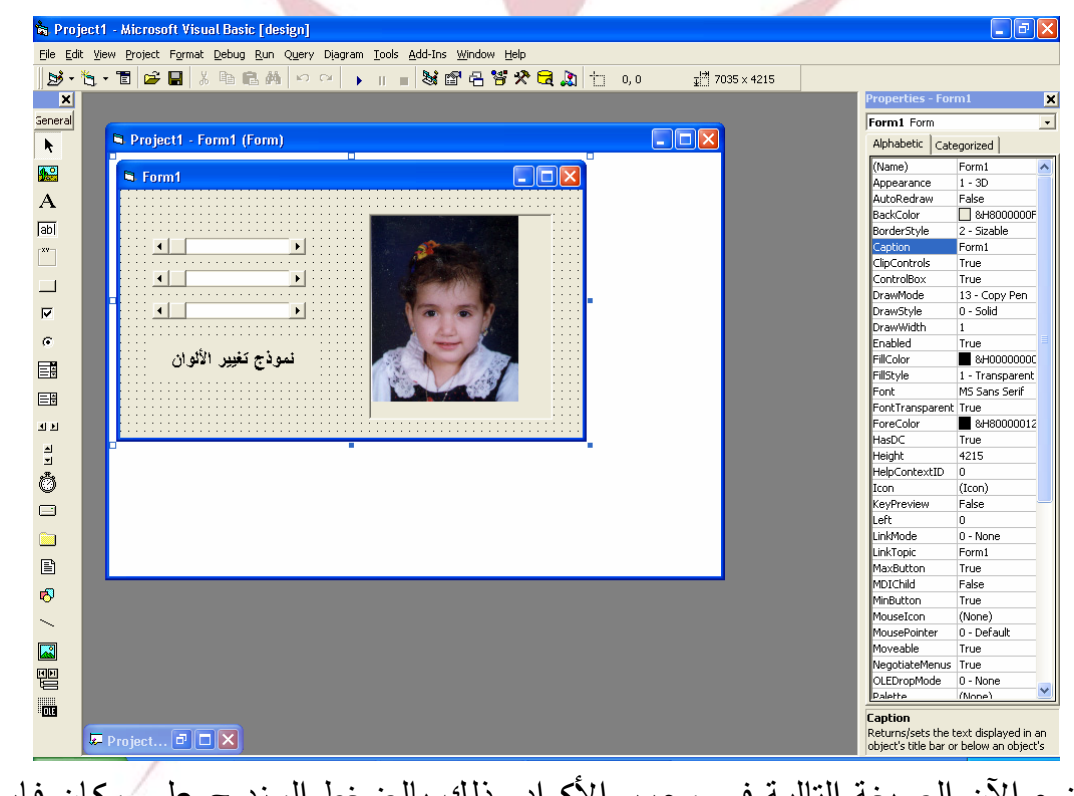

لنـضع الآن الـصيغة التاليـة فـي محـرر الأكـواد وذلـك بالـضغط المـزدوج علـى مكـان فـارغ في الـ 1form.

**الصيغة:** 

 $HScroll1.Min = 0$  $HScroll1$ . Max = 250 HScroll1.SmallChange = 30 HScroll1.LargeChange = 50

 $HS$ croll2.Min = 0 HScroll<sub>2</sub> Max  $= 250$ HScroll2.SmallChange = 30 HScroll2.LargeChange = 50

 $HS$ croll3.Min = 0  $HS$ croll $3$ .Max = 250 HScroll3.SmallChange = 30 HScroll3.LargeChange = 50 واذا قرأنـا هذه الصبغة أو الشيفرة أو الكود (سمها مـا شئت) سنفهم بأننـا قد حددنا لكل شريط القيمة الصغرى الكبرى وكذلك سرعة التمرير.

بقي أن نحدد مهمة كل شريط وسأفرض أنني أرغب بتغيير ألوان خلفية الصورة فيجب أن أحـدد لكـل شـريط علاقـة لونيـة يـستطيع مـن خلالهـا الـتحكم بـاللون ومـن ثـم تغييـره مـع مراعاة حركة الأشرطة الأخرى.

وبالضغط على الشريط الأول نكتب الكود التالي:

**Picture1.BackColor = RGB(HScroll1.Value, HScroll2.Value, HScroll3.Value)**  ثم نكرر نفس العملية للشريط الثاني والثالث.

حـاول الآن تـشغيل البرنـامج وذلـك مـن خـلال زر Start مـن شـريط الـتحكم أو مـن قائمـة Run لتظهر لك النتيجة على الشكل التالي: **Arab British Academy for Higher Education.** 

 $\overline{\Box\Box\boxtimes}$ **R**. Form1 نموذج تغيير الأثوان حاول الآن التلاعب بأشرطة التمرير وشاهد النتائج.

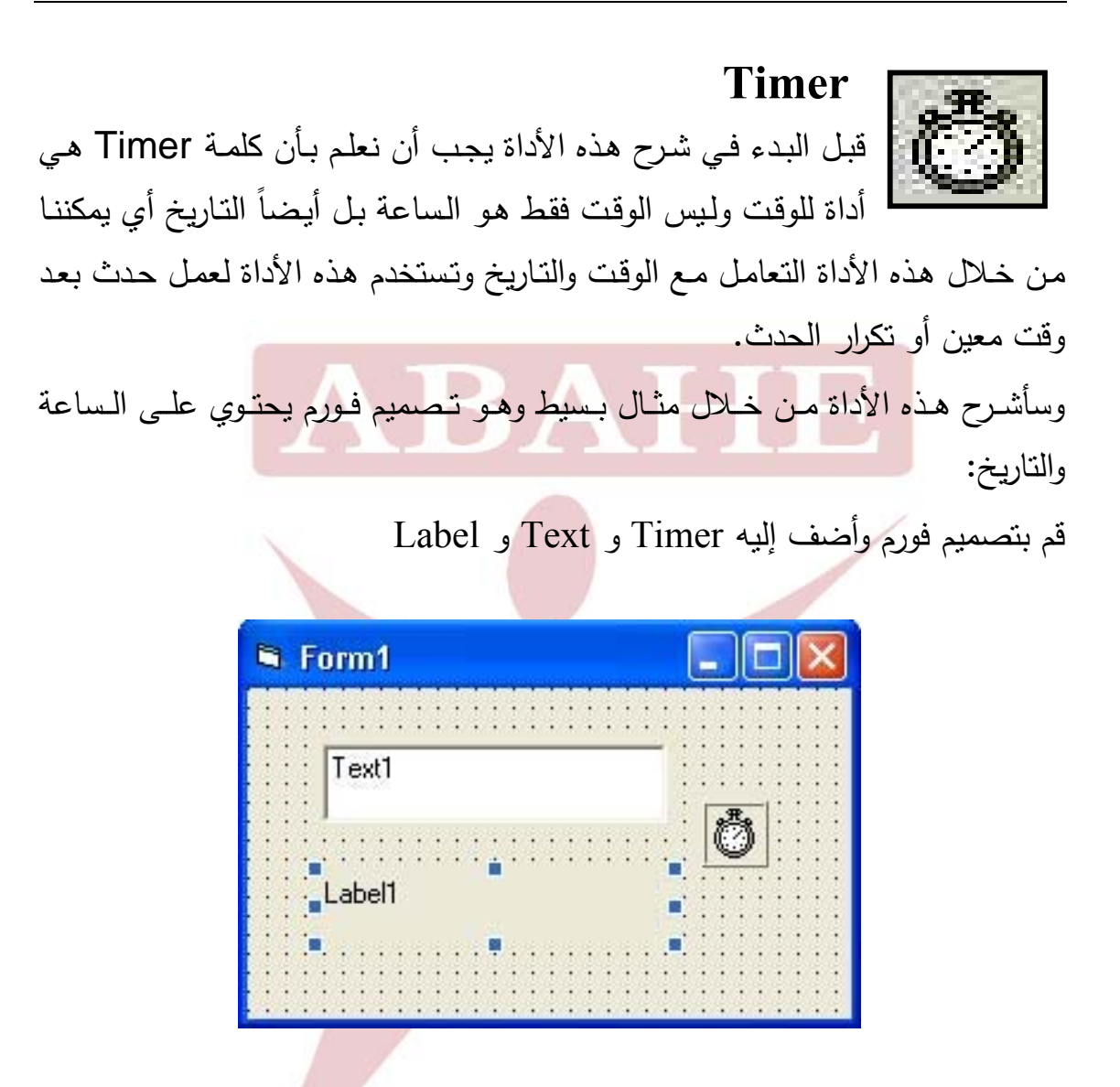

غير خاصية Interval إلى 500 أو أي قيمة تحت 1000 أنقر فوق التايمر نقرتين وأكتب مايلي:

**Label1 = Date**  $Text1 = Time$ 

لاحظ جيدا العناصر المتوضعة على الفورم.

نفـذ المثـال وسـوف يظهـر لـك الوقـت والتـاريخ فـي أداتـي عـرض النـصوص علـى الـشكل التالي:

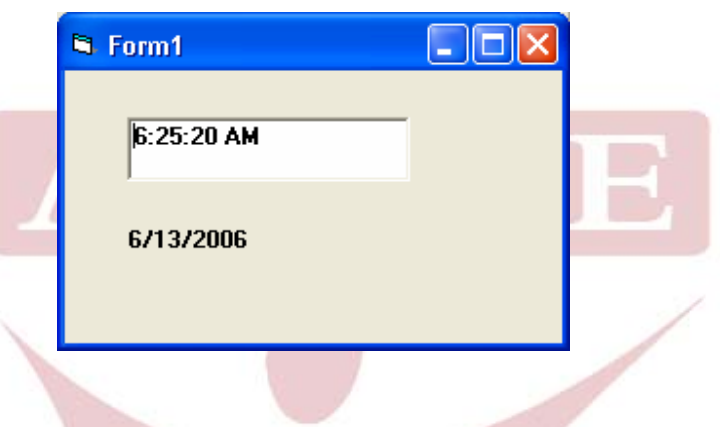

لاحظ الآن البرنامج بعد التشغيل وقارن بينه وبين الفورم الأساسي...؟ من الواضح أن أداة Timer لم تظهر في البرنامج ولكن ظهرت نتائجها. **Arab British Academy for Higher Education.** 

### **أداة عرض السواقات Box DriverList**

هـذه الأداة رغـم أهميتهـا إلا أنهـا سـهلة فـي التعامـل بـشكل كبيـر مـا عليـك

سـوى سـحبها ووضـعها داخل الفورم لتظهر لك قائمـة بـسواقات جهـازك. علـى الـشكل التالي:

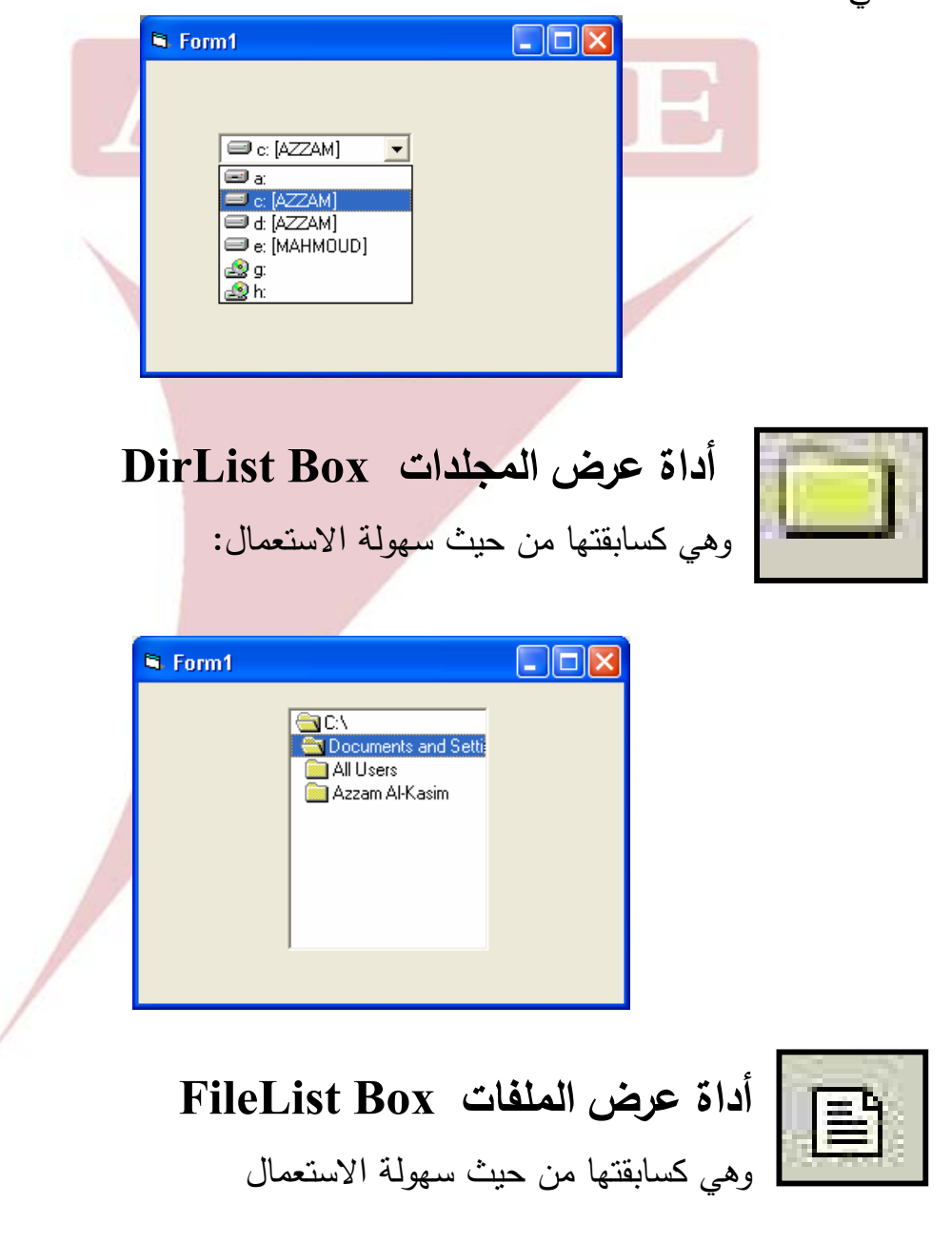

**مثال توضيحي حول الأدوات الثلاثة السابقة:**  لنضع الأدوات الثلاث السابقة في فورم جديـد وبترتيـب مناسـب ثـم نـضيف Label أسـفل أداة عرض المجلدات وذلك على الشكل التالي:

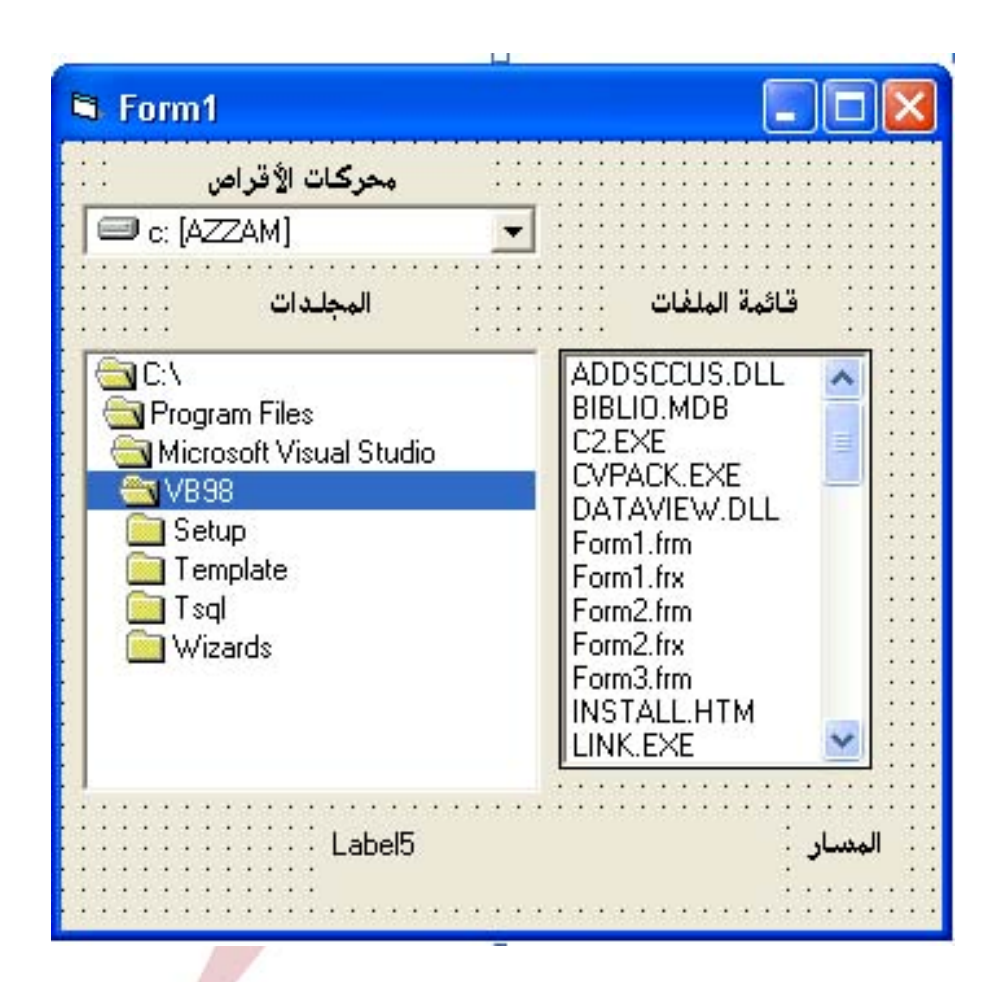

والآن نأتي إلى عملية الربط بين هذه الأدوات وقبل ذلك علينـا أن نعـرف الاسـم البرمجـي لكل أداة وهذا سهل جداً من خلال جدول الخصائص وبند Name حيث يظهر لنـا اسم الأداة عند تحديدها والأدوات هنا تكون أسمائها على الشكل التالي: صندوق محركات الأقراص1Drive صندوق المجلدات 1Dir

صندوق الملفات 1File ُ الآن أصبح الأمر أسهل فكل ما علينا هو أن نجعل صندوق المجلـدات يظهـر محتويـات . ُ محرك الأقراص وصندوق الملفات يظهر محتويات المجلدات ذلك عن طريق الصيغ التالية:

نقرتين فوق صندوق المجلدات ثم نكتب:

السطر الأول: عرض الملفات التي داخل هذا المجلد (في صندوق الملفات 1File( السطر الثاني: عرض المسار الكامل في أداة النصوص 5Label

نقرتين فوق صندوق محركات الأقراص ثم نكتب:

#### **On Error Resume Next Dir1 = Drive1**

**File1 = Dir1 Label5 = Dir1**

السطر الأول يعني عند الخطأ لا نتابع مثلاً لو حدد محرك القرص المرن ولم يكن هناك قرص فسوف يعطيك رسالة خطأ. أما هذا السطر يمنع الخطأ ويتابع العمل. أما السطر الثاني فيعرض المجلدات الخاصة بمحرك الأقراص الذي تم تحديده داخل صندوق المجلدات.

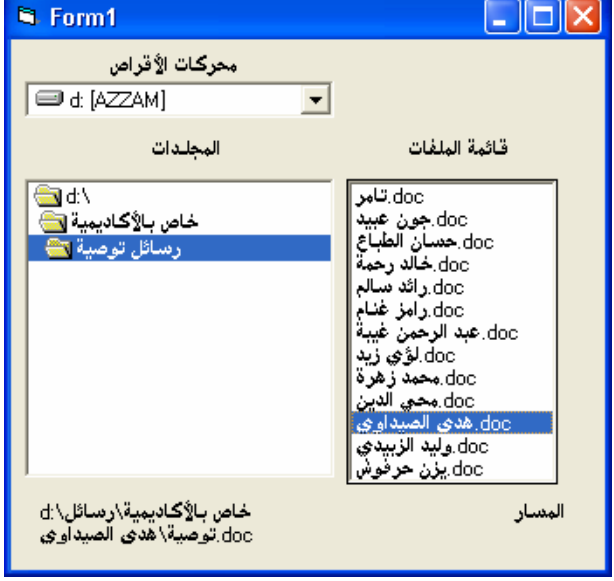

 نقرتين فوق صندوق الملفات ثم نكتب:  $Label5 = Dir1 + "V" + File1$ ويعني عرض المسار الكامل للملف في Label5 يمكنك تحديد نوع الملفـات التـي تريـده أن يظهر في صندوق عرض الملفات وذلـك عــن طريــق خاصــية Pattern ولعــرض

كافـة التنـسيقات أكتـب مـايلي: \*.\* وعنـد الرغبـة فـي التحديـد يمكـن الكتابـة علـى الـشكل التالي: doc.**;**\***exe.** \*شغل البرنامج لآن وتأكد من النتائج. كما في الشكل.

**ربط قاعدة بيانات**  هنا بدأ الجد ولا أقصد أن هذا صعب ولكنه ليس سهل أيضا حيث يجب أن نكون دقيقين جداً في تطبيق هذه الأداة فهي التي تقوم بربط قاعدة

البيانـات الخاصـة بالبرنـامج ويـتم تـسجيل كافـة المعطيـات فيهـا كمـا يمكـن تـسجيل كافـة النتائج عليها.

وبــشكل عــام يتعامــل معظــم المبــرمجين لهــذه اللغــة مــع قواعــد بيانــات الأكــسس وســوف أتطــرق هنــا إلــى ناحيــة بــسيطة مــن هــذا البرنــامج الــضخم لغــرض إنــشاء قاعــدة بيانــات مبسطة يمكن استعمالها في مثالنا القادم.

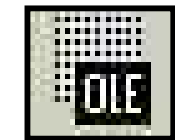

## **عنصر تحكم Ole**

يستعمل الكائن OEL لإدراج أي تطبيق في برنامجك كإدراج صورة نقطية يمكنـك التحريـر والرسـم فيهـا مـن داخـل برنامجـك عـن طريـق دمـج الرسـام معـه. ويمكنـك دمج الكثير من العناصر كملفات Word و Access و أي تطبيق أخر. لنأخــذ مثــال ملــف Word انقــر أداة الــتحكم OLE داخــل الفــورم بعــد إفــلات زر الفــارة يظهر مربع حوار إدراج كائن Object Insert يعرض قائمة الكائنات التي يمكن ربطها

في النموذج.

**Arab British Academy for Higher Education.** 

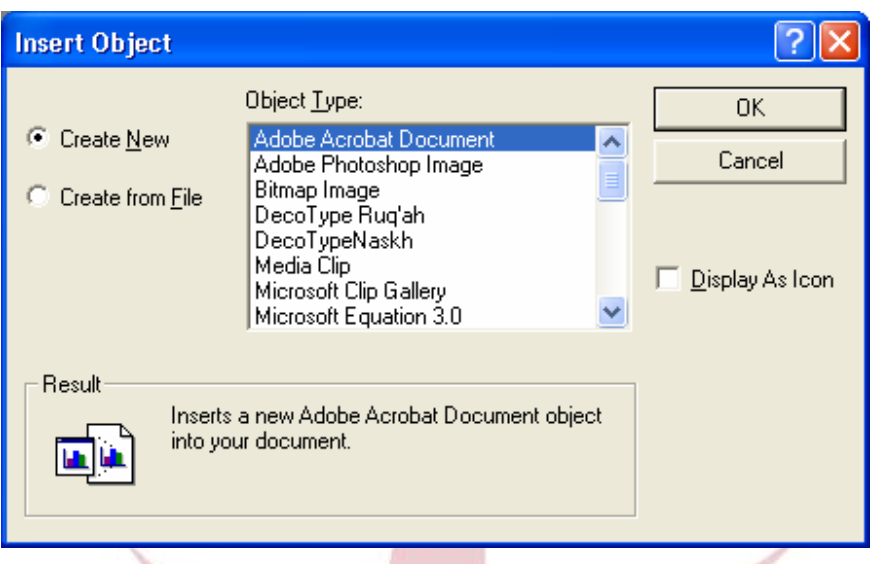

انقــر زر خيــار إنــشاء مــن ملــف File From Create فــي مربــع حــوار إدراج كــائن Object Insert يظهر مربع صغير فيه مسار كائن لإضافة ملف موجـود إلـى البرنـامج انقـر مربـع الاختيـار ارتبـاط Link لإنـشاء كـائن مربـوط فـي برنامجـك وعنـدما تنقـر مربـع الاختيـار ارتبـاط سـيتم تحميـل صـورة مـن الملـف الـذي اخترتـه فـي كـائن OLE انقـر زر اسـتعراض Browse للبحـث عـن ملـف Word الـذي سـتربطه ثـم بعـد تحديـده اختـر زر .Display As Icon

والآن عند العودة إلـى برنامجـك وتـشغيله سـتتمكن مـن مـشاهدة الملـف فـور الـضغط علـى الرمز. **Arab British Academy for Higher Education.** 

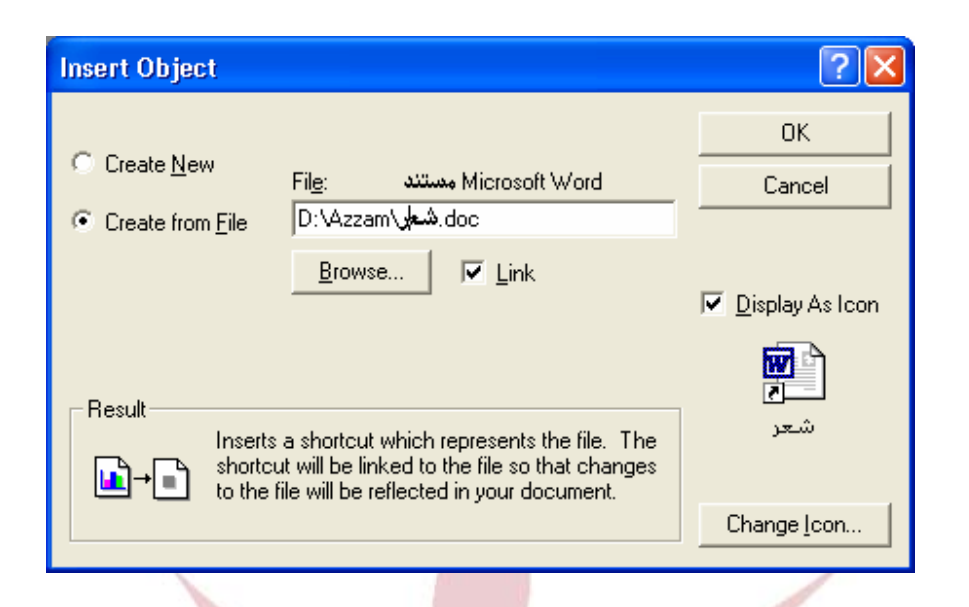

**والآن نكون قد انتهينا من شرح الأدوات الأساسية في الفيجوال بيسك.** 

**أشرطة القوائم:** 

سنتحدث الآن عن القوائم التـي تحتوي علـى أوامـر هامـة أيـضـا.. ولكننـي سـأعرض هنـا القوائم باللغة العربية لسهولة الشرح والبنود التي تتطلب شرح أو تفصيل سيتم شـرحها فـي الوقت المناسب وعند تطبيقها.

**قائمة File ملف:** تحتوي هذه القائمة علـى أوامـر أساسـية خاصـة للمـشاريع بـشكل عـام، كإنــشاء مــشروع جديــد، حفــظ محتويــات المــشروع، طباعــة محتويــات المــشروع وترجمــة المشروع وتحويله إلى ملف ثنائي Binary الميزة التي أضيفت لـ 6VB هي إمكانية فتح أكثر من مشروع في نسخة واحدة من البيئة، وهـي ميـزة تعـرف بالمـشاريع المتعـددة .Multiple Projects

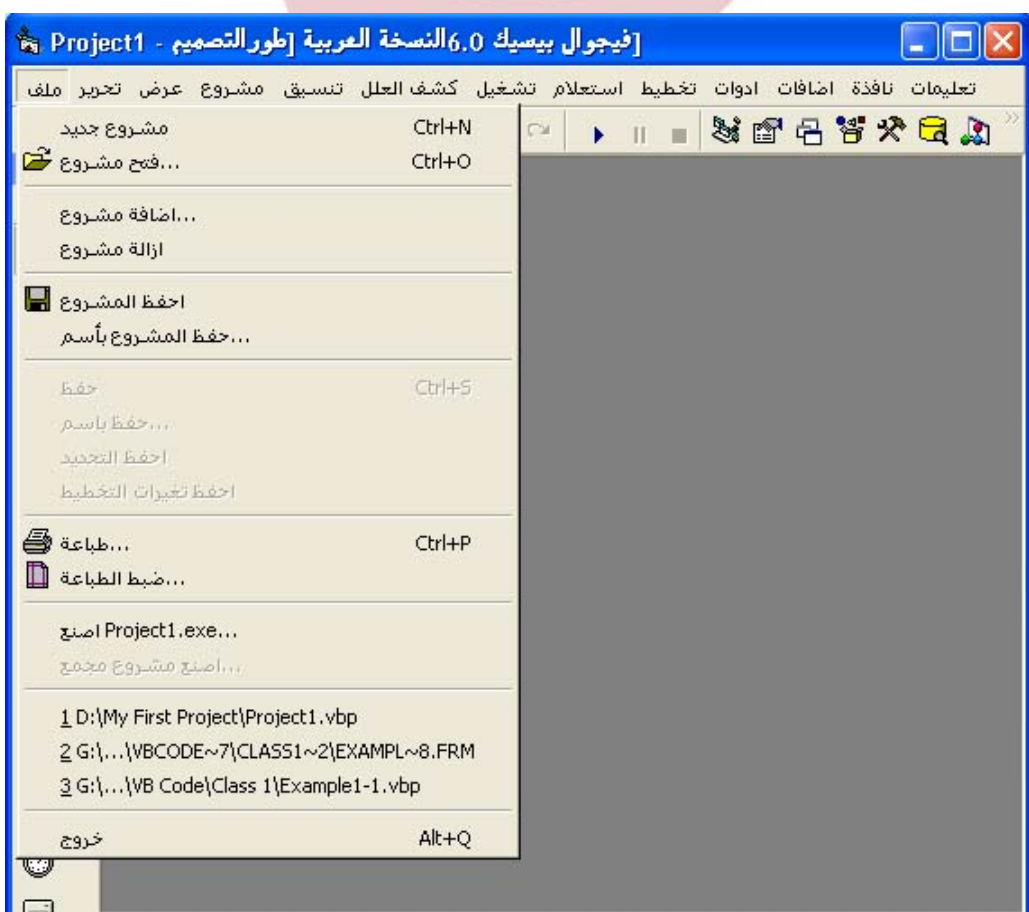

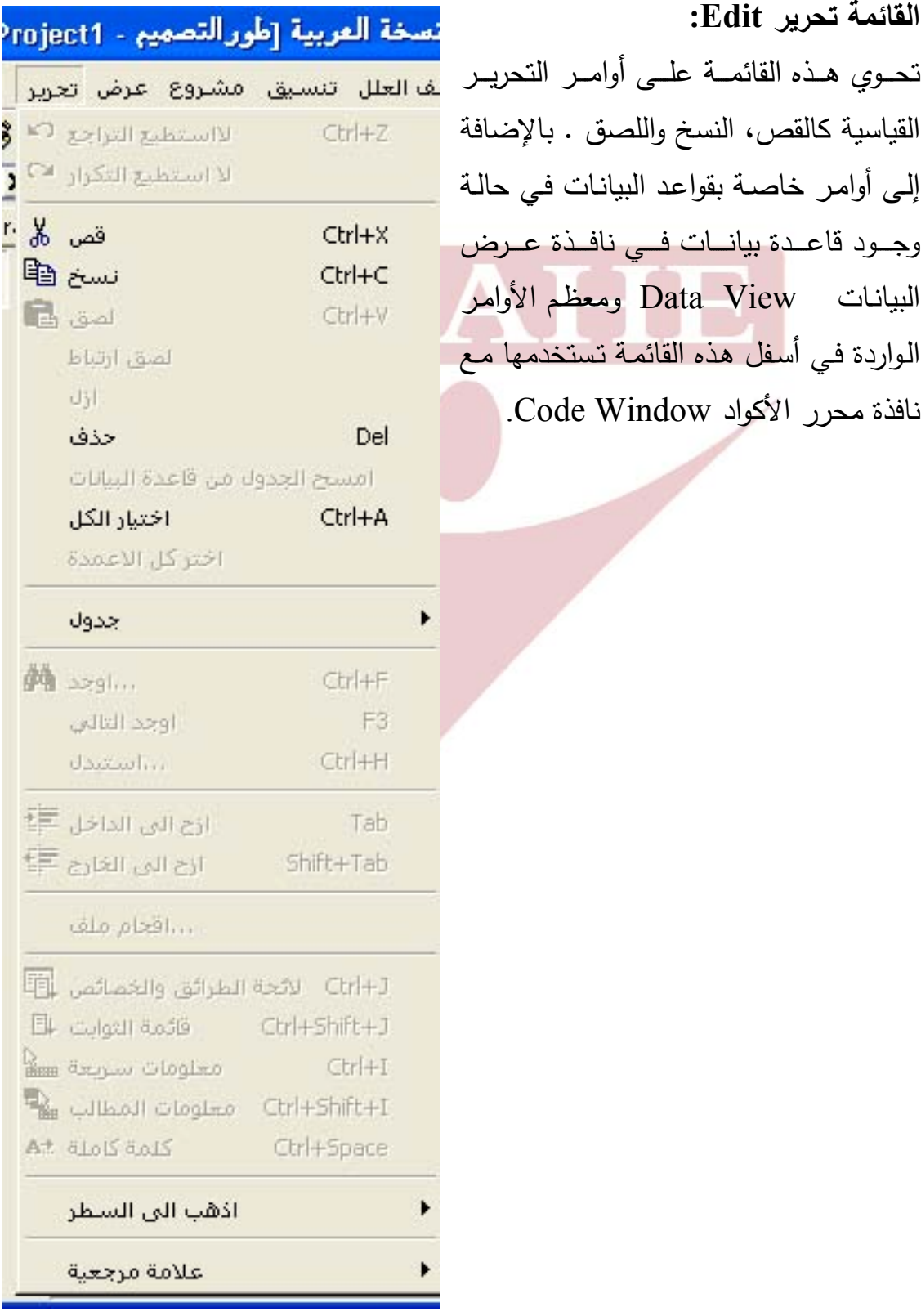

<u> 1980 - Johann Barbara, martxa amerikan per</u>
## **القائمة عرض View:**

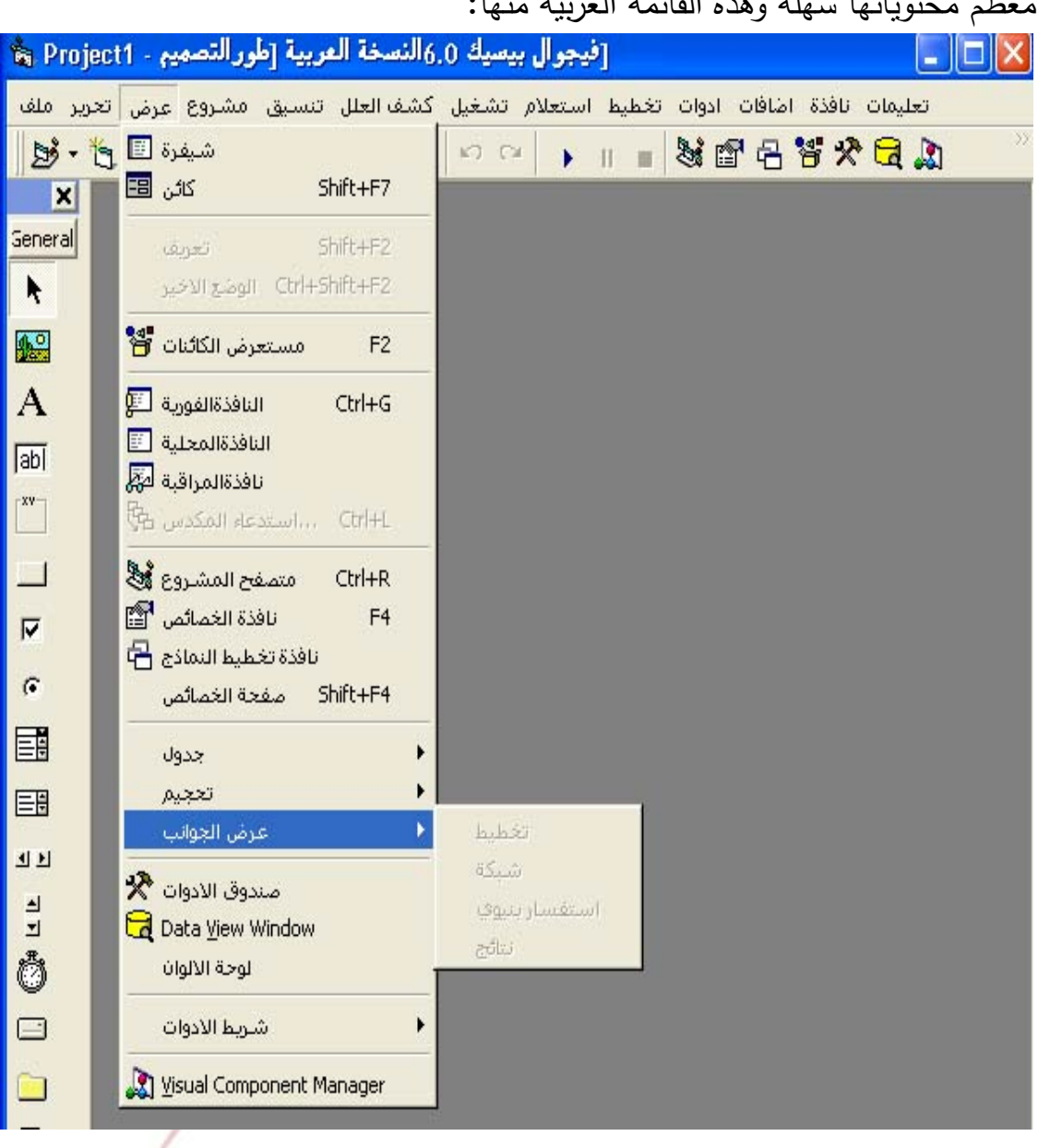

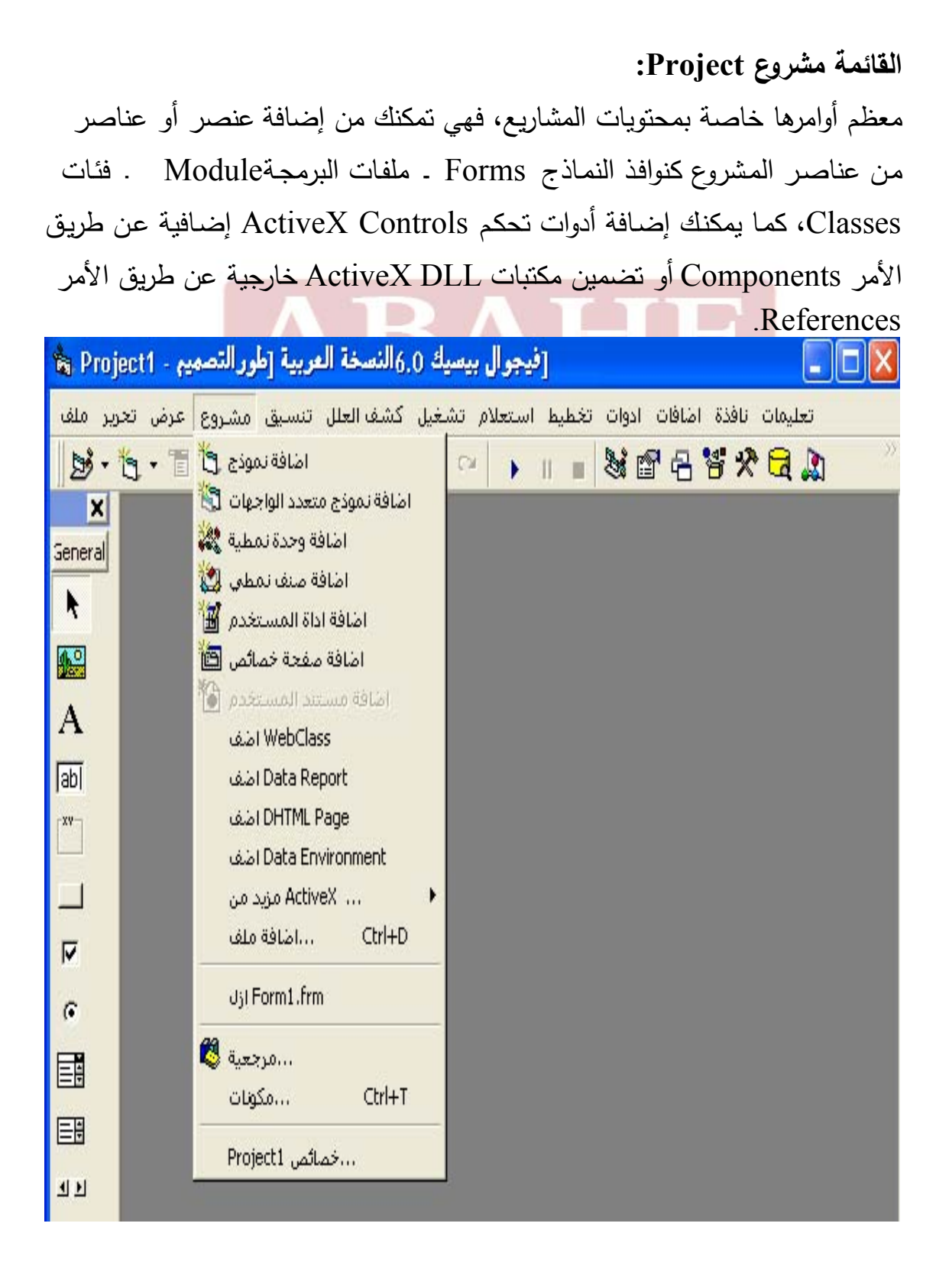

### **القائمة تنسيق Format:**

الأوامر الموجودة فـي هـذه القائمـة خاصـة بتنـسيق الأدوات التـي تـضعها علـى نافـذة النمـوذج مـن ناحيــة موقعهـا علـى النافـذة، فتوجد أوامـر مرنــة تـوفر عليك جهد محـاذاة الأدوات أو توسيطها على النافذة، بالإضـافة إلـى تغييـر ترتيـب ظهـور الأدوات أي وضـع أداة فوق الكل أو أداة خلف الكل . الأمر الأخيـر Controls Lock تـستخدمه إذا كنـت تود منع نفسك من تغيير أحجامها أو مواقعها عن طريق الخطأ، هذا القفل تستطيع فتحة بكل بساطة باختيار نفس الأمر مرة أخرى.

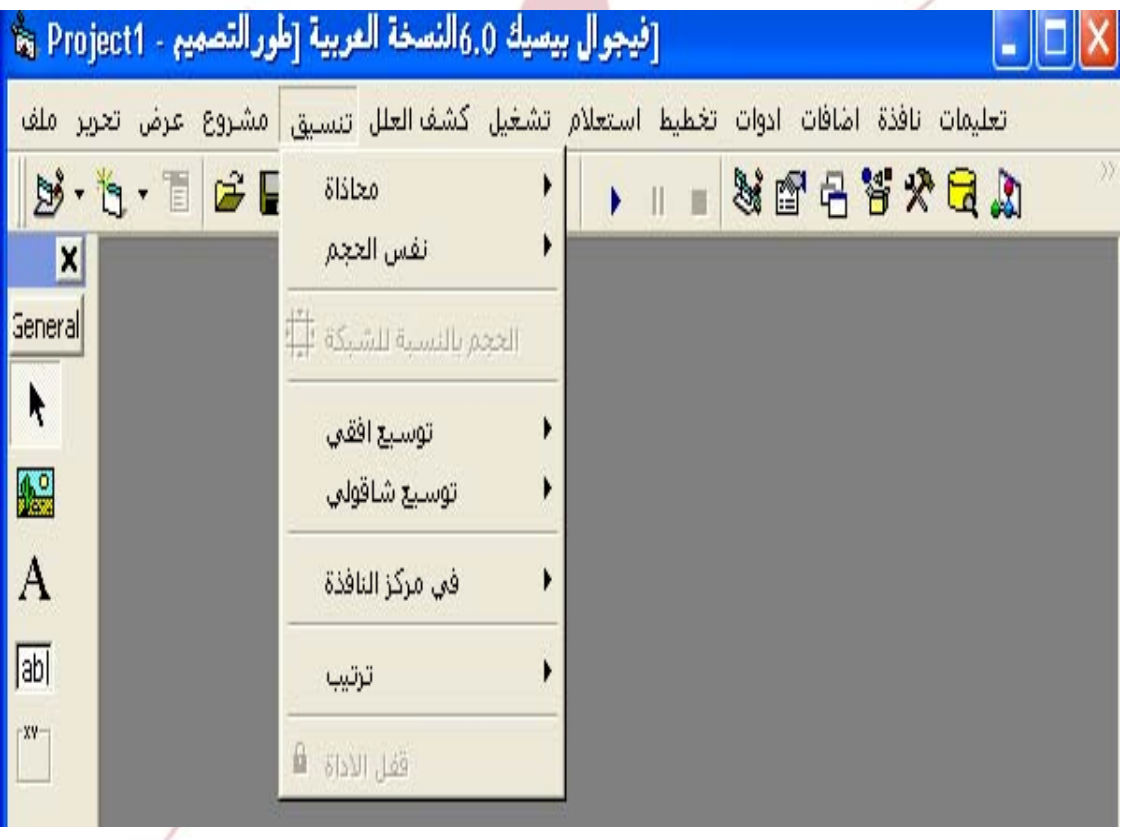

#### **قائمة كشف العلل Debug:**

معظـم أوامـر التنقـيح وضـعت اسـفل هـذه القائمـة . مـن هـذه الأوامـر اختيـار طريقـة تنفيذ البرنامج، كتنفيذ سطر واحد منه Into Step أجراء كامـل Over Step أمـر سـابق Out Step أو التنفيـذ حتـى الوصـول إلـى الـسطر الـذي يوجـد عليـه مؤشـر الكتابـة Cursor to Runوبالنـسبة لنقـاط القطـع BreakPoints فهـي علامـات تظهـر مبـدئيا باللون الأحمر على سطر معين بحيث تتم عملية الإيقاف المؤقت للبرنامج عند الوصول إلى هذه العلامات.

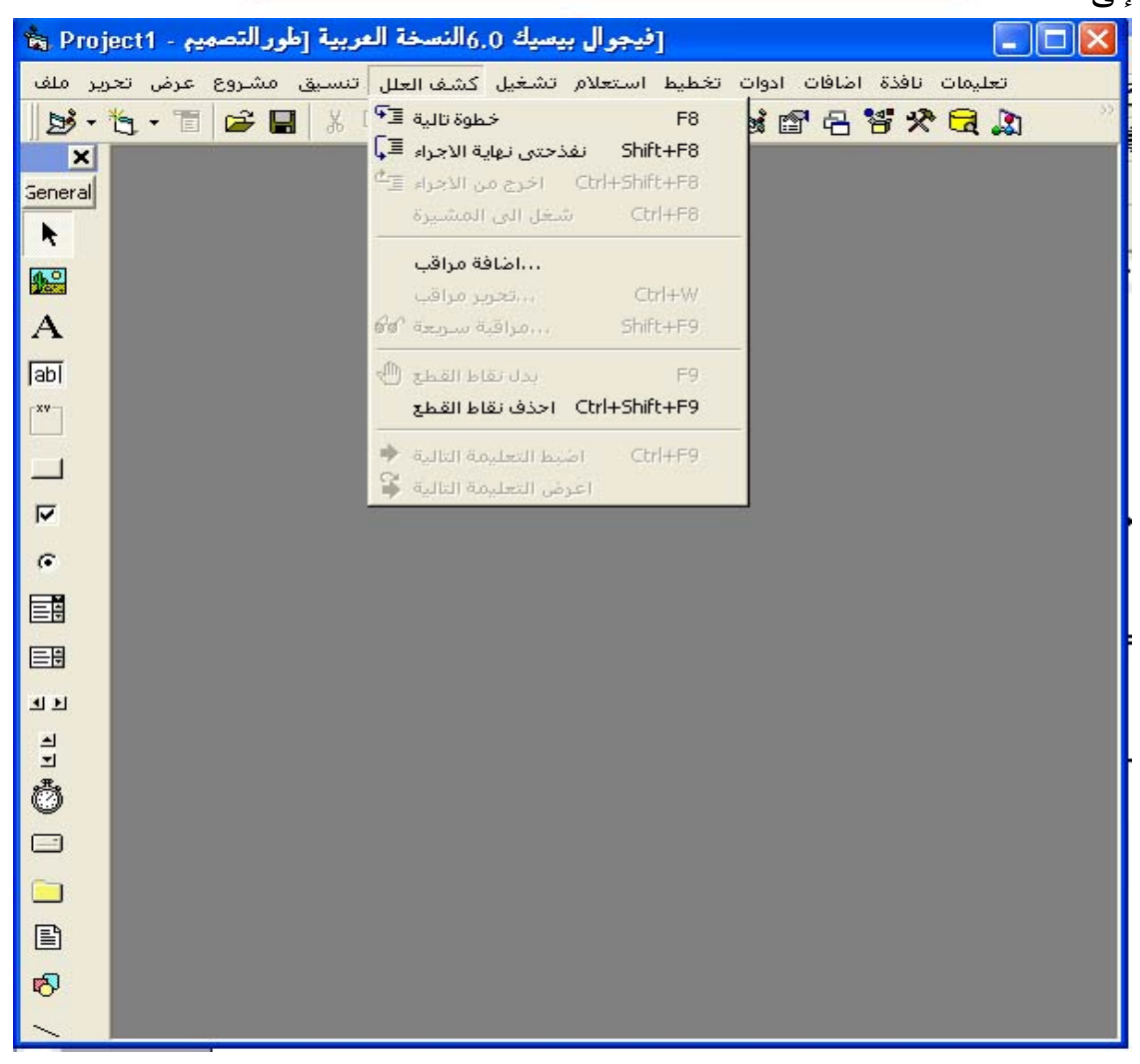

### **القائمة تشغيل Run:**

تــستطيع تــشغيل البرنــامج عــن طريــق هــذه النافــذة البــسيطة وتمكنــك مــن اختيــار الأوامر الأخرى كالإيقاف المؤقت Break. أو إنهاء عملية تنفيذ البرنامج End . بالنسبة للأمر Compile Full with Start هو مشابه لأمر التنفيذ Start ولن تحتاجه إلا فـي حالات نادرة ستجدها لاحقا في هذا الكتاب.

## **القائمة استعلام Query:**

هذه القائمة جديدة وللإصدار السادس 6VB. وأوامر هذه القائمة غير ممكنة حتى تنشئ جملة استعلام SQL باستخدام الأداة Builder Query Microsoft.

3 A H

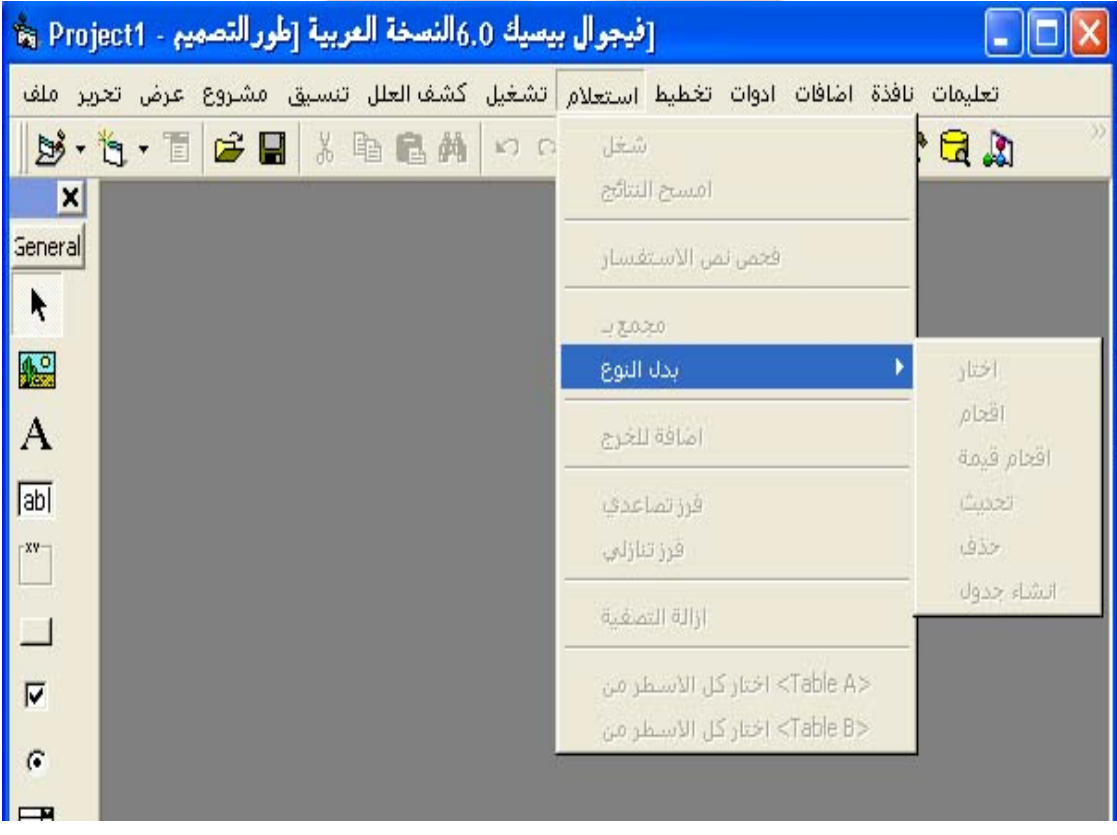

 $\sqrt{2}$ 

## **القائمة تخطيط Diagram:**

هذه قائمة أيضـا جديد ة وأوامر هذه القائمـة غير ممكنـة إلا فـي حالـة تعاملك مـع قاعدة .ORACLE أو SQL Server بيانات

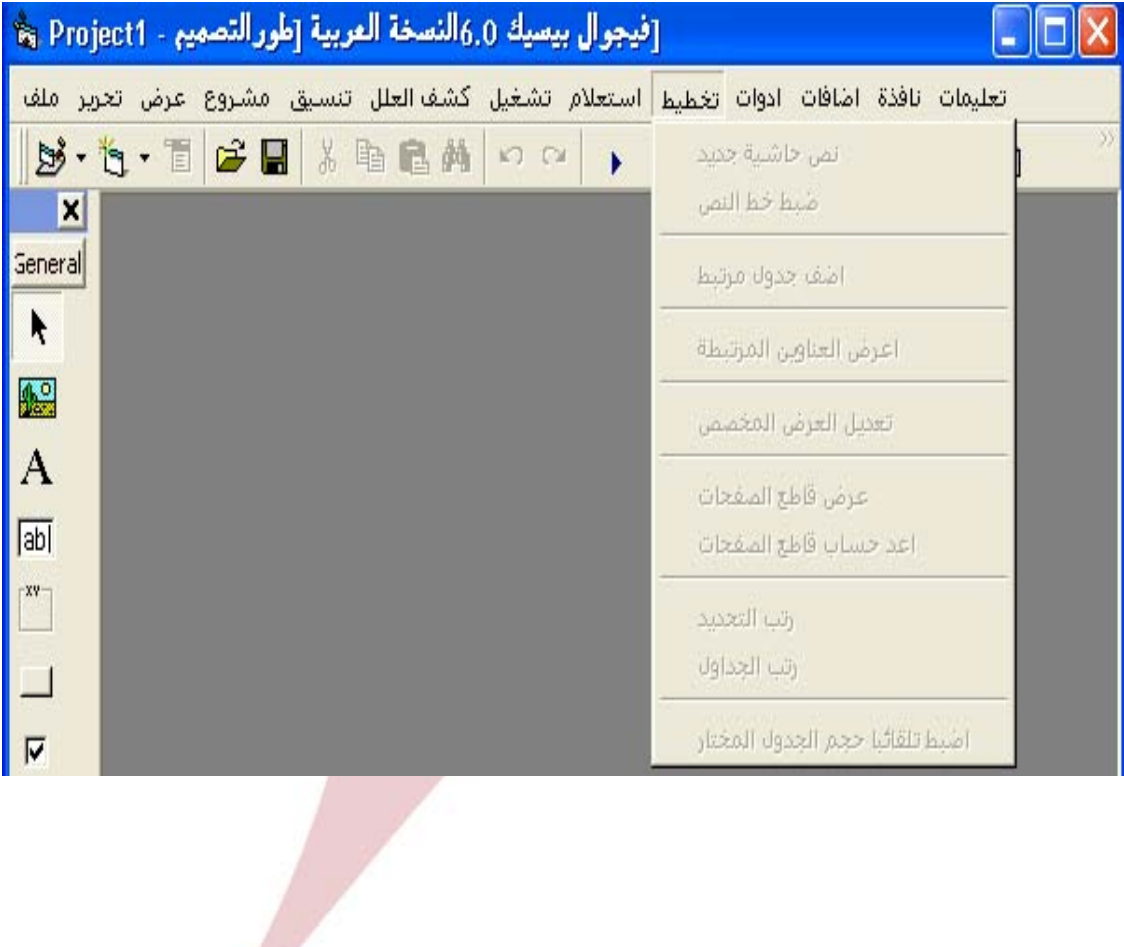

**القائمة أدوات Tools:** 

تحتـوي علـى أوامـر مختلفـة التـصانيف كمحـرر القـوائم Editor Menu ومـسهل كتابـة الإجـراءات Procedure Add وغيرهـا... إذا أدرت تخـصيص بيئـة التطـوير المتكاملة IDE فالأمر Options يمكنك من الوصول إلـى صـندوق الحـوار Options الذي يوفر لك عشرات الخيارات والخاصة بتغيير إعدادات بيئة التطوير IDE.

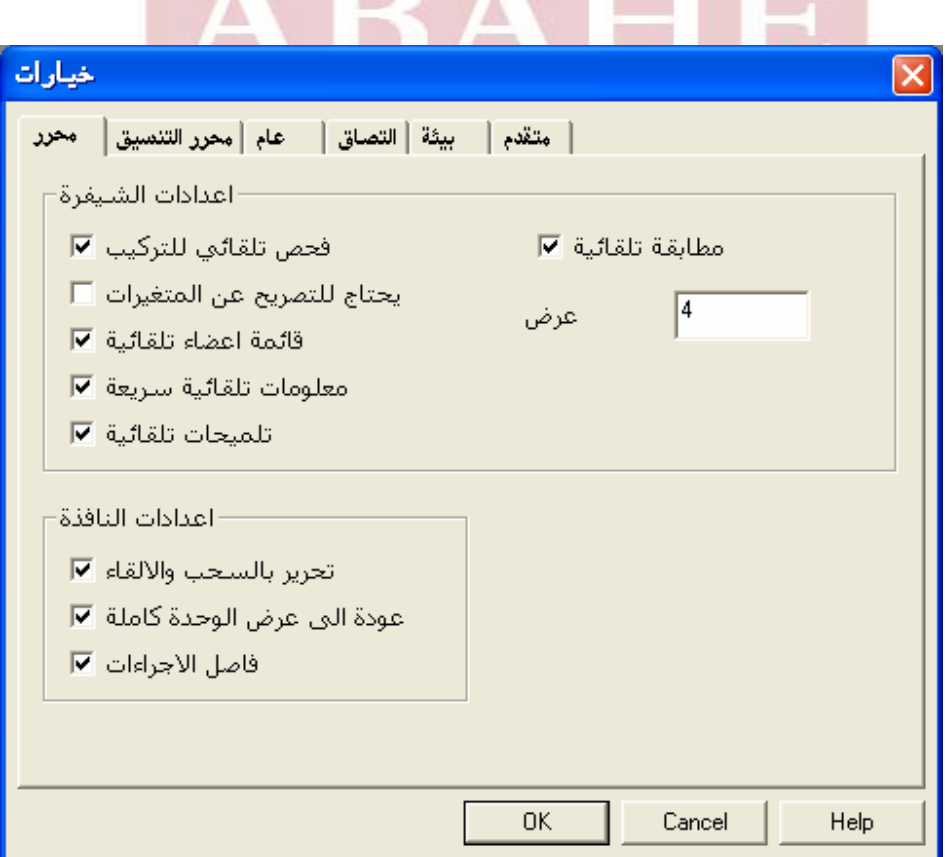

### **القائمة إضافات Ins-Add:**

قـد تعاملنـا مـع هـذه القائمـة عنـدما قمنـا بتـصميم قاعـدة البيانـات والأوامـر الموجـودة فيهـا عبارة عن برامج مستقلة تسمى الإضافات Ins-Add هدفها توفير خدمات إضـافية لبيئـة التطوير تزيد من مرونتها.

# **قواعد البيانات**

**المشروع الأول: تصميم برنامج ذاتية موظفين بسيط. خطوات العمل:**  ً Project First My حيـث سنـستعمله لحفـظ كافـة الملفـات الخاصـة أنـشئ مجلـدا وسـمه بهذا المشروع. لنبـدأ الآن بتـصميم قاعـدة بيانـات أكـسس وذلـك بطـريقتين الـسبب فـي ذلـك هـو اخـتلاف ً الإصدارات الخاصة بكلا البرنامجين فالإصدارات الحديثة من فيجوال بيـسك تتقبـل تقريبـا كافـة إصــدارات أكـسس والعكس صـحيح أنــا شخـصيا أفـضل أن تقـوم بتـصميم قاعـدة بياناتك من خلال برنامج الفيجوال بيسك في هذه المرحلة على الأقل خصوصا إذا كنت غير خبير في الأكسس إلا أنني سأقوم بشرح الطريقتين للفائدة.

## **الطريقة الأولى لإنشاء قاعدة بيانات:**

بعد تشغيل برنامج الأكسس نختار قاعدة بيانات جديدة حسب الشكل أدناه.

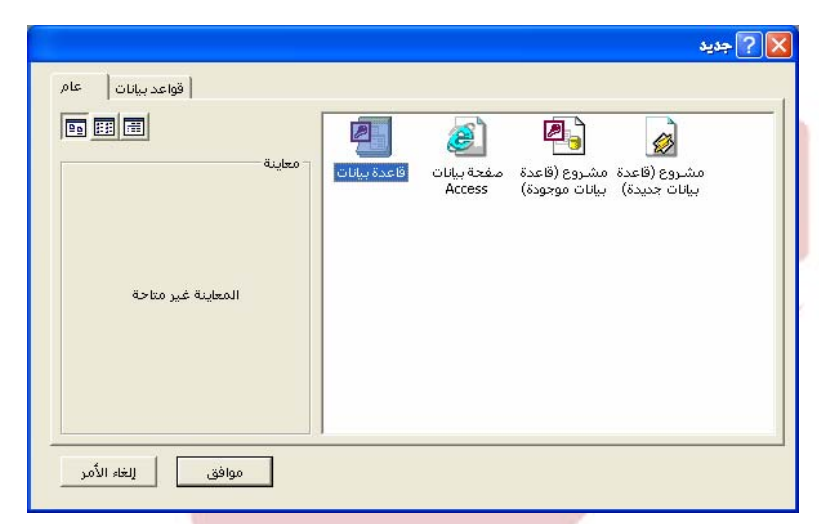

بعـد الـضغط علـى قاعـدة بيانـات تظهـر لنـا لائحـة لنحـدد فيهـا المـسار الخـاص الـذي سنحفظ به هذه القاعدة وأعود أذكر بأننا أنشأنا مجلد خاص للعمل.

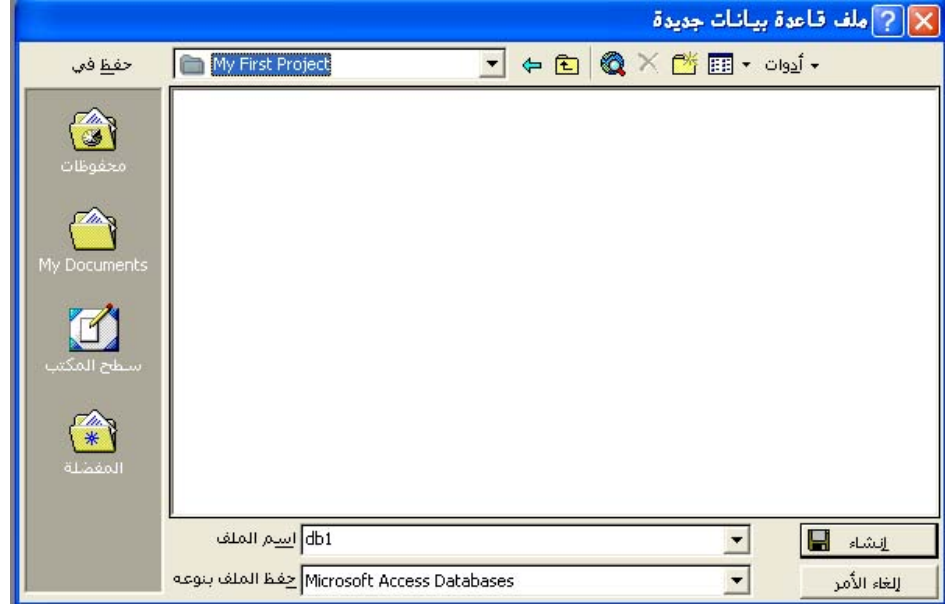

فور الحفظ ستظهر لنا خيارات وأدوات إنشاء قاعدة البيانات على الشكل التالي:

**Arab British Academy for Higher Education.** 

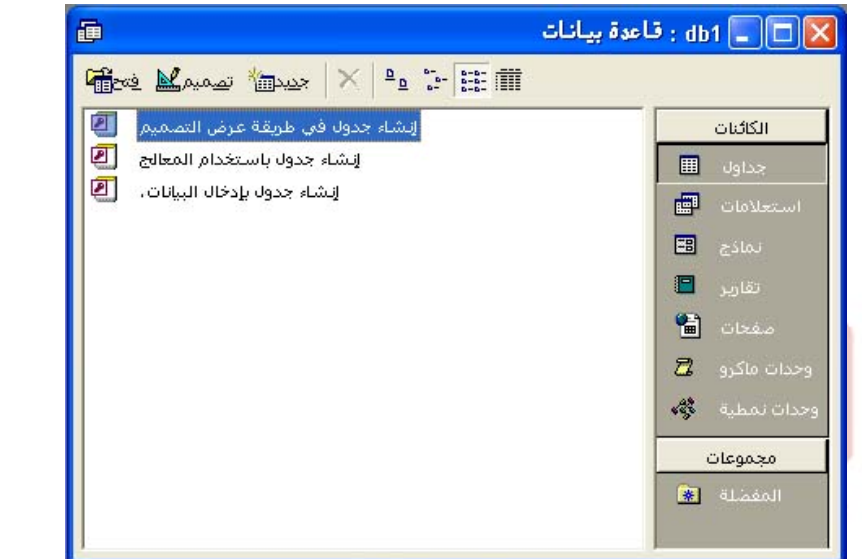

نختـار إنـشاء جـدول فـي طريقـة عـرض التـصميم، ثـم نكتـب أسـماء الحقـول التـي نرغـب بتضمينها في برنامجنا... وهنا (في هذا المثال) سننشئ 4 حقول فقط وهي: الاسم ـ العمل ـ العمر ـ الهاتف وذلك على الشكل التالي:

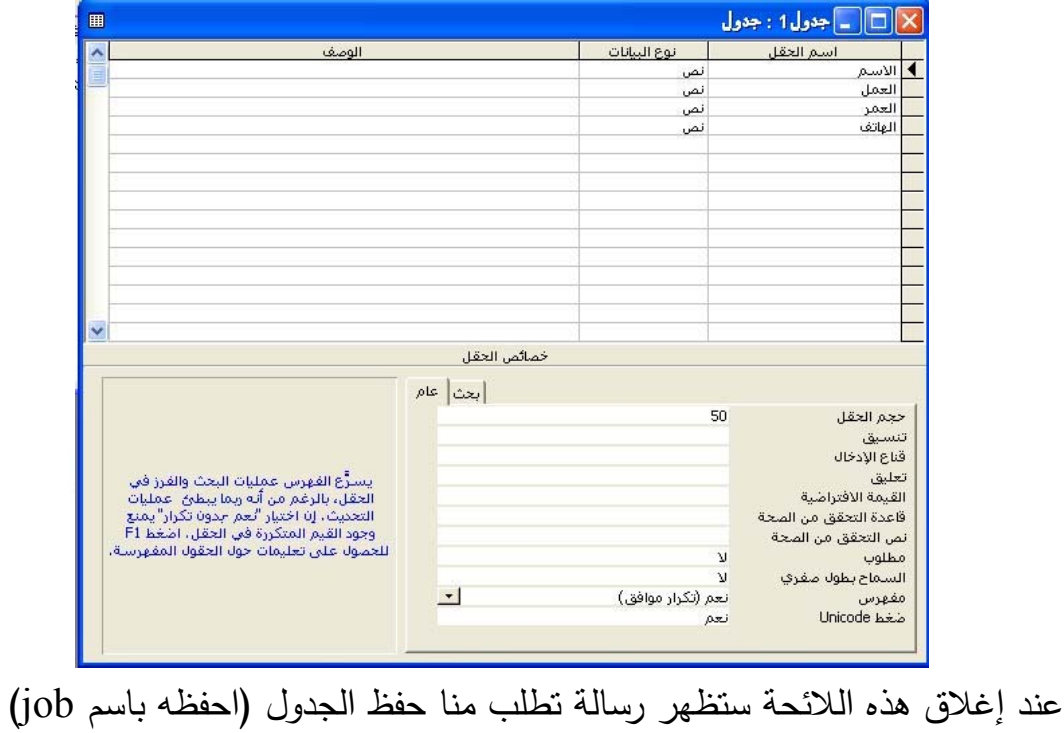

**الطريقة الثانية لإنشاء قاعدة بيانات:**  وذلك من خلال برنامج الفيجوال بيسك نفسه أرجو إتباع هذه الخطوات بدقة. .Visual Data Manager الخيار Add-Ins قائمة من نحتار

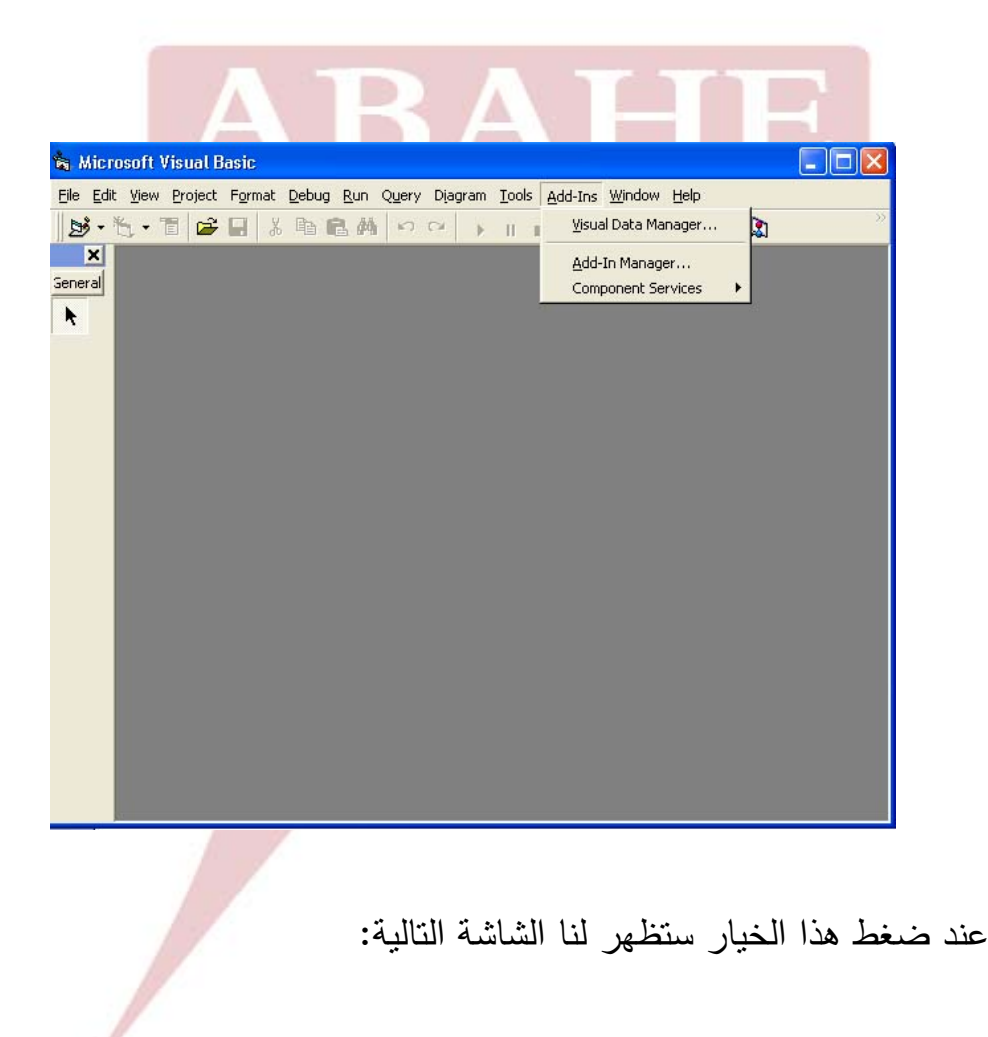

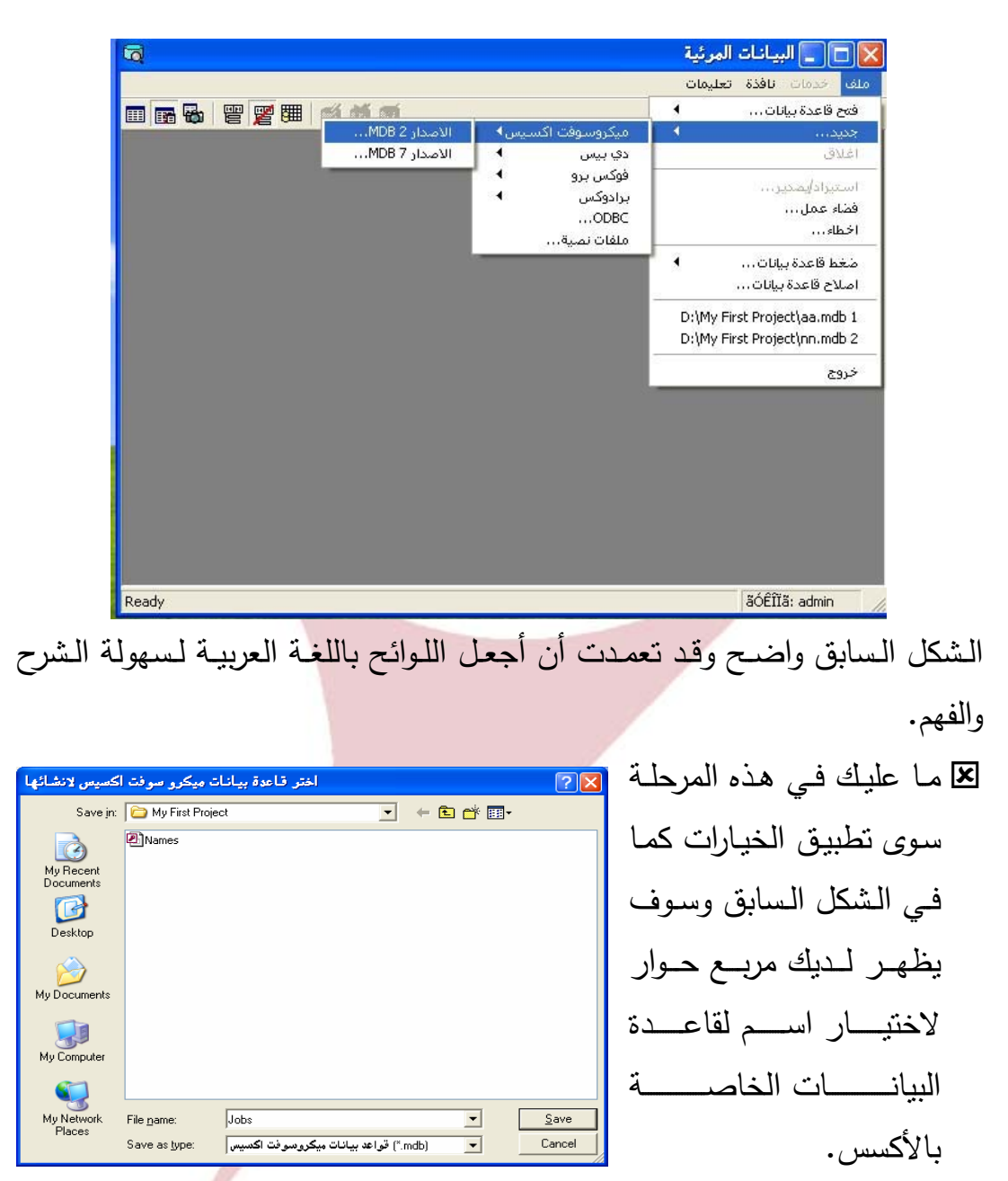

.ً نسميها Jobs ونحفظها في نفس المجلد الذي أنشأناه سابقا

 بعد حفظ قاعدة البيانات تبدأ هنا مرحلة إنشاء الجداول داخلها وهـي مرحلـة دقيقـة إلا أنهـا سـهلة وسلـسة إذا مـا توخينـا الدقـة. فـور الحفـظ سـتظهر لنـا اللائحـة أدنـاه وهي خاصة بإنشاء قاعدة البيانات نختار منها جدول جديد حسب الشكل:

**Arab British Academy for Higher Education.** 

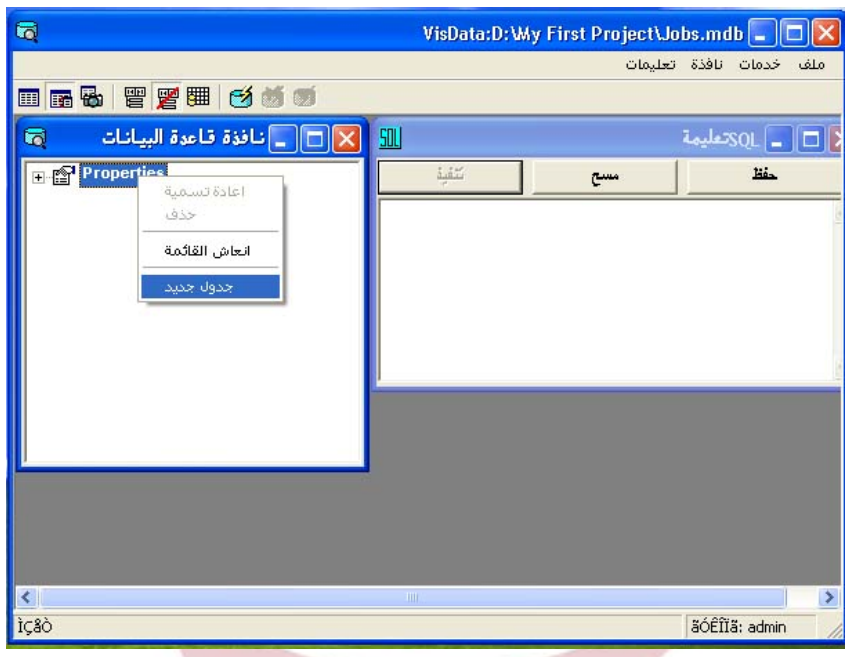

 فور الضغط على جدول جديد سـتظهر لنـا لائحـة بنـاء جـدول حـسب الـشكل أدنـاه نقوم هنا بوضع اسم للجدول في الخانة المخصصة لذلك.

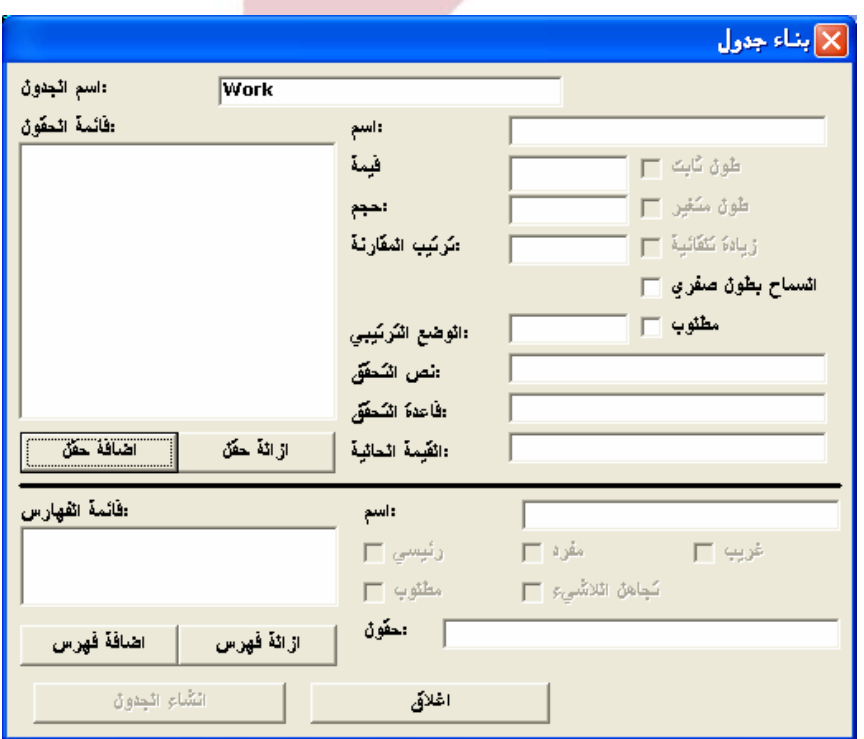

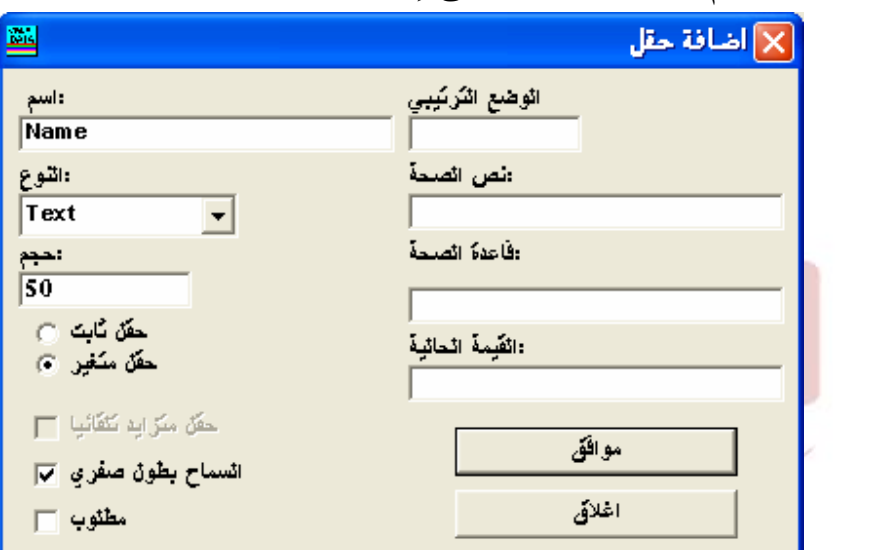

بعد تحديد اسم الجدول نضغط على إضافة حقل.

- نكتب اسم الحقـل كمـا نريـده ولـيكن Name ثـم نـضغط موافـق. **فـي هـذه المرحلـة يستحسن ترك الخيارات الخاصة بالحقل كما هي.**
- لقًا تذكر أننا أنشأنا سابقاً أربعة حقول هي الاسم ـ العمل ـ العمر المهانف. نقوم هنـا بإنشائها كما في المرحلة السابقة.
- بعد إتمام إنشاء الحقول نضغط إغلاق فنعود إلى اللائحة السابقة ونضغط إضافة فهـرس/جـدول (Table The Build(. فتظهـر لنـا اللائحـة أدنـاه وعنـد الـضغط علـى جـدول Work سـيظهر لنـا الـشكل Work:Dynaset. والـذي نـستطيع مـن خلاله إضافة البيانات للحقول بالضغط على زر إضافة.

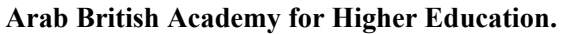

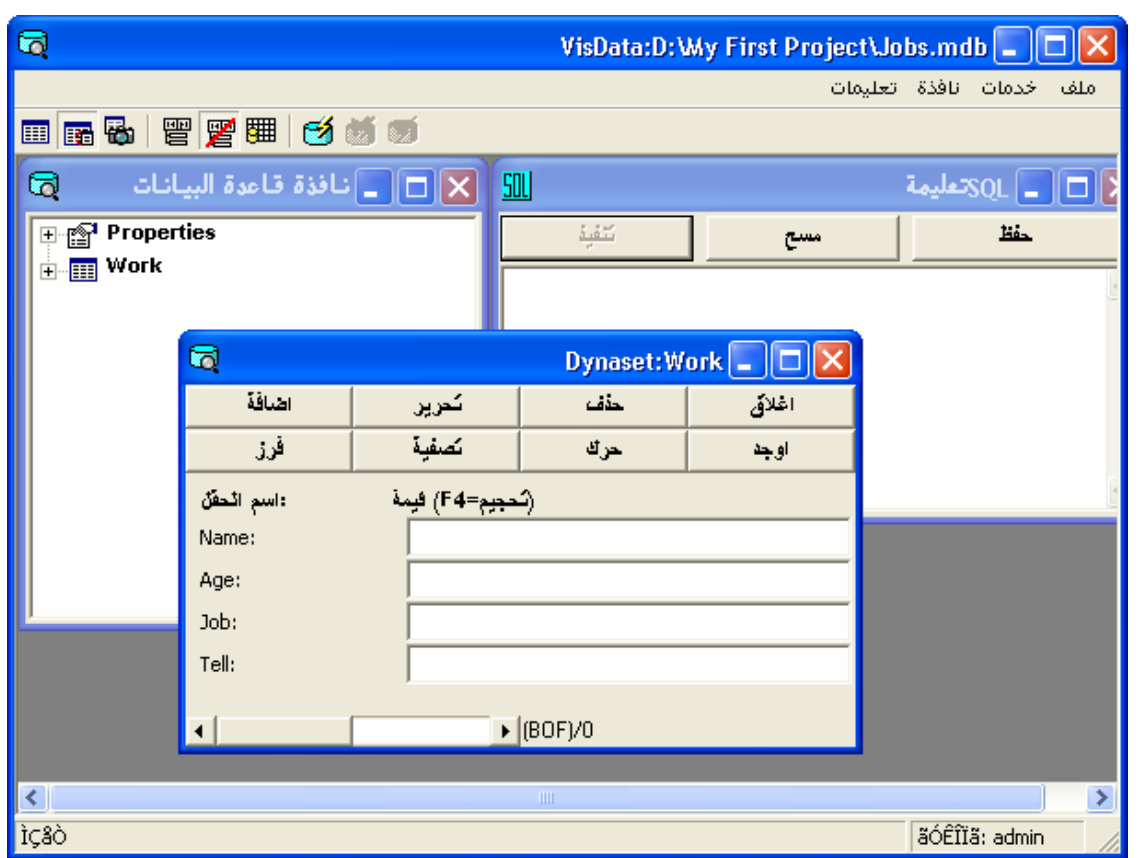

 وفــور الــضغط علــى إضــافة ســتظهر لنــا لائحــة فارغــة يمكننــا مــن خلالهــا تعبئــة البيانات المطلوبة.

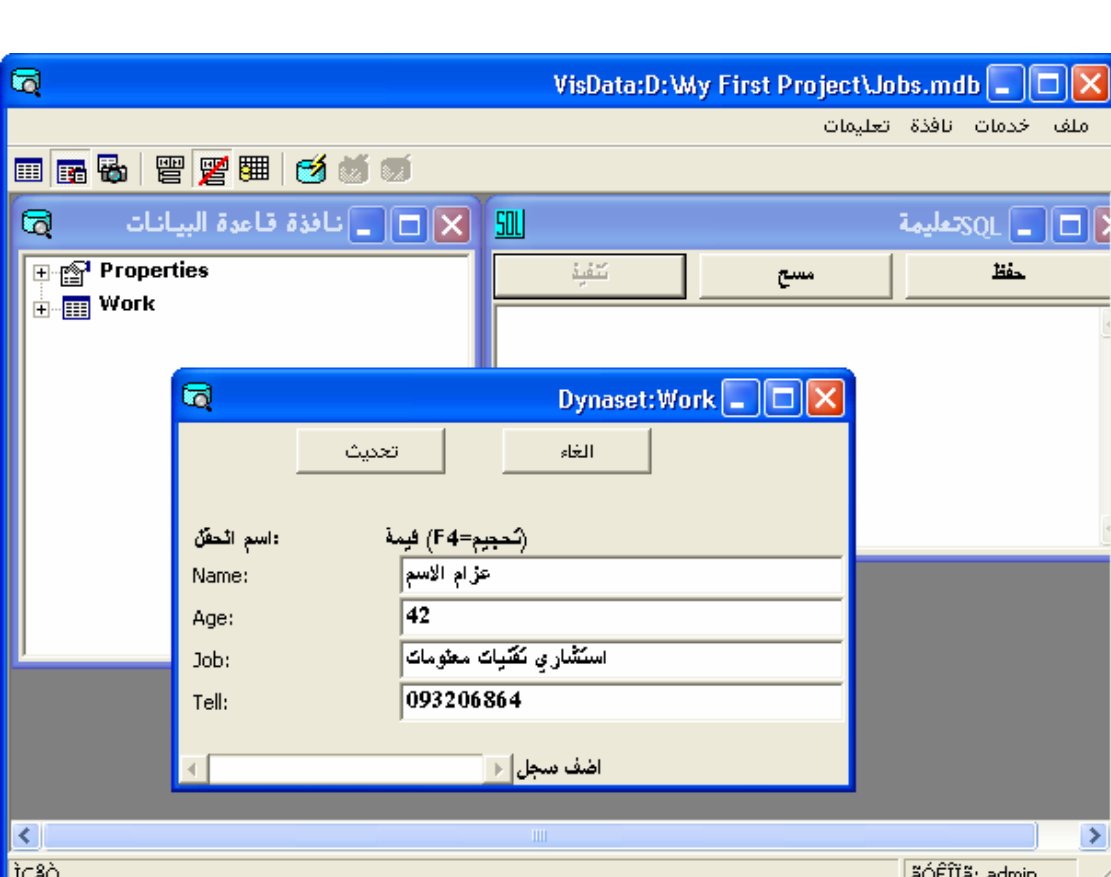

**Arab British Academy for Higher Education.** 

بعد الانتهاء نضغط تحديث لتثبيت هذه البيانات.

 $\overline{1}$ 

 الآن قاعدة البيانات جاهزة، نغلق كافة الإطارات ونعود إلى البرنـامج لننـشئ فـورم جديد ونبدأ العمل.

## **إعداد برنامجي الأول**

 نعــود الآن إلــى برنــامج الفيجــوال بيــسك ونفــتح مــشروع جديــد ثــم نــضع أداة **ربــط قاعدة بيانات** داخـل الفـورم ومـن الخـصائص نختـار **NAME DATABASE** ونحـدد مكـان قاعـدة البيانـات (ولا يوجـد اخـتلاف فـي تعريـف قاعـدة البيانـات فـي حال استخدمت أي واحدة من طرق الإنشاء السابقة). لاحظ الشكل أدناه...

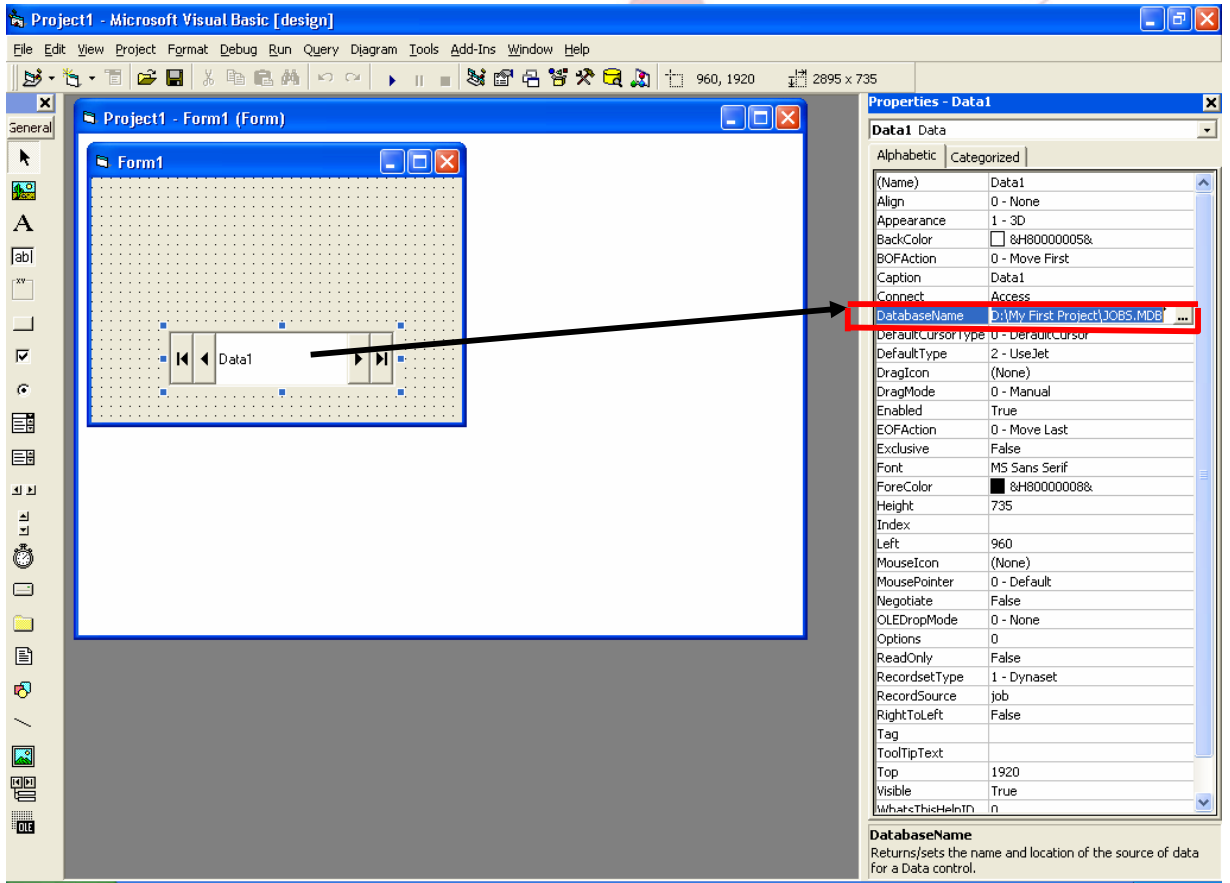

هنــا نكـون قــد عرفنـا قاعــدة البيانــات ولكــن يبقــى أن نحــدد الجــدول الــذي سـنتعامل معــه ً من الممكن أن يكون هناك أكثر من جدول داخل قاعدة البيانات) (طبعا

 **-52-** 

**www.abahe.co.uk**

 لتحديد الجدول المطلوب العمـل عليـه نختـار مـن الخـصائص Source Record ومن ثم اسـم الجـدول المطلـوب. ومـن ثـم ننـشئ 4 محـررات نـصوص TextBox و4 Label. حسب الشكل أدناه.

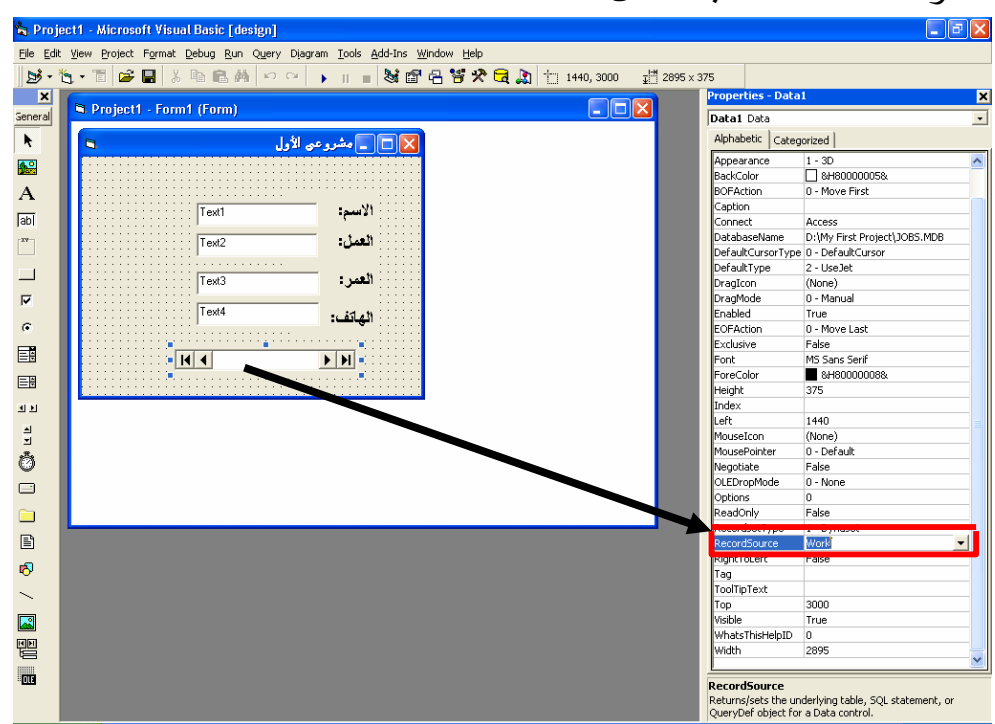

 نبدأ الآن بربط كل مربع نص مع الحقل المناسب له في قاعدة البيانات وذلك من خـــلال الخاصــة **DataSourse** حيـــث نقـــوم مــن خلالهـــا بالتعــارف بـــين قاعــدة البيانـات ومربـع الـنص ومـن ثـم الخيـار **field data** فـي خـصائص مربـع الـنص لتحديد الحقل المناسب على النحو التالي:

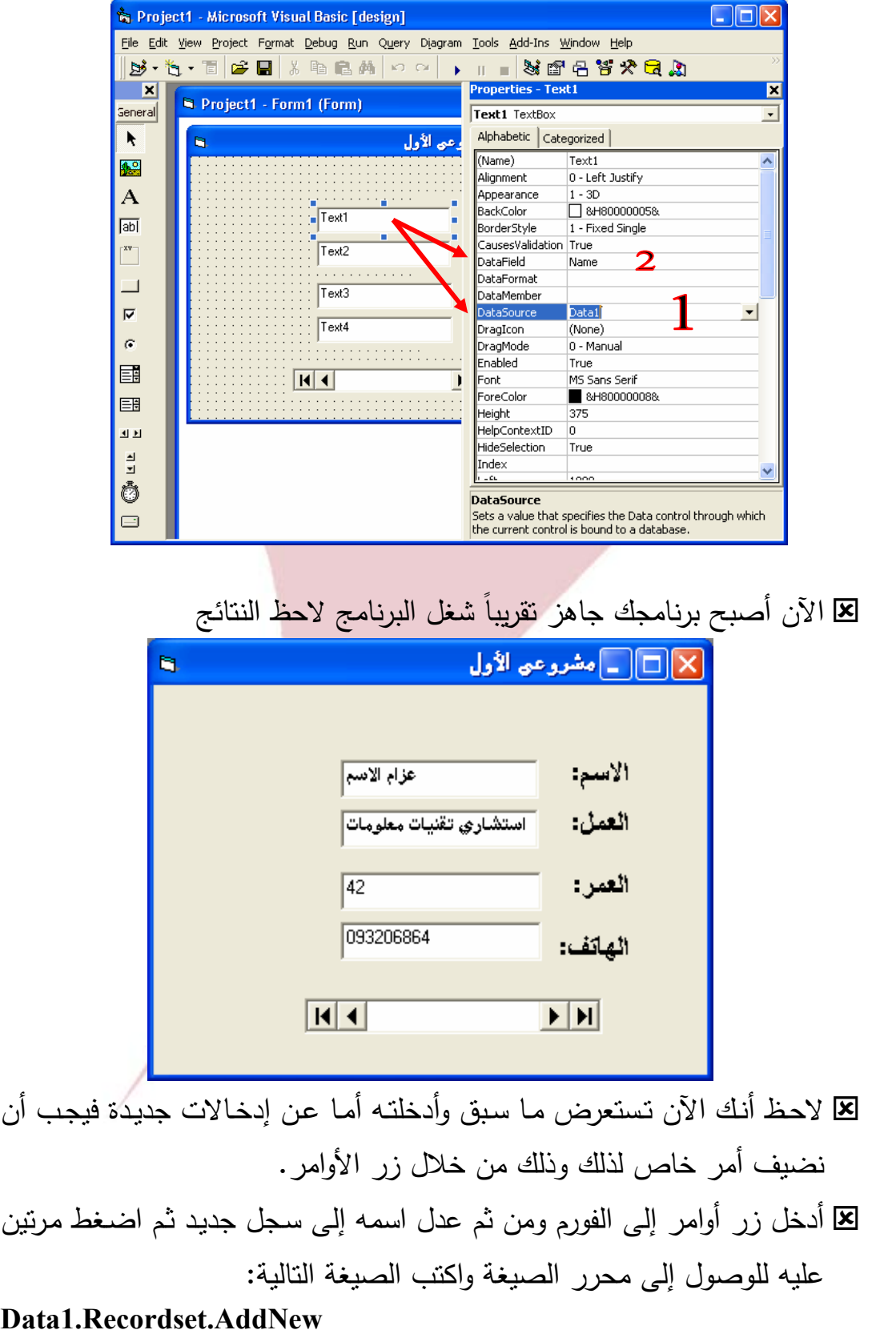

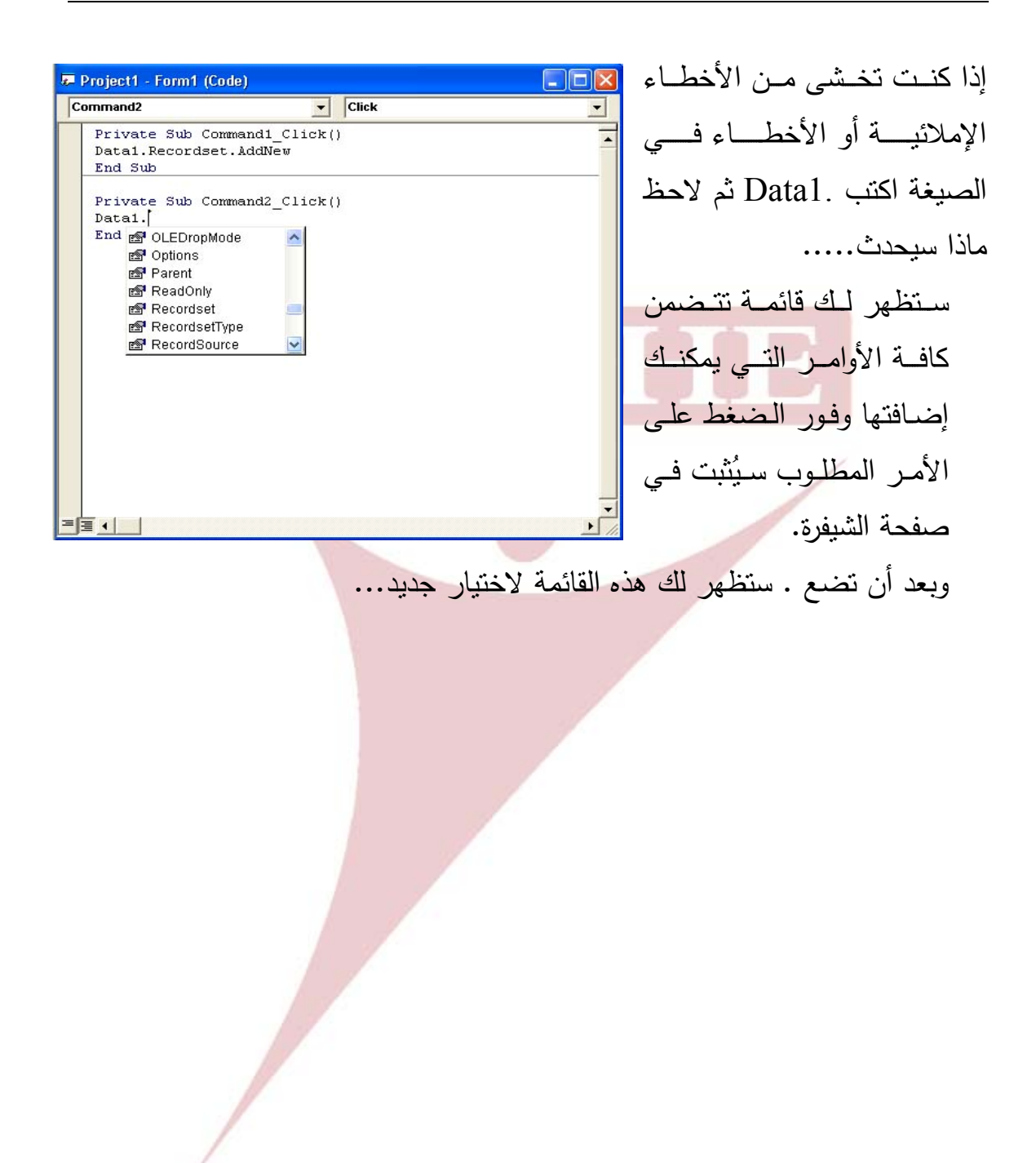

 بعد تثبيت الصيغة السابقة أنت بحاجة إلى **زر لتسجيل هـذه البيانـات** ويمكـن ذلك باتباع الخطوات السابقة الخاصة بزر الـسجل الجديـد إلا أن الـصيغة هنـا .Data1.Recordset.Update :هي كمـا يمكنـك إضـافة عـد أزرار تراهـا مناسـبة وبـنفس الطريقـة. مثـال: **زر حـذف**

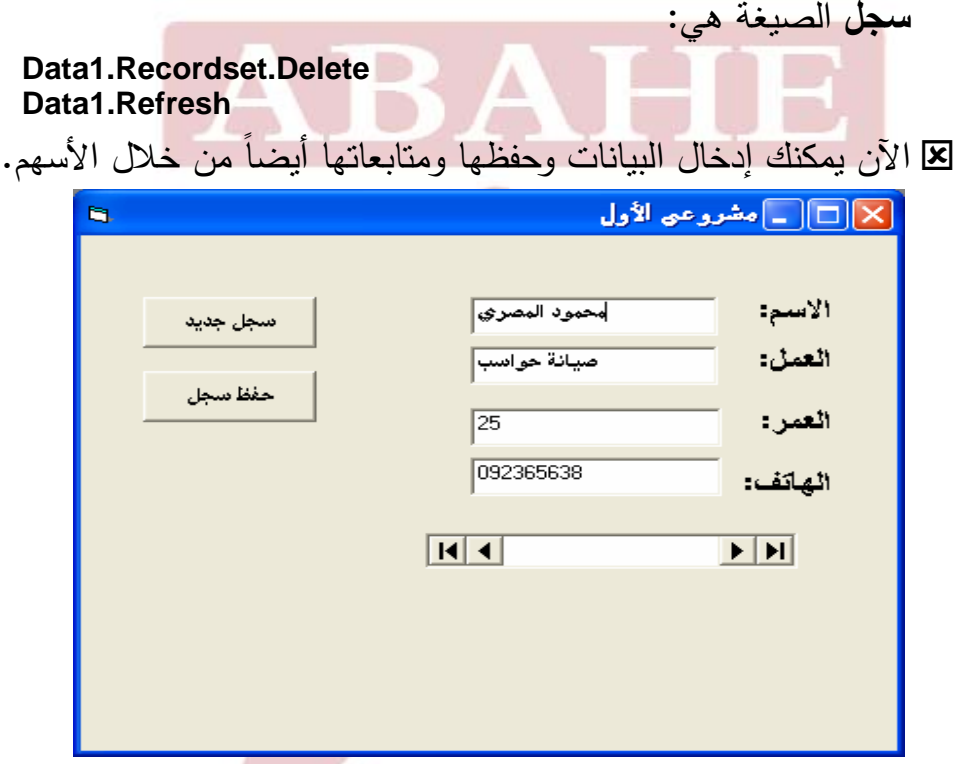

بهذا نكون قد أنهينا جزء بسيط من التعامل مـع قواعد البيانـات وسنتعرض فـي الأجزاء القادمة إلى أمور عديدة تتعلق بقواعد البيانات وطرق البحث و.... رالآن بعد أن صممت برنامجا على الفيجوال بيسك فإنك سوف تحفظه ولكن الأهم هو تحويله إلى ملف نتفيذي EXE وطبعاً يمكنك ذلك فبعد أن حفظنـا المشروع (البرنـامج) باسم 1project اذهب قائمة File ثم اختر منها exe1.project make. الآن اذهــب للمــسار الــذي كنــت حفظــت فيــه البرنــامج تــراه قــد عمــل أيقونــة لبرنامجــك أوتوماتيكياً وعند النقر على الأيقونة يفتح برنامجك الرائع.

**التعامل مع الفورم:** حتى نتمكن من شرح هذا التعامل الذي هو هام جدا في التطبيقات البرمجية. دعوني أوضح لكم في البداية كيف يمكننا ربط أكثر من نموذج (فورم) مع بعضهما البعض مـن خلال زر الأوامر..

لنعود الآن إلى برنامجنا السابق... Project First My. اطلب البرنامج داخل الفيجوال بيسك. وأنشئ فيه نموذج جديد من خلال قائمة المشروع ـ إضافة نموذج. ليصبح على الشكل التالي:

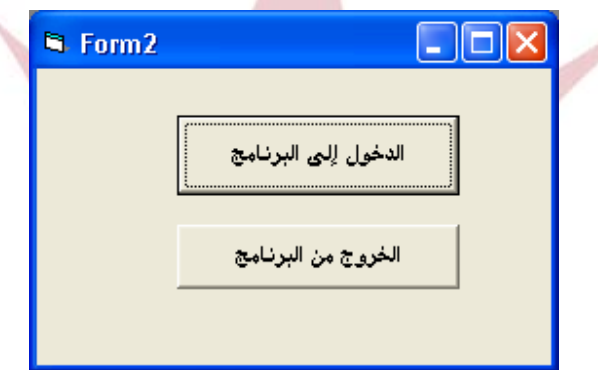

نكتب الشيفرة أدناه للزر الأول: Me Unload لإغلاق نفسه Show1.Form لطلب النموذج وللزر التالي نكتب: End أي خروج من البرنامج وبذلك نكون قد أعددنا زرين واحد لطلب برنامجنا والثاني للخروج من البرنامج:

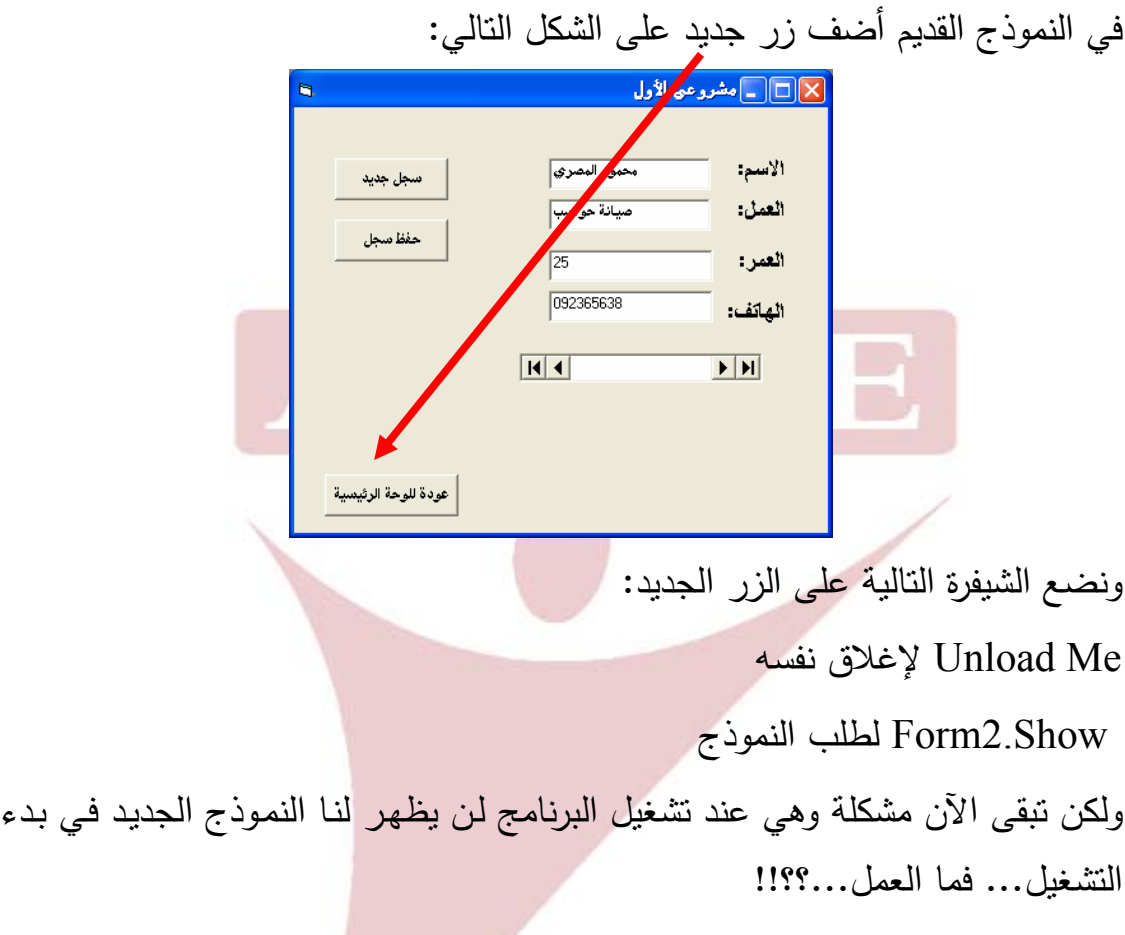

الحل بسيط من قائمة مشروع نختار خصائص فتظهر لنا اللائحة التالية:<br>Project1 مصائص المستخدمة

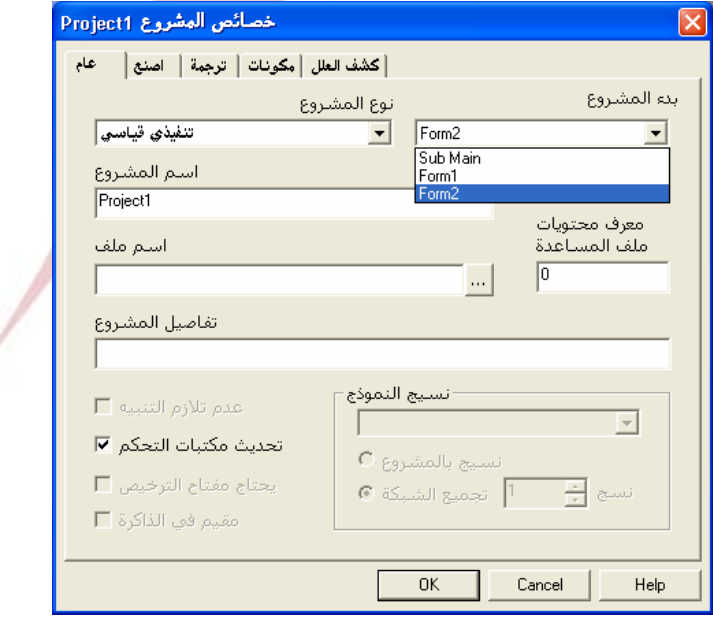

مــن هــذه اللائحــة يمكننــا تغييــر النمــوذج الــذي ســيبدأ بــه البرنــامج وفــي مثالنــا ســنجعله .Form2

شغل الآن البرنامج وشاهد ما حدث....

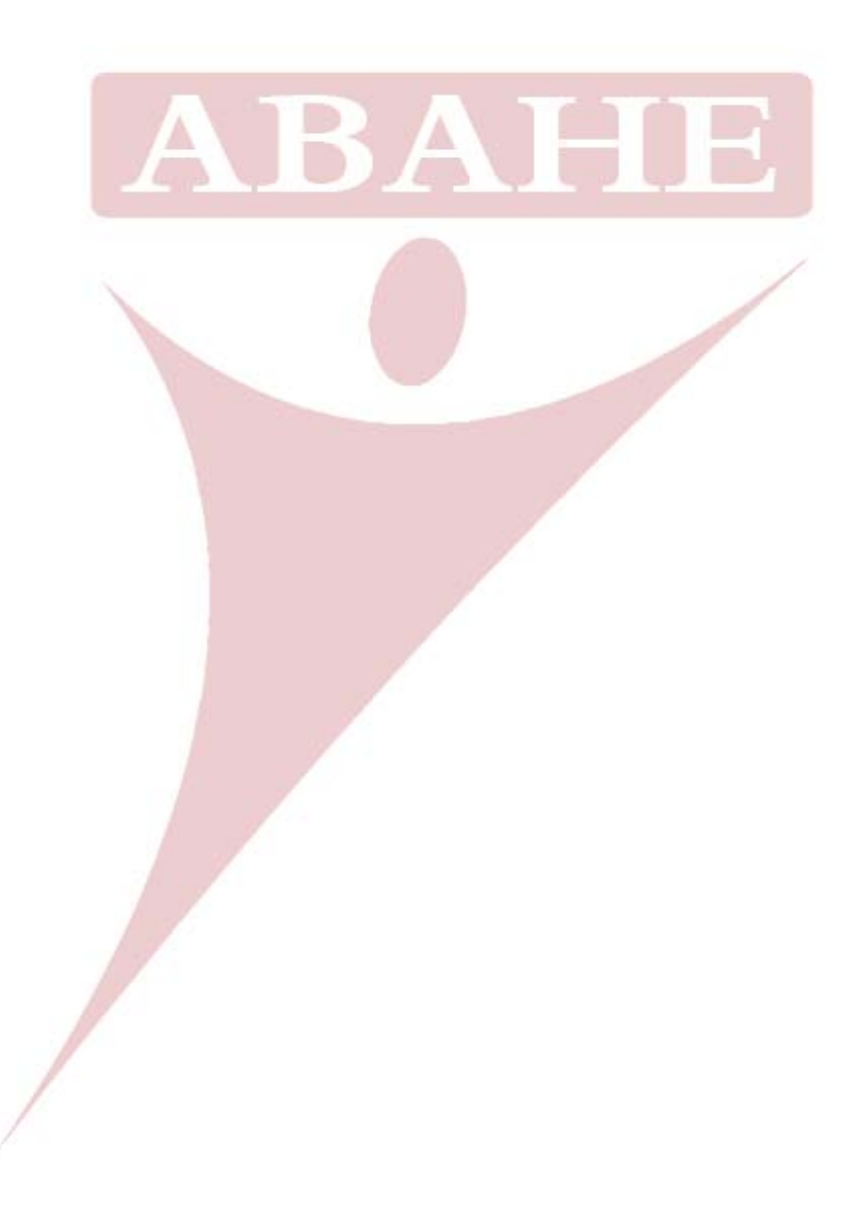

**البحث في الفيجوال بيسك:**  قد لا يكون هناك أي أهمية لأي برنامج لا نستطيع من خلاله القيام بعمليات البحث عن معلومات معينـة، حتـى أننـا لا يمكـن أن نعتبـر أي برنـامج جيـد دون وجـود هـذه الميـزة... وبالطبع فالفيجوال بيسك لا تنقصه هذه الميزة.

ولنحـاول الآن إضـافة بعـض الميــزات لبرنامجنـا الـسابق مـن خـلال إضـافة بعـض أزرار الأوامر الهامة له إضافة إلى ميزة البحث... هل أنت جاهز... لنبدأ العمل..

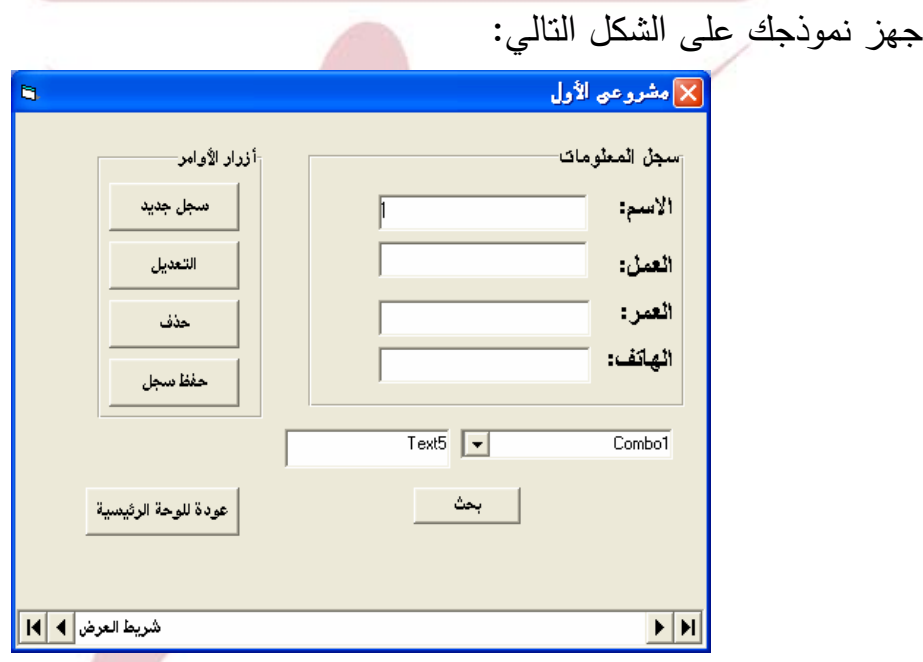

كما تلاحظ فقد أضفنا بعض الأزرار والأدوات...

Combo l : لقد تعرفنا على هذه الأداة سابقاً. وسنقوم هنا بوضع عناصر داخلها وذلك حتى تتيح لنا خيارات البحث مثل البحث حسب الاسم أو حـسب العمـل أو العمـر أو رقـم الهاتف... وذلك حسب برنامجنا موضوع العمل.. **الهدف من المثال وطريقة العمل:**  الهدف واضح وهو إمكانية إجراء البحث، أما الآلية فسوف تتم على النحو التالي: من 1Combo سنضيف تصنيف البحث حسب...

- فــي 5Text ســنكتب القيمــة المطلــوب البحــث عنهــا، والتــي تتوافــق مــع تــصنيف البحث..
- نـضغط زر بحـث فتظهـر النتـائج (إن وجـدت فـي عناصـر النمـوذج). وفـي حـال وجود قيم متطابقة سوف يمكننا مـشاهدتها مـن خـلال الـضغط علـى أسـهم الـشريط .Data1

**والآن إلى العمل...**  ونضيف الكود التالي على النموذج حتى يتمكن من تحميله عند التشغيل أي في Load  **"بحث عن الاسم"AddItem1.Combo "بحث عن العمل "AddItem1.Combo "بحث عن العمر "AddItem1.Combo "بحث عن الهاتف "AddItem1.Combo On Error GoTo data\_error Data1.DatabaseName = App.Path & "\JOBS.mdb" Data1.Refresh Data1.Recordset.AddNew Exit Sub data\_error: ,vbCritical" لم يتم العثور على قاعدة البيانات", MsgBox** لاحظ أنني قمت هنا بوضع الجمل التي ستظهر داخل 1Combo ضمن " ".

أظن هذا الكود ليس بحاجة إلى شرح فهو سيقوم بتوليد القائمة داخل 1Combo. على الشكل التالي:

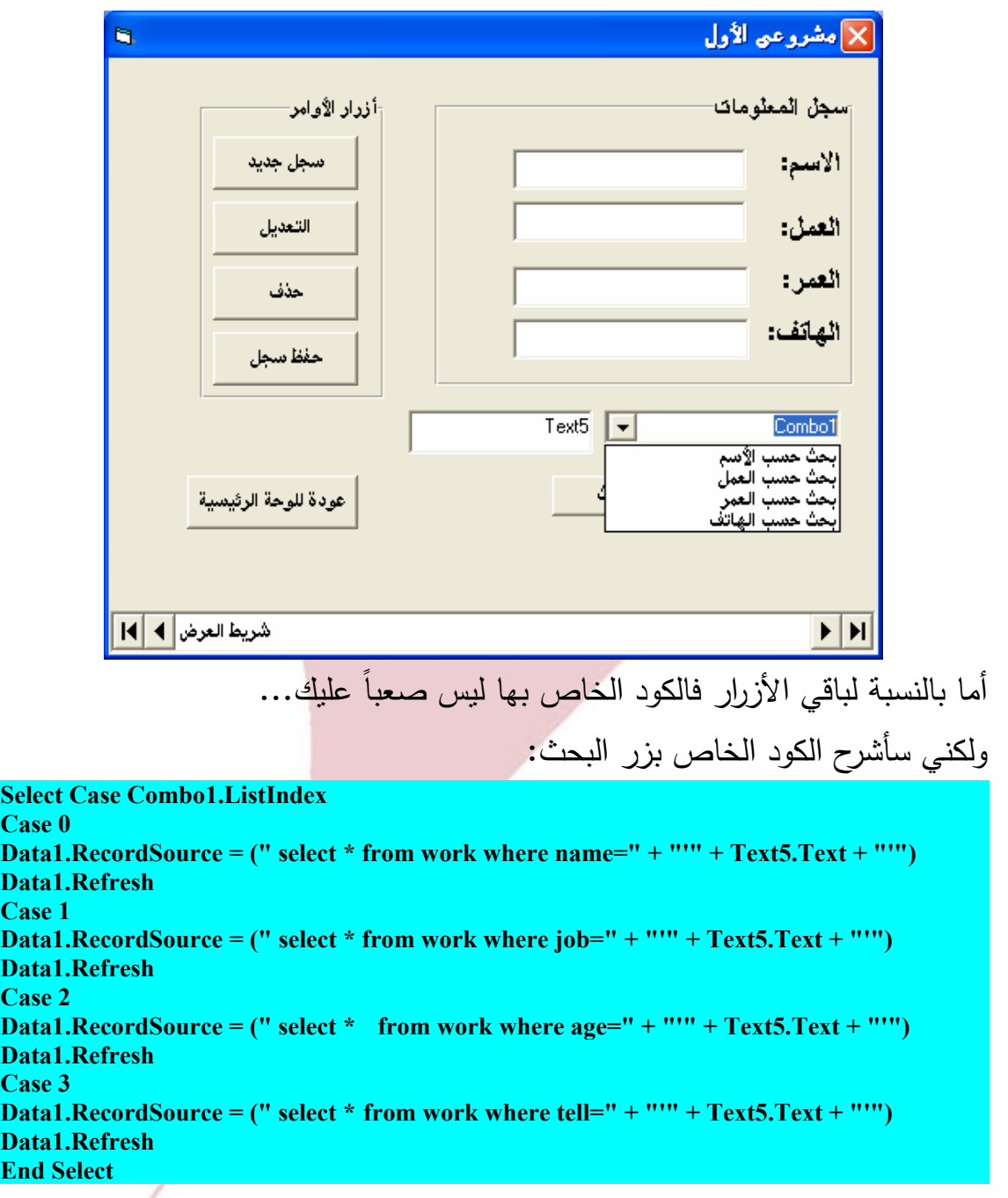

لاحظ هنا أننا ضمنا اسم الجدول Work في الشيفرة... ولكن ماذا تعني..؟؟ تعني: **البحث في الحقل داخل الجدول عن أي بيانات متطابقة مع القيمة الموجودة في 4Text.**  فالرمز \* يعني كافة الحقول. نفذ ما سبق بدقة وستظهر لك النتائج على النحو التالي:

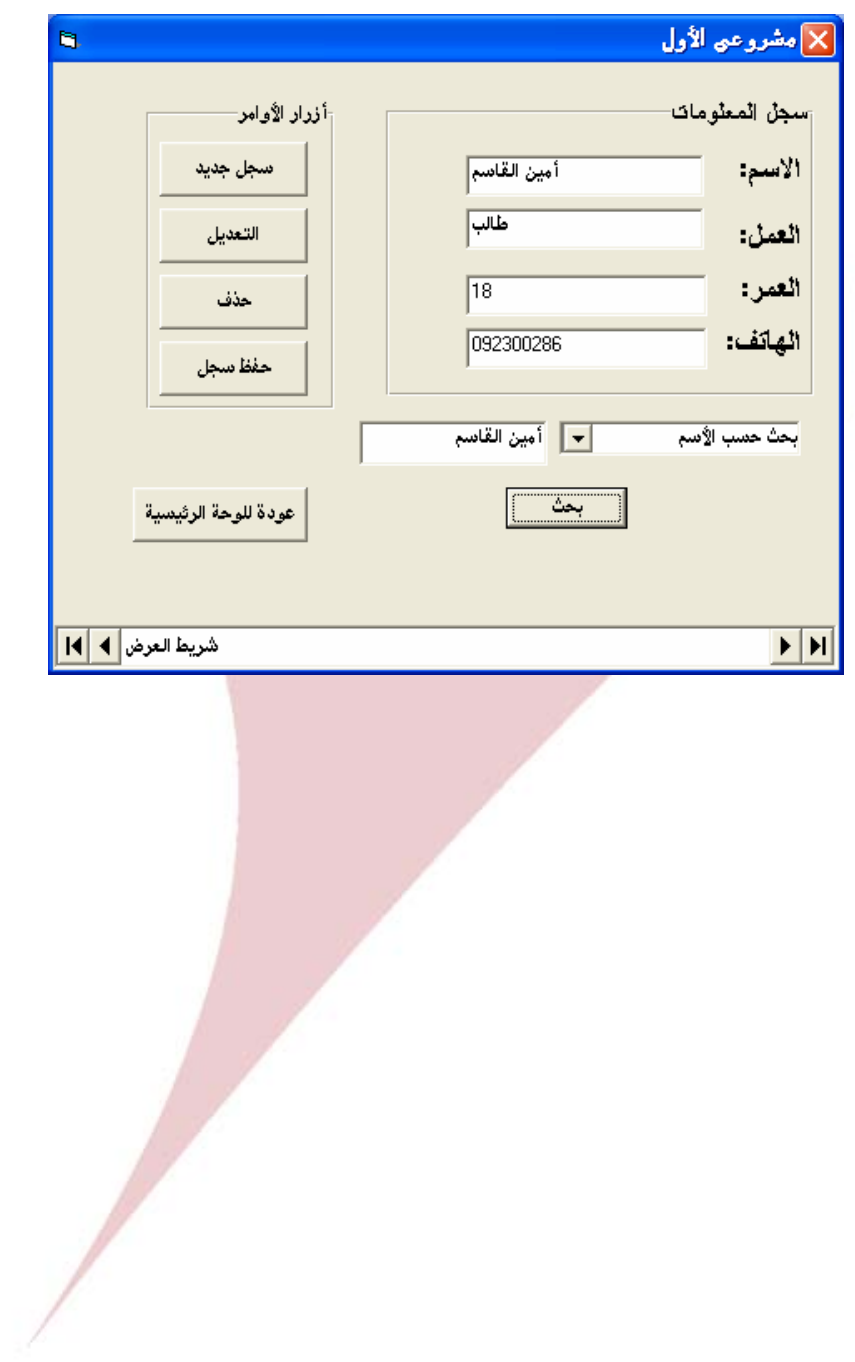

**أدوات ومهارات** 

**إنشاء القوائم:** 

لا يمكننـا الاسـتغناء بـأي حـال مـن الأحـوال عـن القـوائم فـي أي برنـامج علـى الـرغم مـن إمكانيـة التعامـل مـن خـلال أزرار الأوامـر (كمـا مـر معنـا) إلا أن للقـوائم سـحرها الخـاص في البرنامج لما توفره من إمكانيات ومكان ضمن البرنامج.

من شريط الأدوات نختار الزر فتظهر لنا اللائحة التالية وهي المخصـصة لتحريـر القوائم:

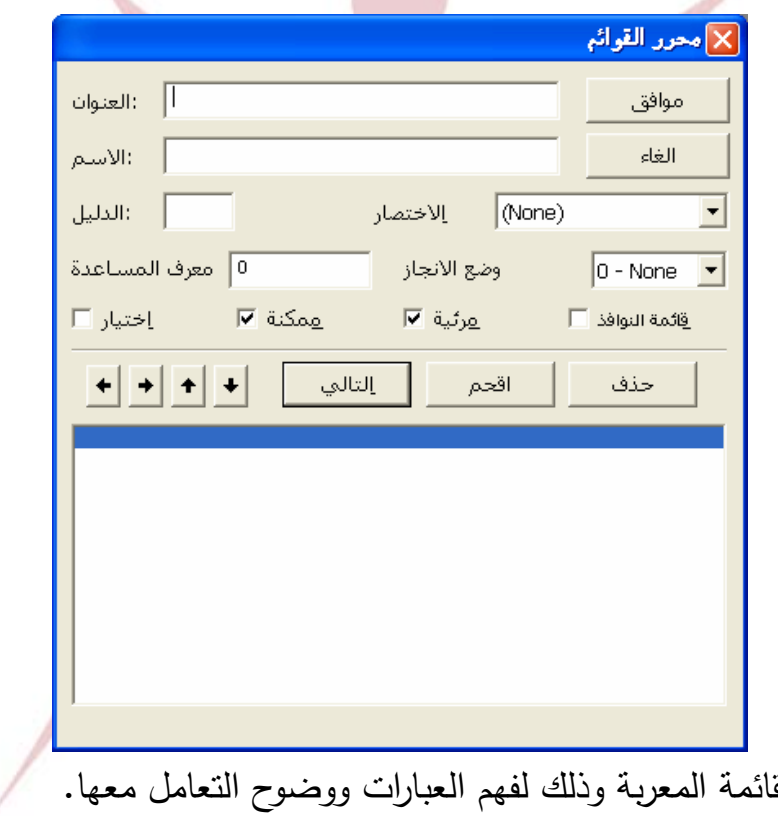

وضعت لكم الق الآن سأشرح لكم باختصار محتويات هذه اللائحة. **العنوان:** ويكتب به اسم القائمة الرئيسية التي ستظهر في البرنامج **الاسم:** وهو الاسم الذي سيتعامل معه الفيجوال بيسك مع هذه اللائحة. **الاختصار:** ويمكنك هنا وضع مفتاح اختصار من لوحة المفاتيح للبند المحدد.

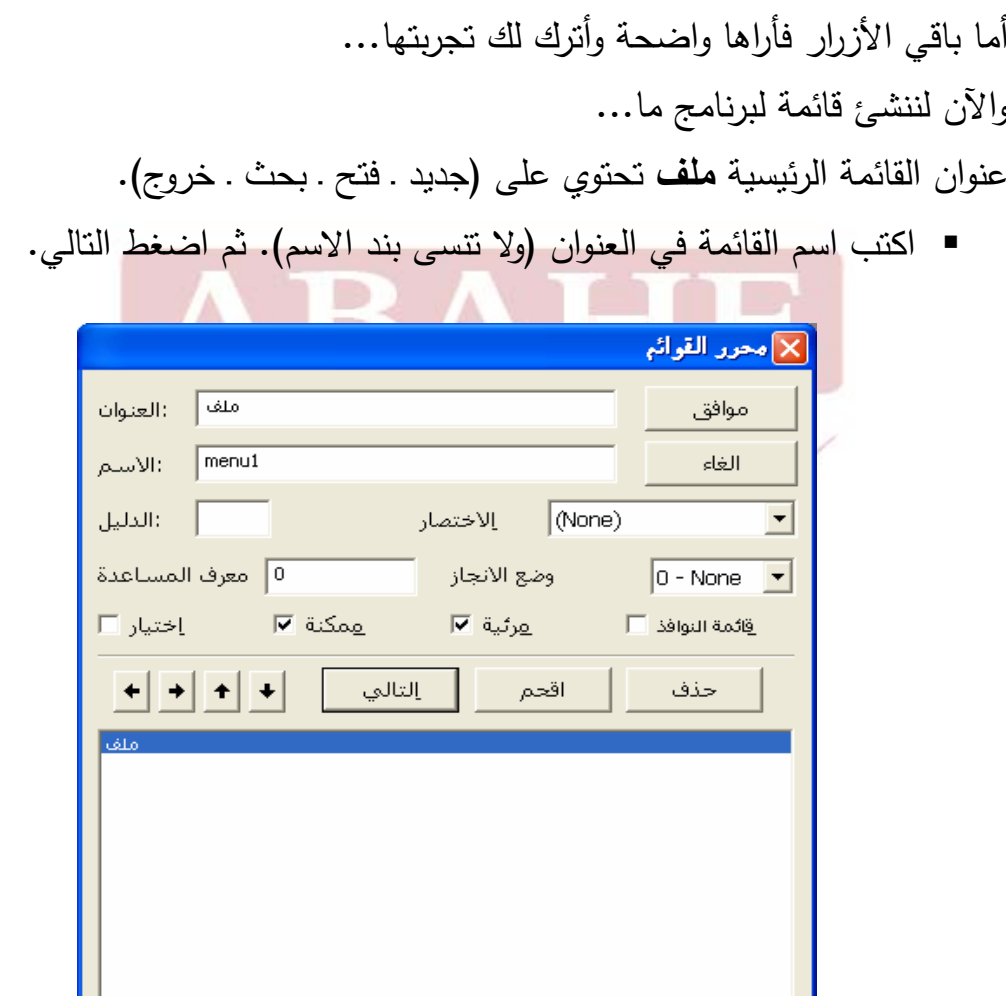

 نكتــب اســم البنــد الأول فــي القائمــة (وذلــك بعــد أن ضــغطنا التــالي). فــي مربــع العنوان وأيضـا الاسم... كما في السابق ولكن نضغط للشا المتالي:

**Arab British Academy for Higher Education.** 

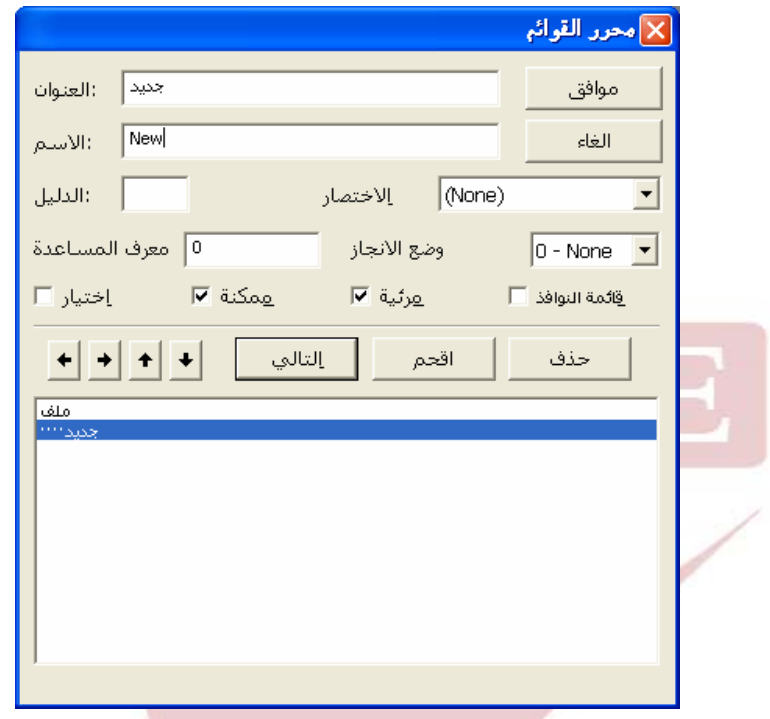

نطبق المرحلة السابق على كافة البنود المطلوبة. فتظهر على الشكل التالي:

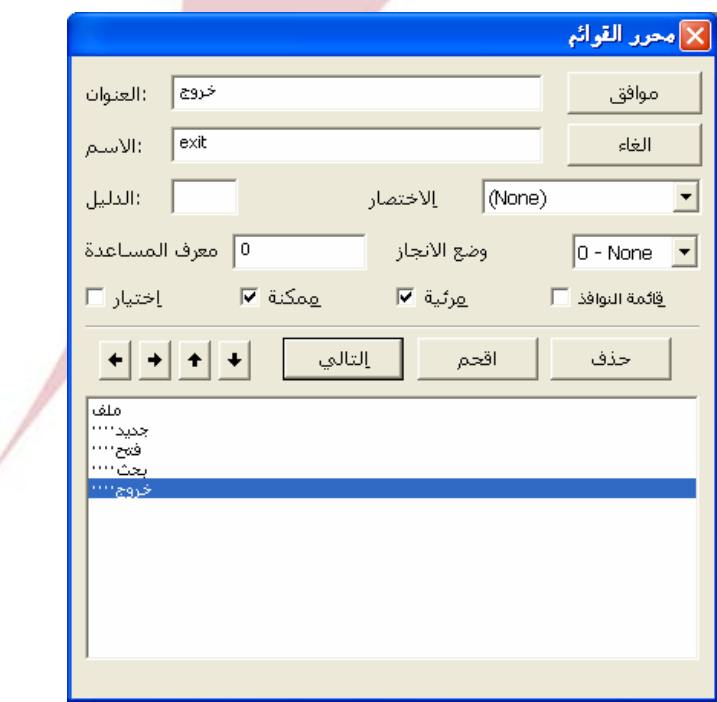

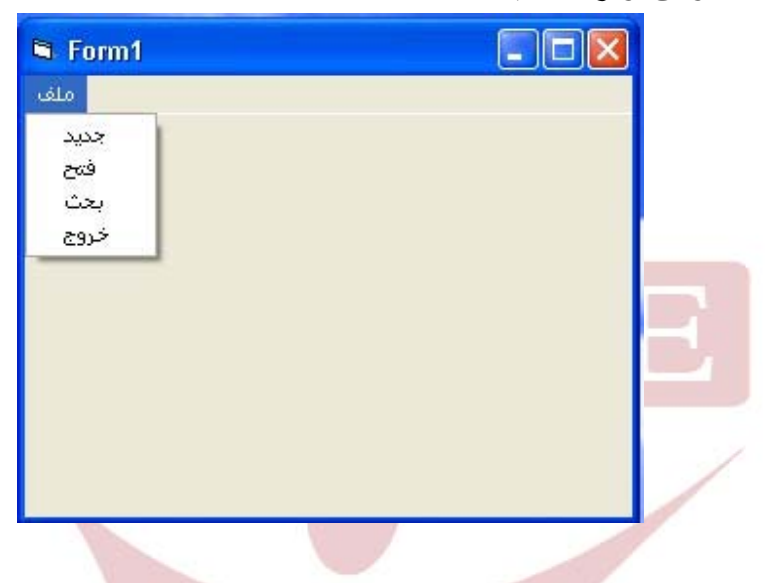

نضغط موافق ونرى النتيجة...

نلاحظ في البرامج الاحترافية أو حتى العاديـة وجـود مفـاتيح اختـصار بجانـب البنـود كما نلاحظ وجود إشارة \_ تحت حرف معين مما يسمح لنـا بطلـب ذلـك الأمـر مـن خـلال الضغط على زر Alt+الحرف الذي تحته خط.

وبالطبع يمكننا ذلك باستعمال خيار الاختصار من اللوحة السابقة وبوضع اشارة & قبل الحرف الذي نريد أن تظهر تحته الإشارة \_.

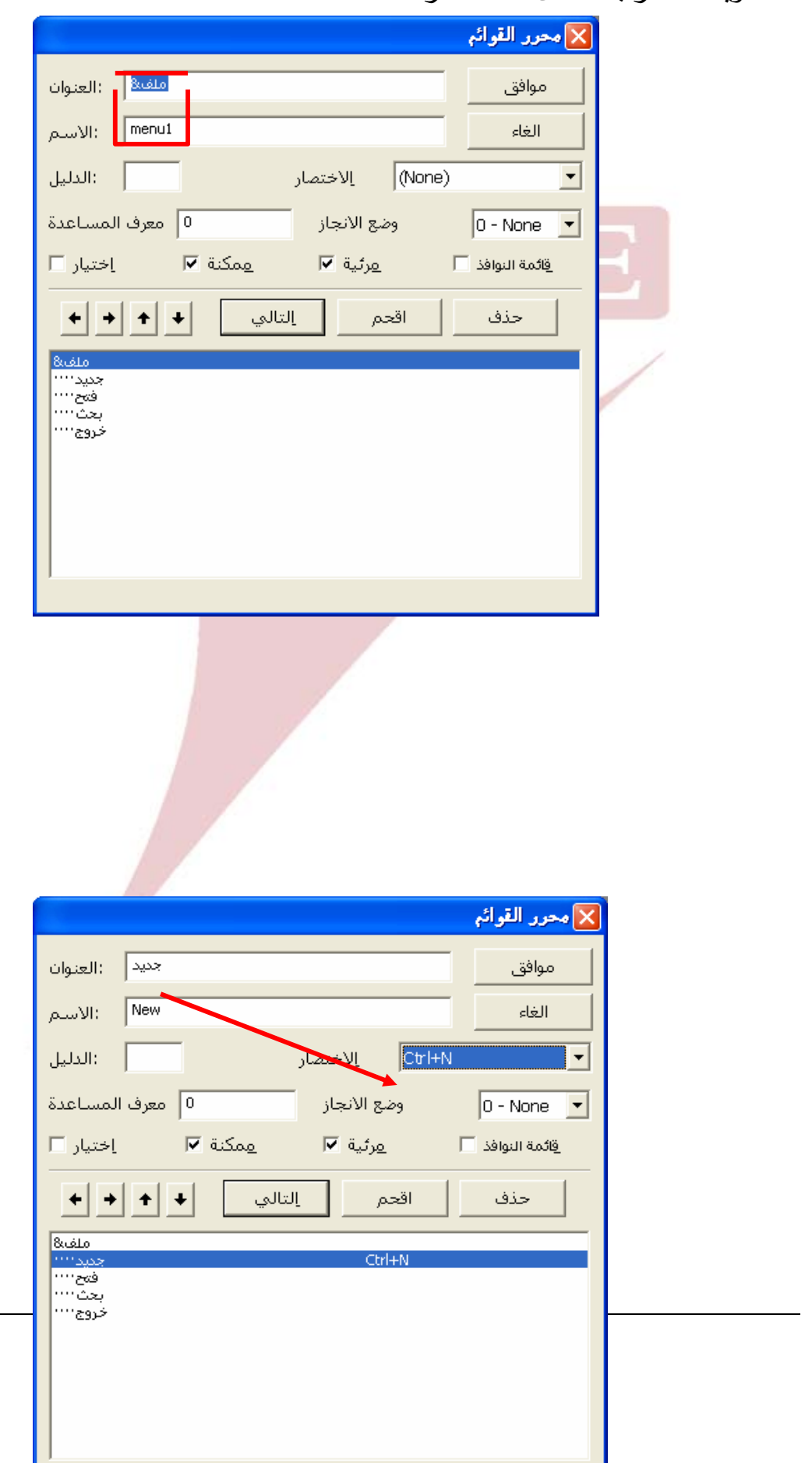

ويمكنك مراقبة الشكل أدناه لمعرفة ذلك.

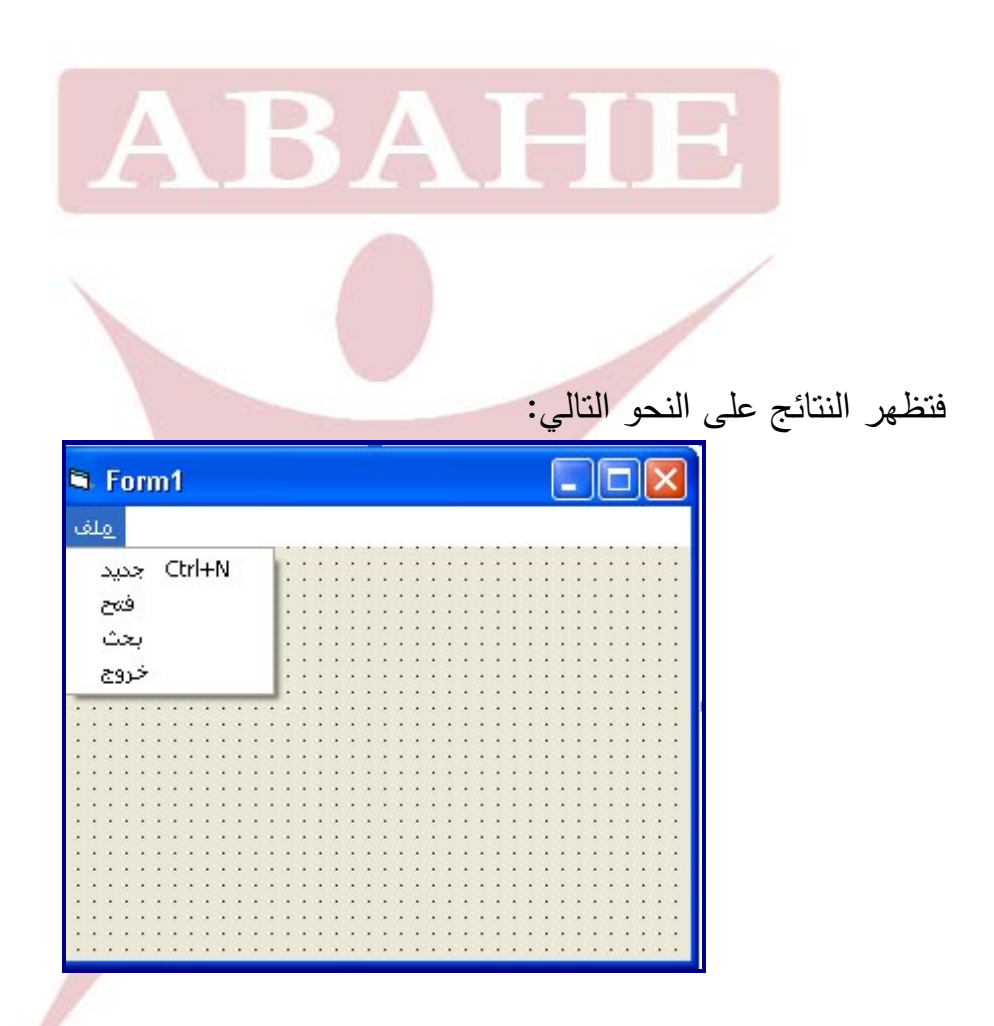

**القوائم الفرعية:**  وتكوينها بسيط جدا كل مـا عليك فعلـه هو الوقوف فـي البند الذي يلـي البنّد المطلوب تكـوين قائمـة فرعيـة لـه ونـضغط إقحـام ونـسجل المعلومـات ومـن ثـم فنـرى اخـتلاف موقع البند وحسب الشكل التالي: **Arab British Academy for Higher Education.** 

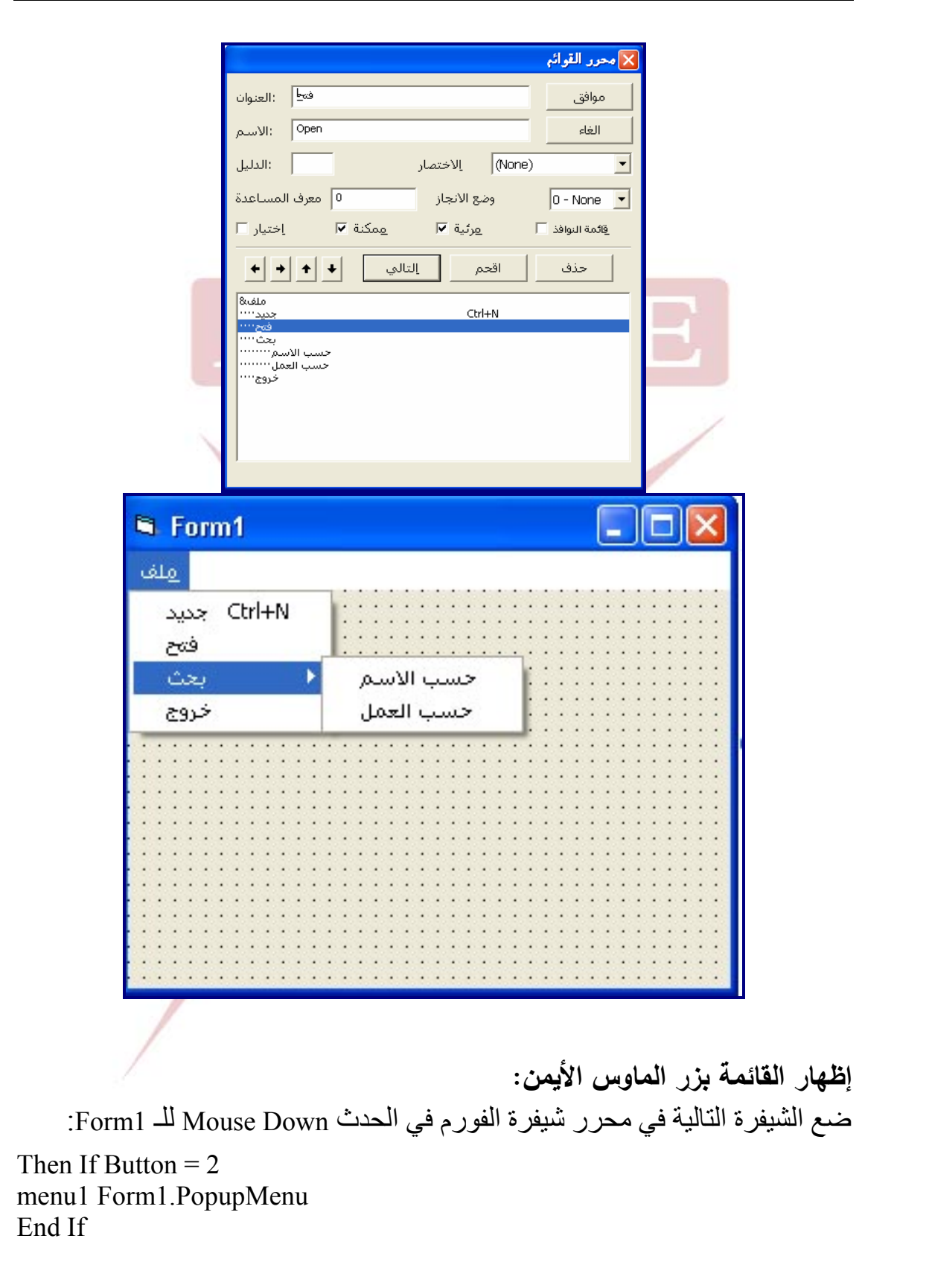

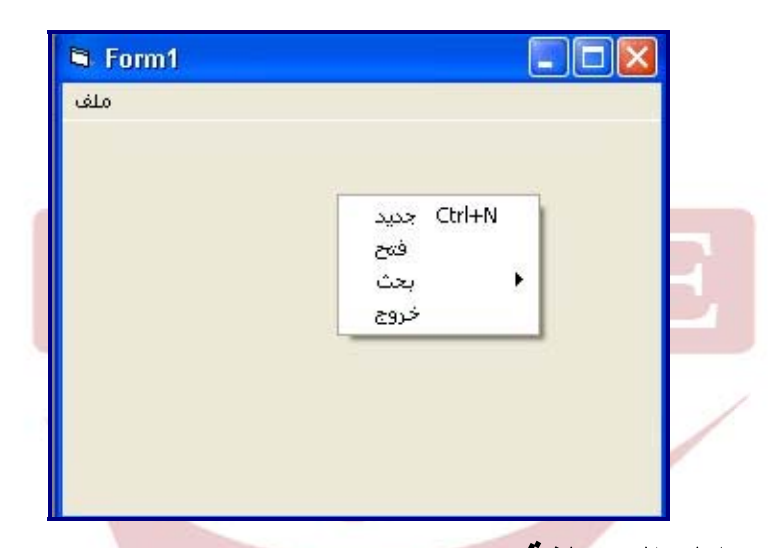

شغل البرنامج واضغط زر الماوس الأيمن وشاهد...

**إطارات الرسائل المختلفة:**  الرسائل على اختلاف أنواعها تـشكل لغـة حـوار وتفـاهم بـين المـستثمر والبرنـامج... وهـي يجب أن تكون واضحة ودقيقة وفي المكان المناسب لها. الشيفرة بشكل عام وتوضع مباشرة في الفورم...

**MsgBox " , vbMsgBoxHelpButton , "التحميل في خلل ھناك " c:\windows\help\windows.chm", 0 ,"خطأ رسالة"** الكلمات باللون الأزرق خاصة بالمبرمج يمكنه تغييرها كما يريد... الشيفرة السابقة تنتج:

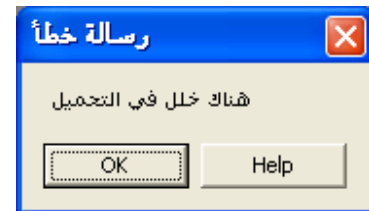

وتأخـذ هنـا هـذه الإطـارات الـشكل العـام مـن نظـام Windows بينمـا نـضمنها التفاصـيل الخاصة التي نريد...
#### **العبارة الشرطية IF:**

هـذه العبـارة هـي مـن أساسـيات البرمجـة وقـد تكـون مـن أساسـيات التعامـل والحيـاة بشكل عـام، فهنـاك دائمـا شـرط مـهمـا كـان بـسيط لـحدوث الأفعـال وبالتـالـي فوجـود شـرطـ سـيؤدي إلـى نتيجتـين الأولـى سـلبية إذا لـم يتحقـق هـذا الـشرط والأخـرى إيجابيـة فـي حـال تحققه... وهنا الأمر كذلك... ولنأخذ مثال لتوضيح الفكرة وأترك لك الخيال العلمي لاستعمال تطبيقـات هـذه العبـارة فـي نواحي متعددة... **مثال: أنشئ فورم يحتوي على مربع نص وزر أوامر على الشكل التالي:**  Form1  $\boxed{\square}$   $\boxed{\square}$   $\boxed{\times}$ ħ Text1 دخول

**الآن نضيف الصيغة التالية إلى زر الأوامر:** 

**If Text1 = "Ammar" Then Unload Me Else MsgBox " " ثانية مرة حاول خاطئة مرور كلمة** ٕ المعنــى: إذا 1Text يــساوي القيمــة Ammar اخــرج مــن البرنــامج واذا كانــت القيمــة لا تساوي Ammar أظهر رسالة الخطأ. جرب الصيغة وتأكد من النتيجة...

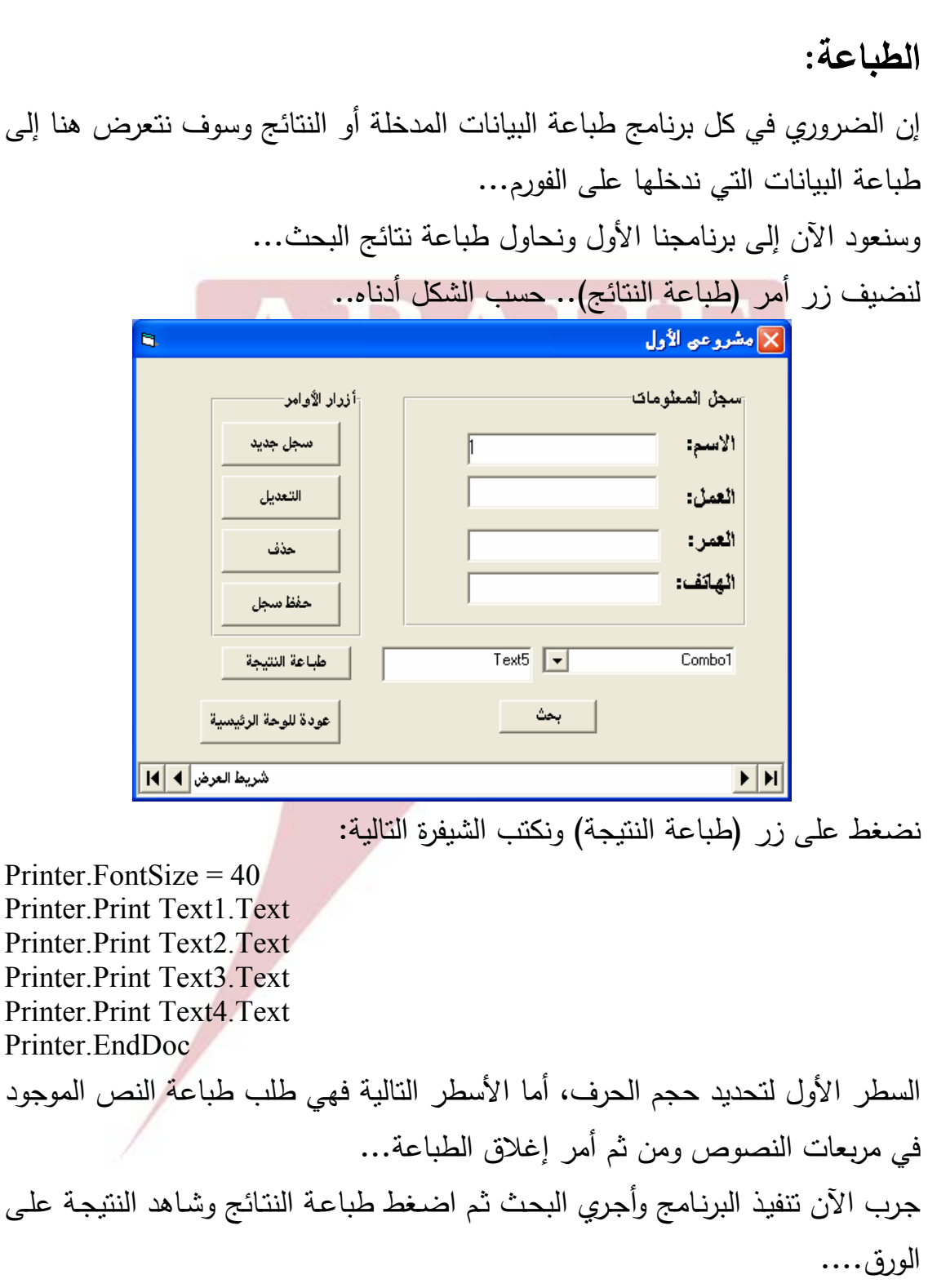

<u> 1980 - Johann Barbara, martxa amerikan per</u>

### **حلقات التكرار For:**

يمكننا فهم هذه الخاصة من خلال الأمر التـالي والـذي يقـوم بتكـرارات معينـة حـسب الـرقم المحدد في For وذلك للحدث المحدد: ضع الكود التالي في أداة التوقيت:

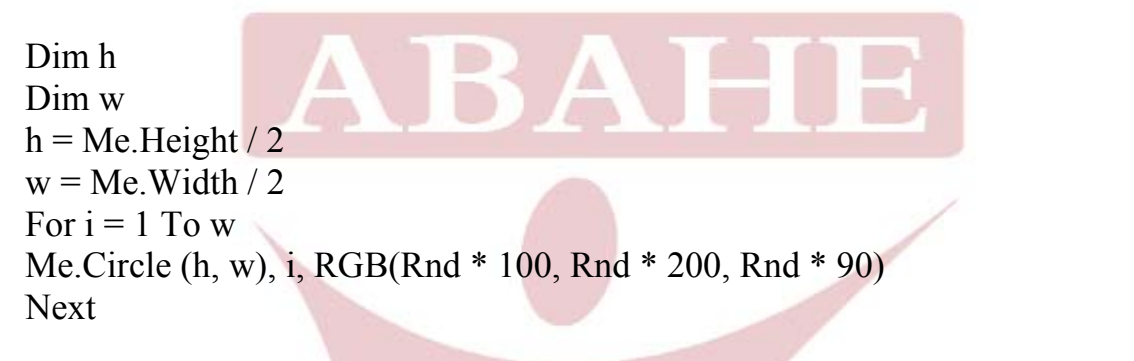

عدل الخاصة Interval من 0 إلى .100

شغل البرنامج وراقب النتيجة وقارنها مع الشيفرة...

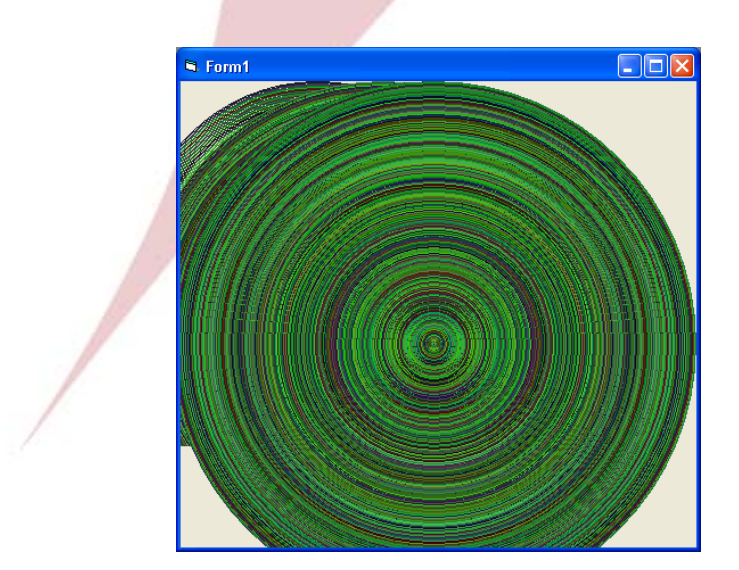

## **عمل تقرير طباعة:**

إن كافـة البيانـات التـي تنـشئ عـن قواعـد البيانـات لـن تكـون لهـا فائـدة كبيـرة مـا لـم تتـرجم وتــصنف نتائجهــا فــي قــوائم أو بـالأصـــح إلــى تقــارير يمكـن مـن خلالهـا تقـديم النتــائج المطبوعة والمنظمة للمدراء والزبائن و.....

ويمكن ذلك من خلال تقرير الطباعة الخاصة بالفيجوال بيسك والذي يمكننا التعامل معه حسب المراحل التالية:

من القائمة Project اختر Report Data. فتظهر لك على الشكل التالي:

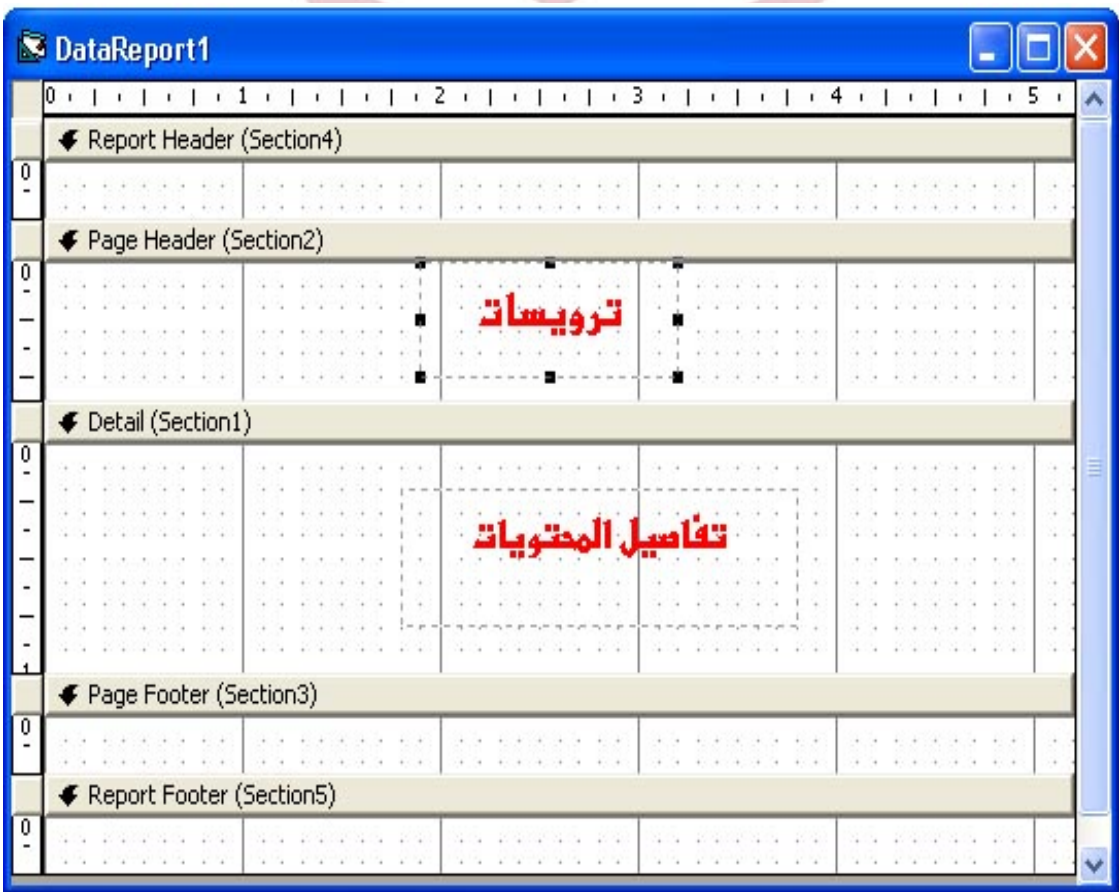

نلاحظ أن لدينا التقرير مقسم إلى ثلاثة أجزاء رئيسية:

- الترويسات وهي قسمين ترويسة التقرير العامة وترويسات الصفحة.
	- منطقة إظهار البيانات (تفاصيل المحتويات).
		- تذيل التقرير والصفحة.

نقـوم الآن بتعريـف تقريـر الطباعـة علـى قاعـدة البيانـات وذلـك مـن خـلال وسـيط بـين . ٕ **Environment Data** قاعدة البيانات والتقرير. وانشاء عنصر ربط وهو

.Add Data Environment ـ Project قائمة من

فتظهر لنا اللائحة التالية:

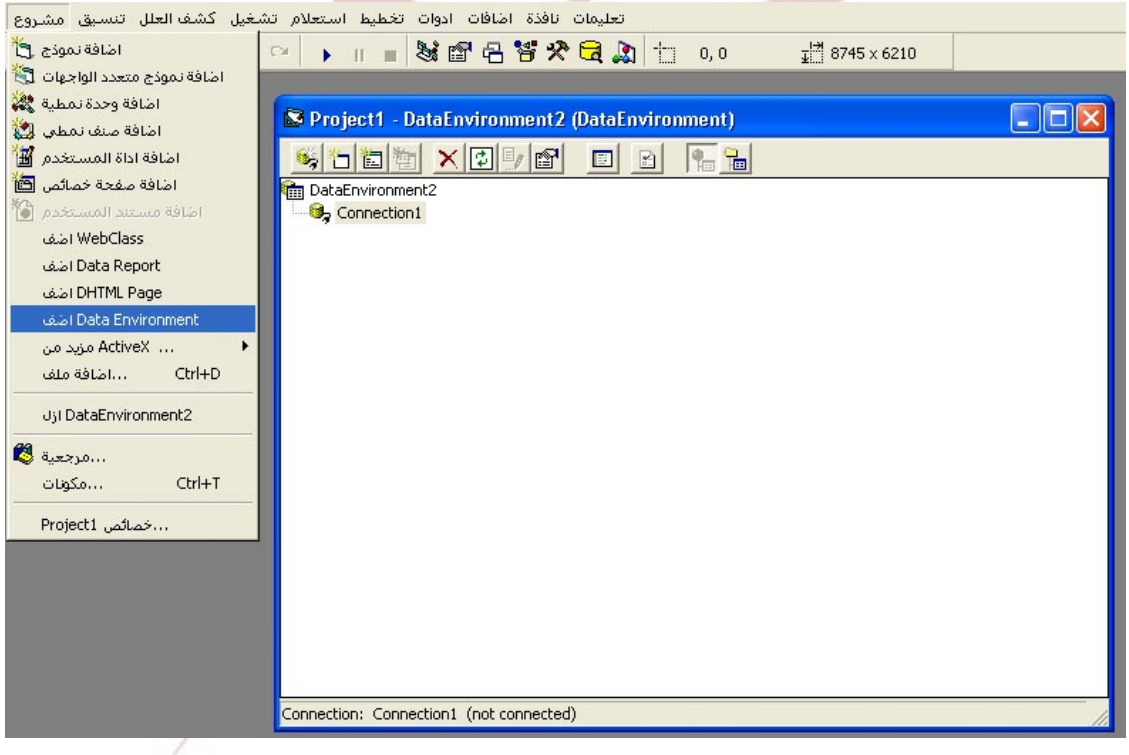

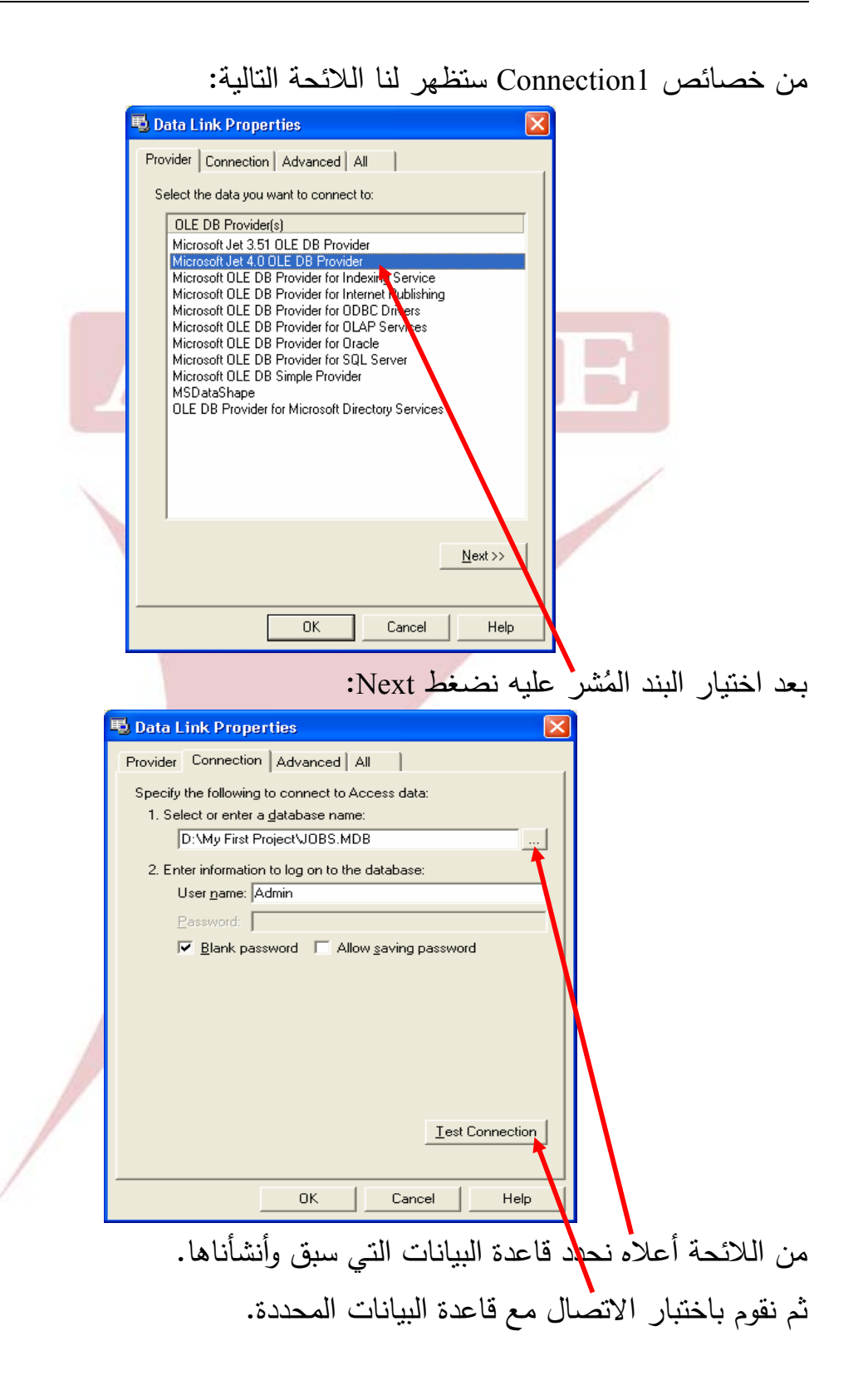

بعد ضـغط موافـق نعـود إلـى اللائحـة الأولـى ونختـار مـن أشـرطة الـزر Command Add ثم فوق زر الخصائص فيظهر لك الشكل التالي :

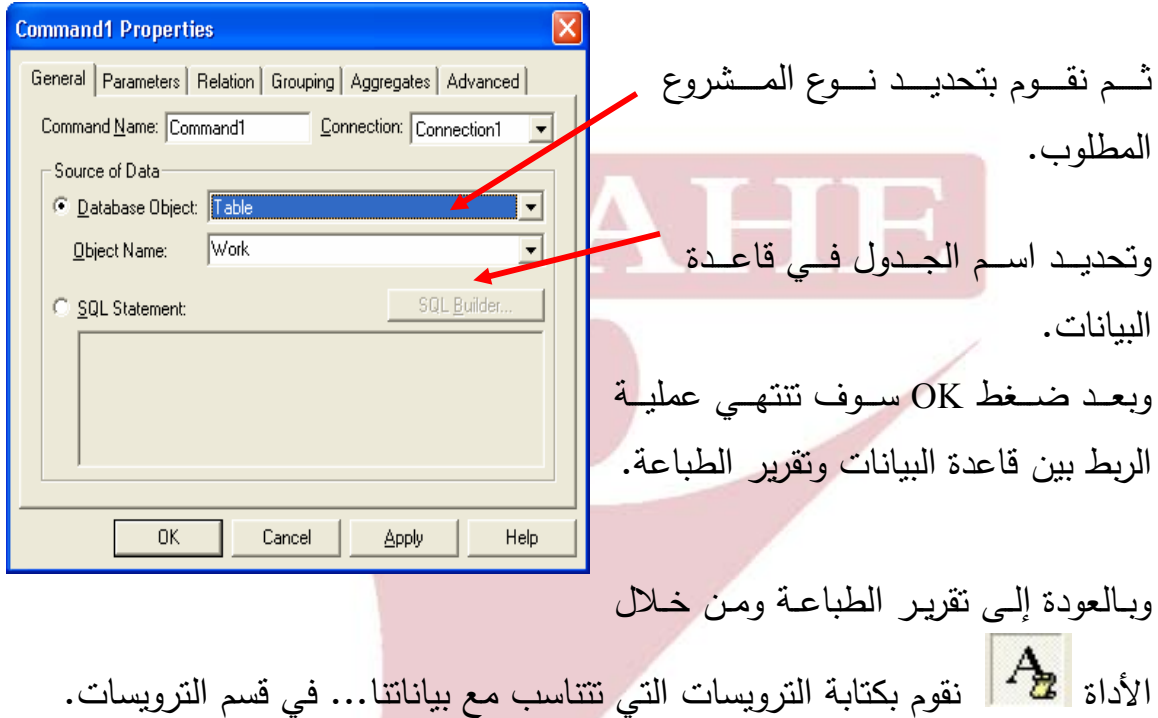

كما نقوم بتعديل خصائص التقرير على النحو التالي:

. DataEnvironment1 : **Data Sourse**

.Command1 : **Data Member**

ومــن خــلال الأداة  $للها<sup>3</sup>ة <sub>نقـوم</sub> بتحديـد البيانــات التــي سـتظهر فــي التقريــر داخـل قـسم$ المحتويات... بعد أن نقوم بتعديل الخصائص بها في كل مرة على النحو التالي: **DataMember** : الجدول **DataField** : الحقل **CanGrow** : تــستخدم هــذه الخاصــية لتحديــد عــرض ســجل واحــد أو كافــة الــسجلات سوية داخل النقرير .

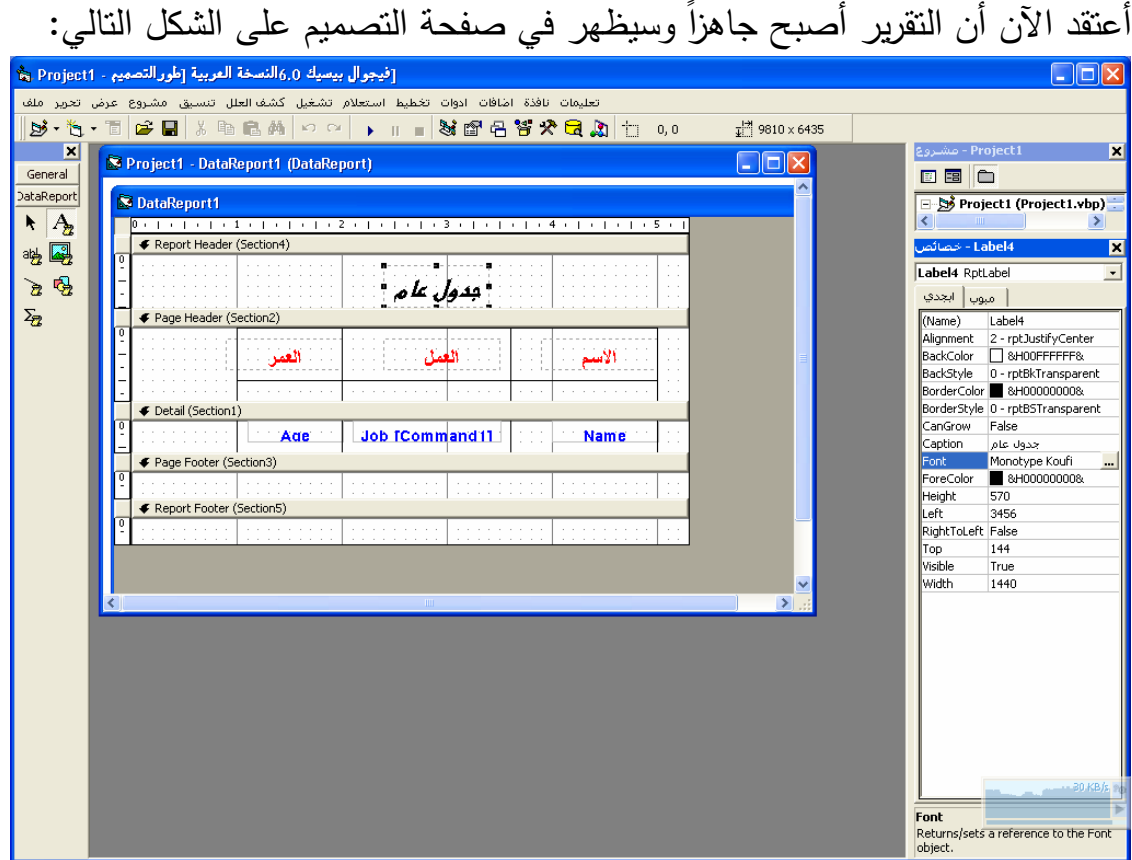

بقـي أن نـربط هـذا التقريـر مـع البرنـامج ويـتم ذلـك فـي الفـورم الأساسـي بوضـع زر أمـر . DataReport1.Show ونكتب طبعا سيظهر الجدول بدون تخطيط ويمكنك إجراء التخطيطات المناسبة لـه من خلال الأداة .

وحسب برنامجنا السابق والذي أصبح على الشكل التالي:

**Arab British Academy for Higher Education.** 

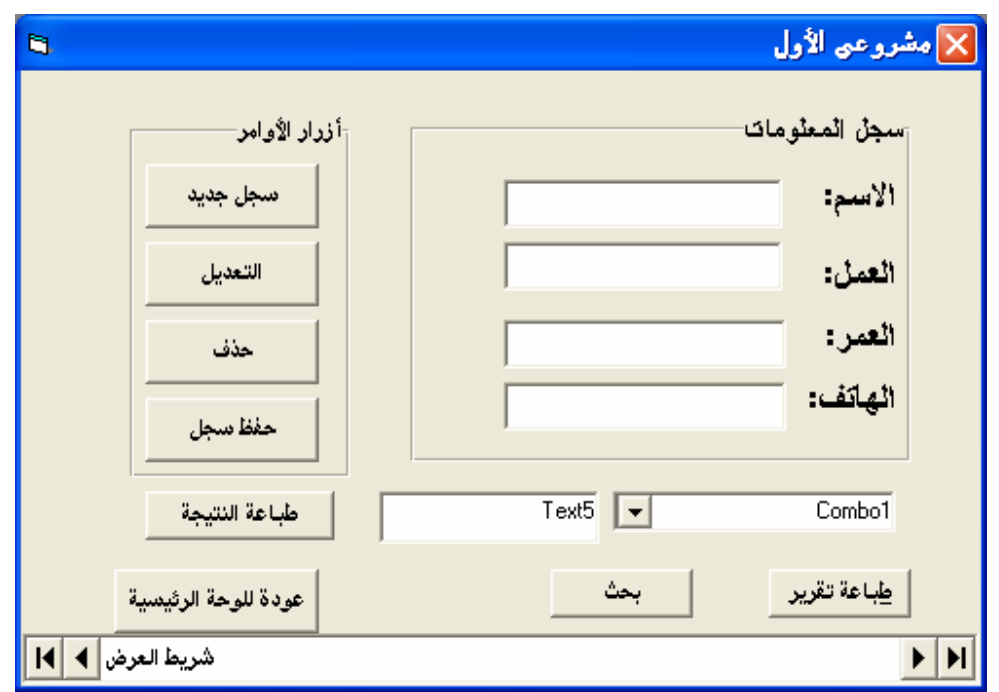

# **اضغط على طباعة تقرير وشاهد النتائج**

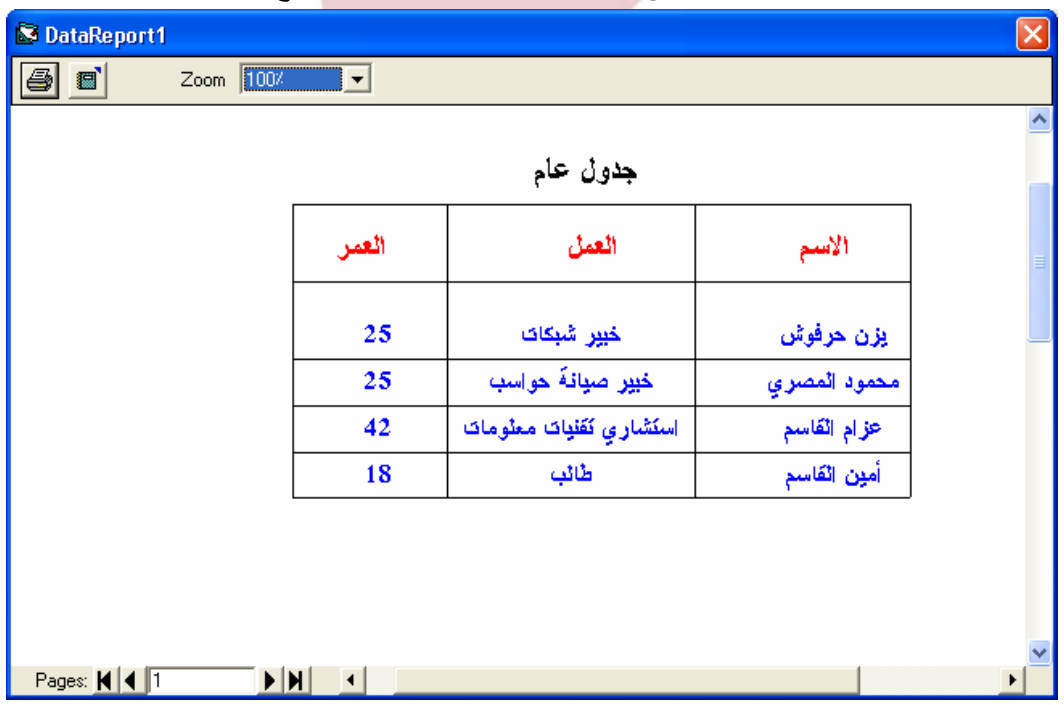

**إظهار البيانات في جدول:** 

لإظهــار البيانـــات فــي ســـجل أو جــدول داخــل الفــورم بـــشكل مباشــر... نتبــع الخطـــوات التالية...

 نجلب الأداة Control Grid Bound Data Microsoft إلى شريط الأدوات من خيارات شريط الأدوات... (**وأنوه هنا على أن النسخة التي يجب أن تعمل عليها يجب أن تكون كاملة مع كافة الأدوات المساعدة).**

نضع هذه الأداة في الفورم ونغير الخصائص الخاصة بها كما يلي:

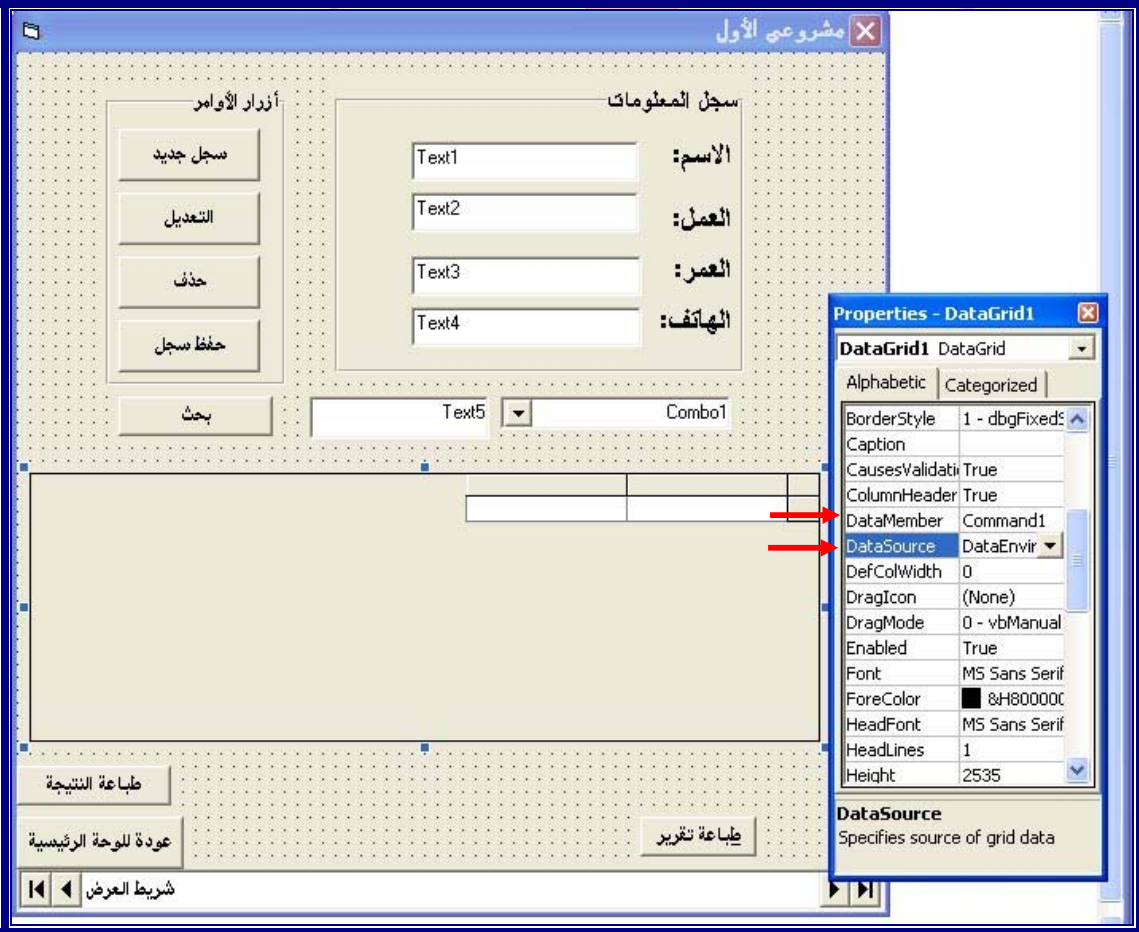

 بعد التحديد حسب ما سبق نعود ونقف على 1DataGrid داخل الفورم ونـضغط الزر الأيمن للماوس ونختار Fields Retrieve والآن شغل البرنامج وشاهد...

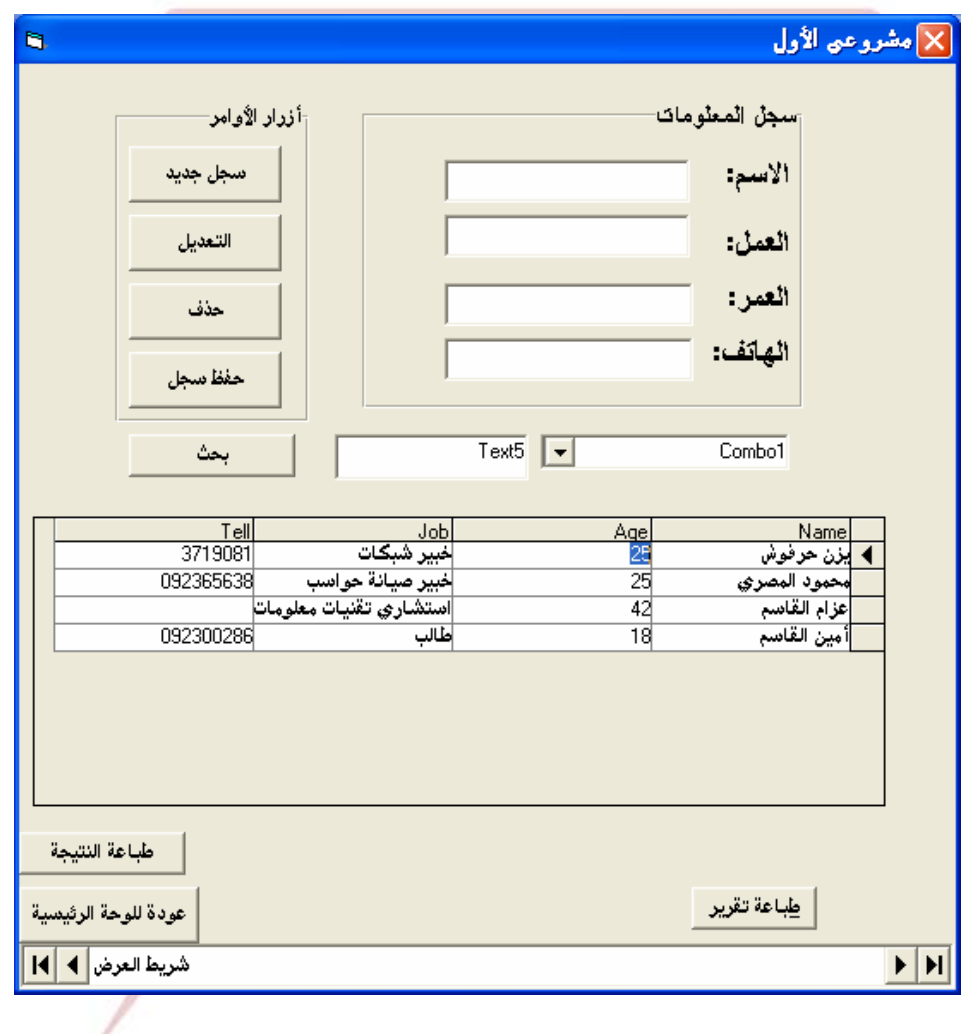

# **الملتميديا**

**تشغيل الصوت:** 

سنقوم هنا بتشغيل الصوت في البرنامج مـع عناصـر تحكـم الـصوت حيـث يمكننـا إظهـار شريط أدوات التحكم بالصوت وكذلك اختيار الملفات. هل تتذكر مثالنا السابق: سوف نعود إليه ولكـن سـوف نعـدل الكـود  $\Box$ nx G. Form1 الخــاص بقائمــة الملفــات ليـصبح علــى بحركات الأقراص C: [AZZAM]  $\blacktriangledown$ الشكل التالي: المجلدات قائمة الملفات **Label1 = Dir1.Path & "\" & File1 SCV** ADDSCCUS.DLL BIBLIO.MDB Program Files **MMControl1.FileName = Label1**  Microsoft Visual Studio C<sub>2</sub> EXE CVPACK.EXE **MMControl1.Command = "open" BB8V7** DATAVIEW.DLL **MMControl1.Command = "play"**  Setup Form1.frm Template Form1.frx الـــسطر الأول يقـــوم بعـــرض المـــسار **T**sql Form2.frm Form2.frx Wizards Form3.frm **INSTALL HTM** الكامـل للملـف المحــدد فــي صــندوق LINK.EXE الملفات داخل الأداة1Label : Label5 المسار السطر الثاني يقوم بتحديد الملف لأداة الملتميديا وهو الملف المكتوب داخل الأداة1Label

السطرين الأخيرين يقومان بتشغيل الملف

سوف نضيف الآن شريط التحكم الخاص بالصوت وهذا يمكنك الحصول عليه مـن خــلال النقـر بـالزر اليمـين للمـاوس فـوق صـندوق الأدوات . فتظهـر قائمــة تختـار منهـا Components فيظهـر لـك مربـع حـوار يحـوي علـى الأدوات سـوف تجـد فيهـا العنـصر .Ok الزر فوق وأنقر Microsoft Multimedia Control

#### **Arab British Academy for Higher Education.**

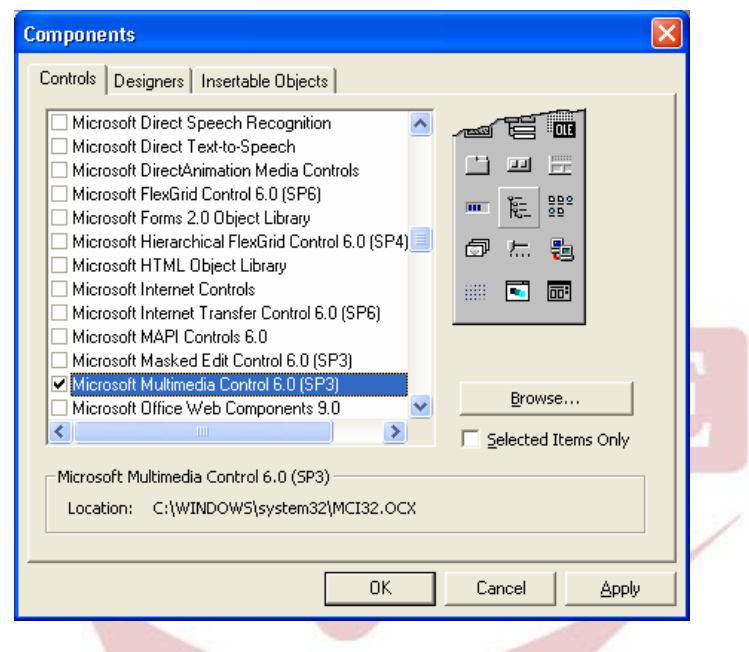

فيظهر رمز جديد في شريط الأدوات هو: MMControl.

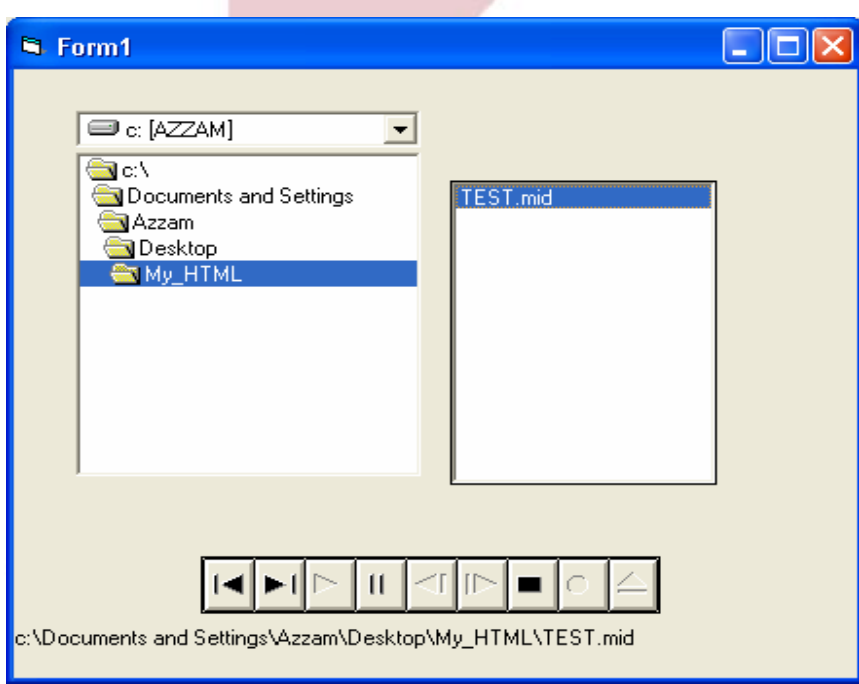

جرب الآن وسترى هذه النتيجة بنفسك..

**تشغيل الصورة:** 

نعود إلى مثالنا السابق ونقوم بحذف شريط التحكم بالصوت ونختار عنصر تحكم جـاهز هو Player Media Windows كما في السابق.

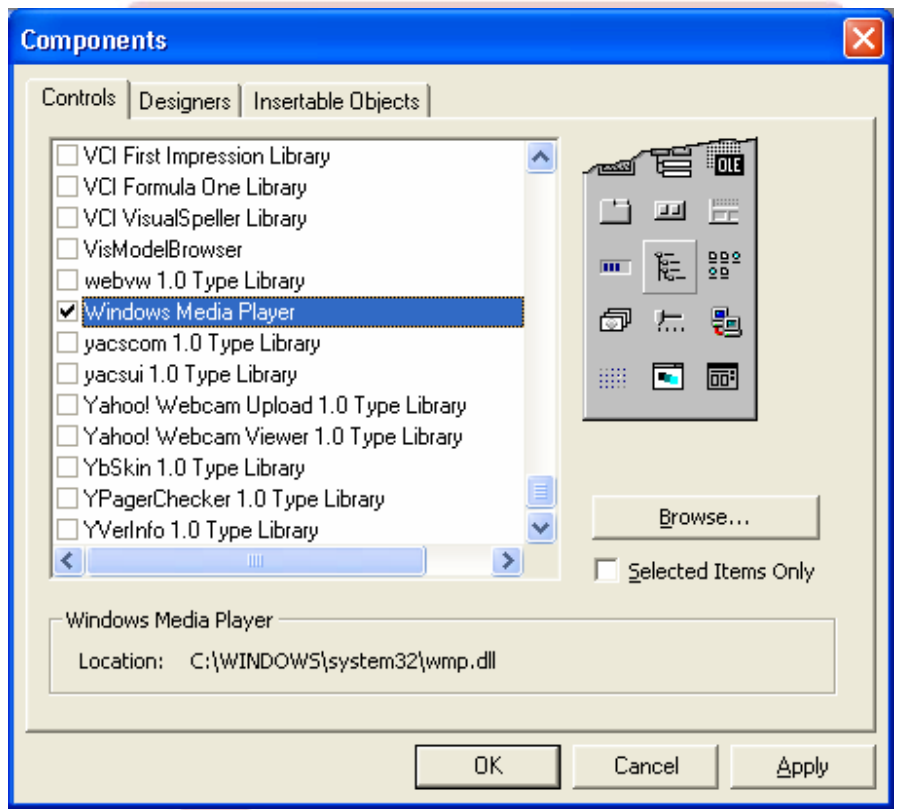

نضع الأداة الجديدة داخل الفورم بالطريقة التي تناسبنا وثم نغير الكود الخاص بقائمة الملفات إلى..

**Label1 = Dir1.Path & "\" & File1 MediaPlayer1.pause MediaPlayer1.play MediaPlayer1.Stop** 

أصبح لديك الآن برنامج تشغيل فيديو يمكنك تنسيقه بالشكل الذي تريد.

**Arab British Academy for Higher Education.** 

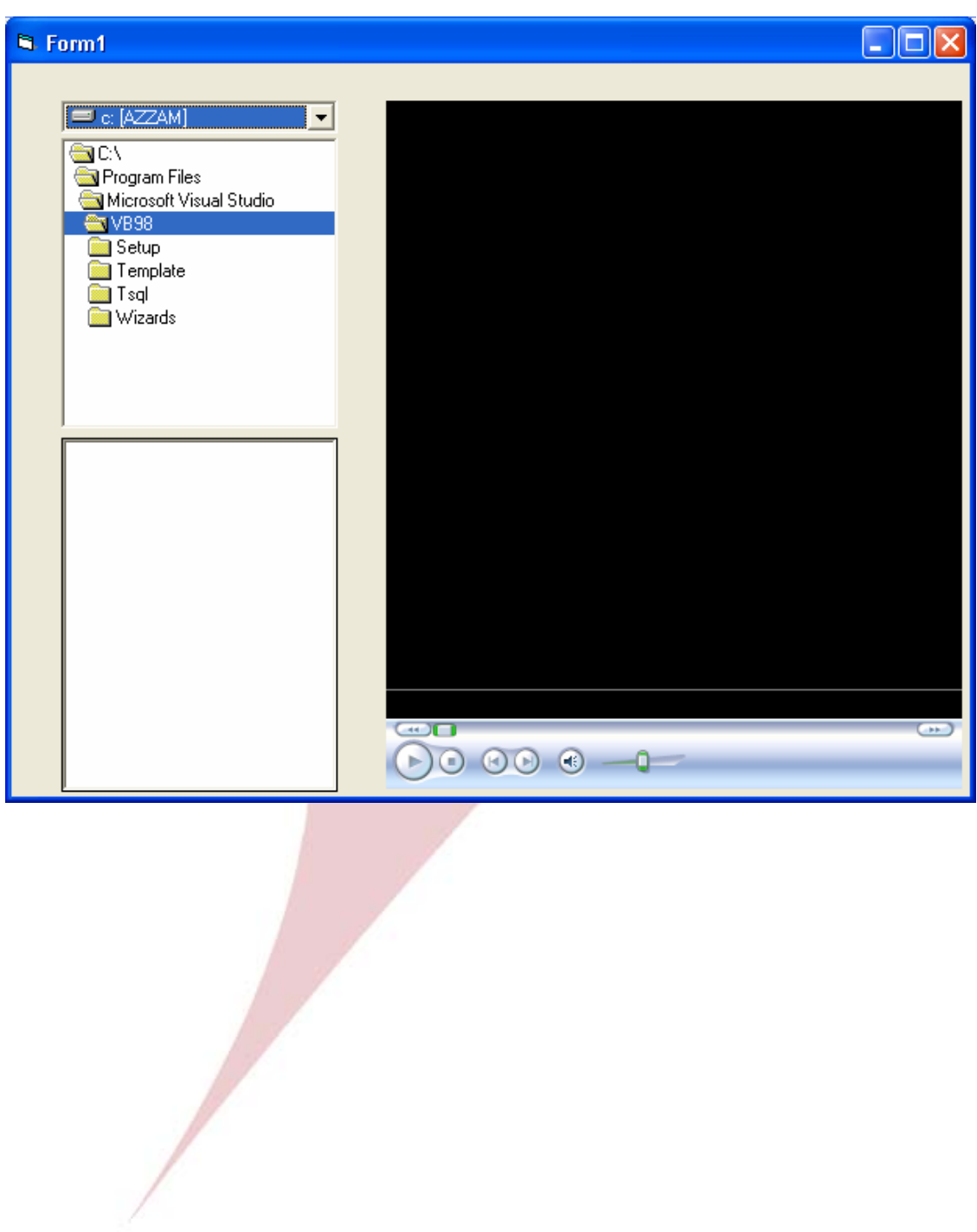

# **حزم البرنامج وتجهيز الـ** Setup **الخاص به**

لكي نتمكن من العمل على أي برنامج قمن بتصميمه فـلا بـد لنـا مـن تجميـع ملفاتـه لنقلـه لجهاز أخر وهذا غير ممكن بسهولة إلا من خلال البرنامج المرافق للفيجوال بيسك وهو: package & wizard deployment وهو مـن ضـمن أدوات الفيجـوال وتجـده كمـا فـي

الشكل:

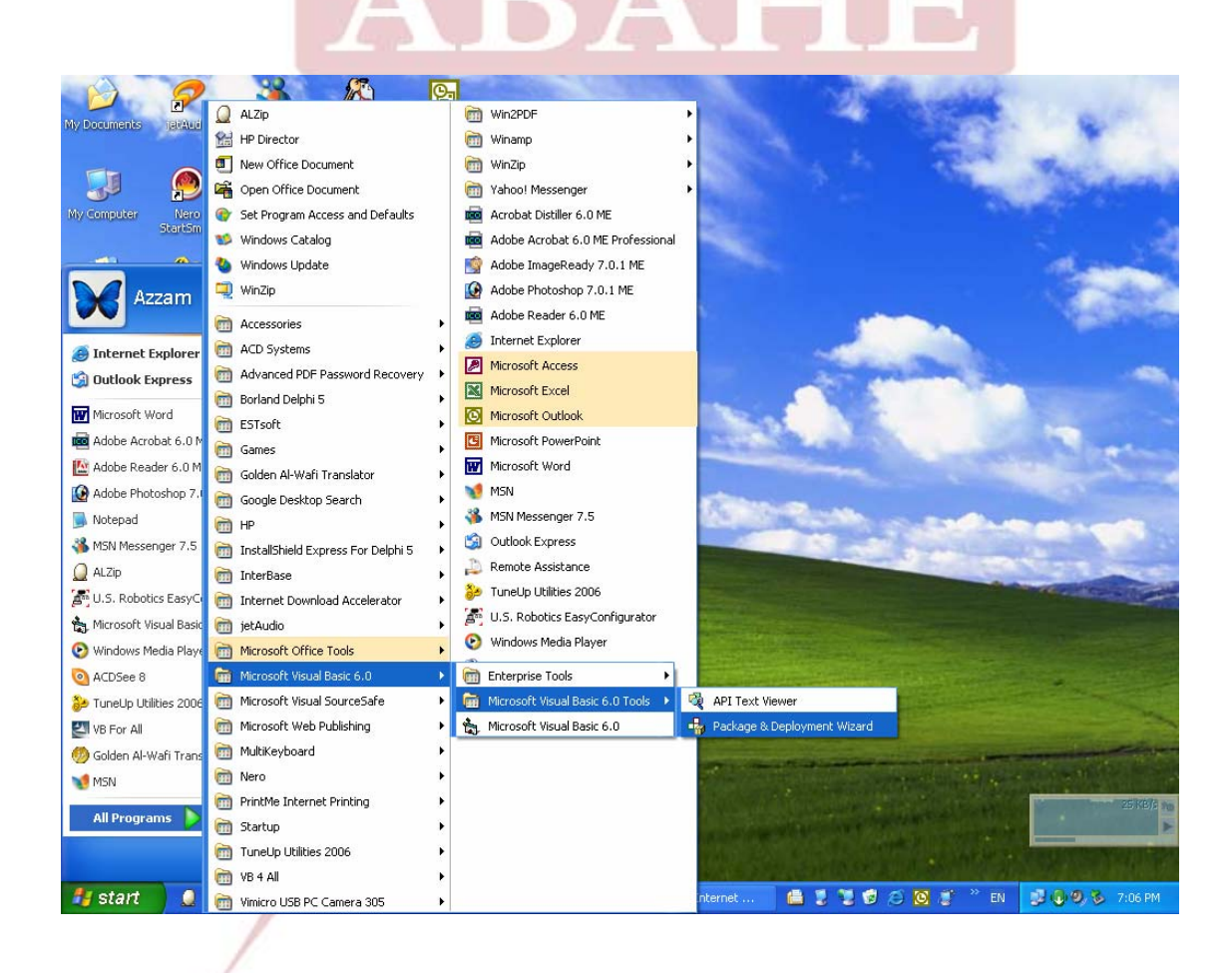

فور تشغيل البرنامج سيظهر لنا مربع الحوار والذي من خلاله سنتمكن خطـوة خطـوة مـن تجهيز برنامجنا وحزمه بشكل جيد وأنيق ويمكن تنصيبه في أي مكـان مـن خـلال برنـامج الـ Setup الذي سنقوم بإعداده.

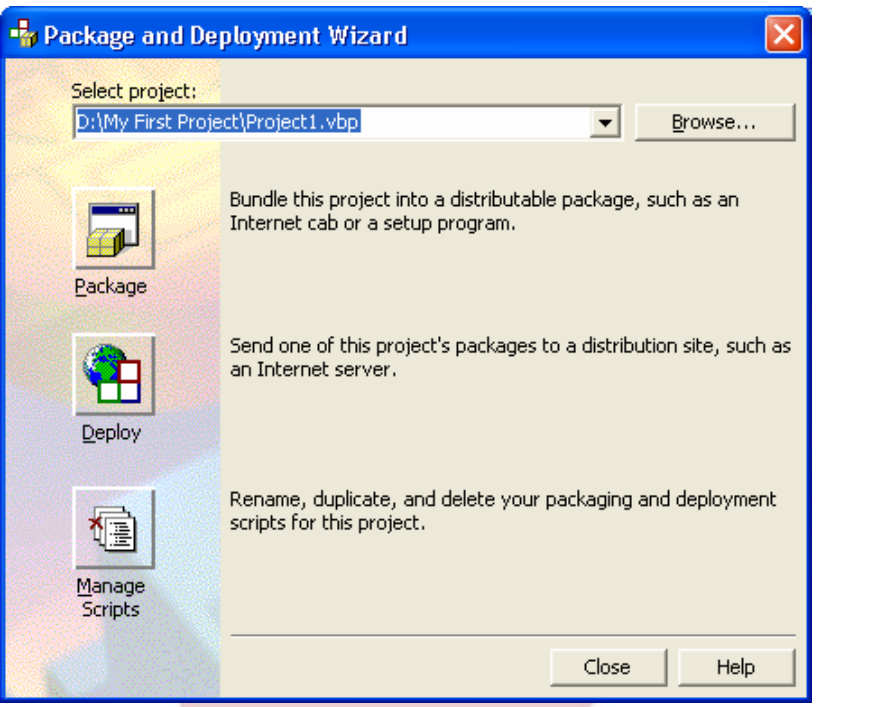

نحدد مكان البرنامج الذي قمنا بإعداده ثم نضغط Package.

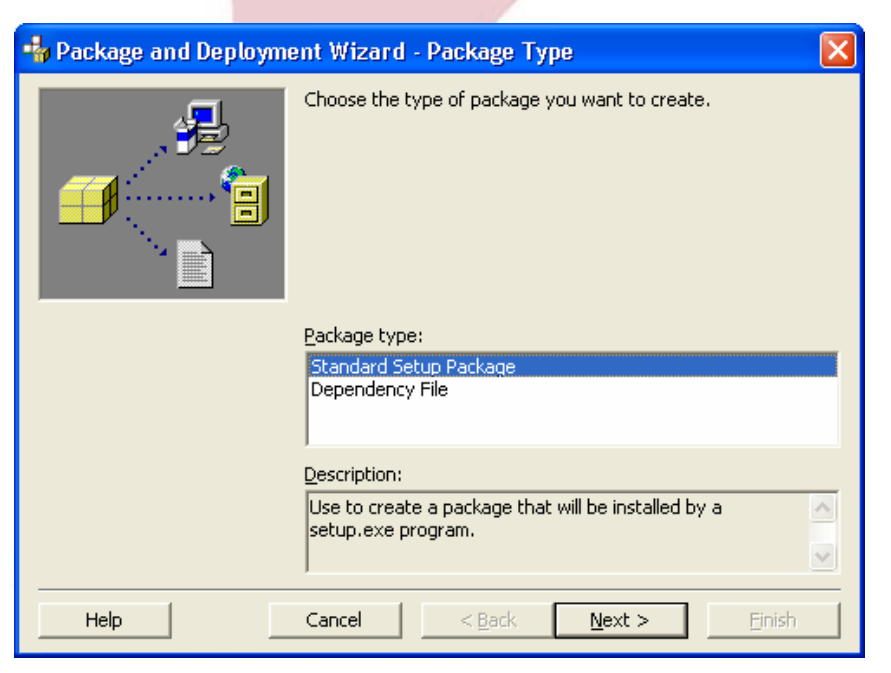

نختار نوع الحزمة عادي. ونضغط Next.

لتظهر لائحة جديدة لتحديد المسار الذي سيتم تسجيل البرنامج به...

Help

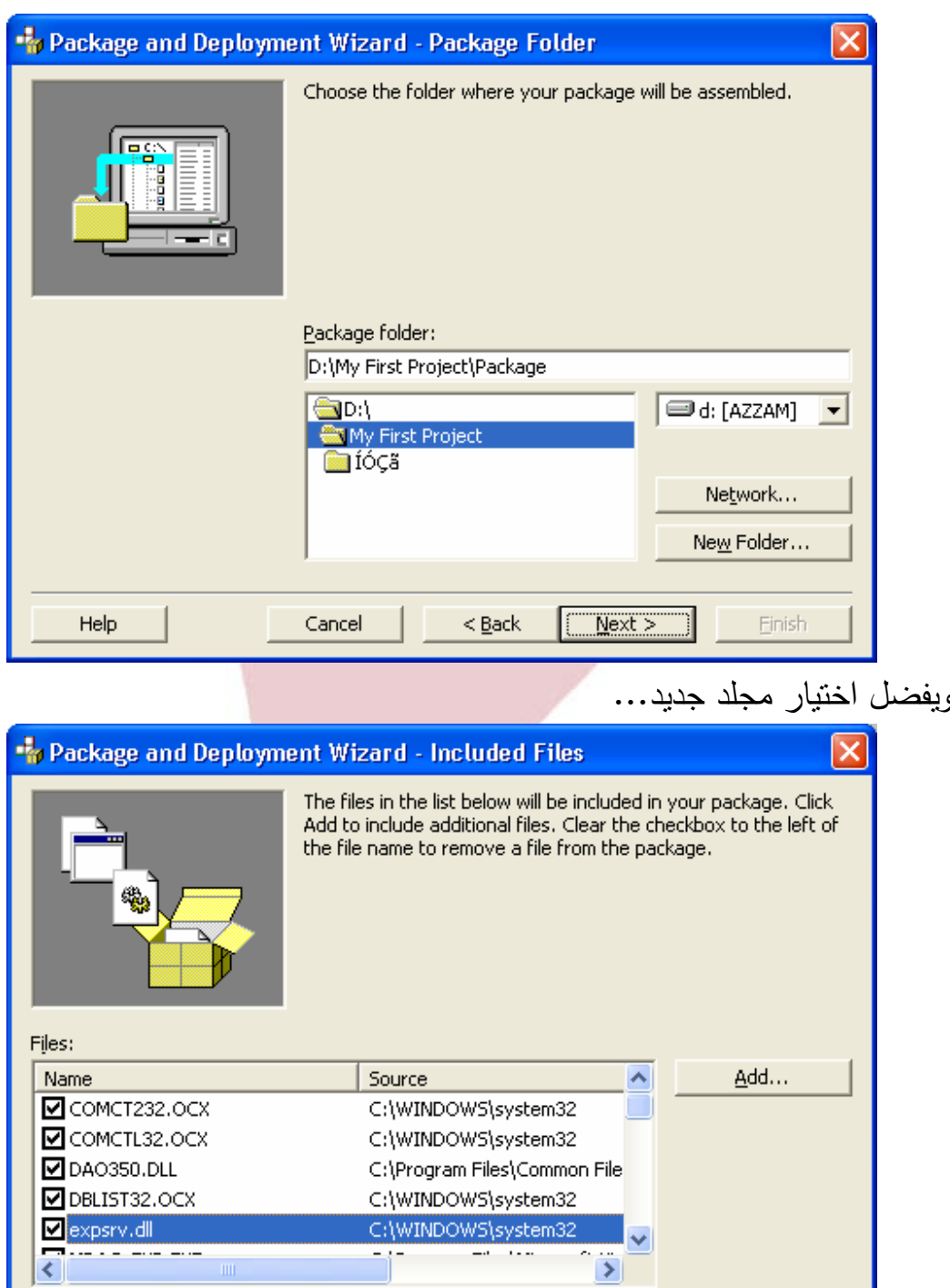

 $<$  <u>B</u>ack

 $\underline{\sf{N}}$  ext  $>$ 

Einish

Cancel

قائمة الملفات أعلاه هي مهمة جدا لتشغيل البرنامج بعد أن تتسخه من جهازك فهي **ُ** تحتوي على كل ما يلزم لإعادة تركيبه وتشغيله على أي جهاز بشكل جيد (**ينصح بعدم التعديل فيها أو الإضافة إلا بعد وصولك إلى درجة متقدمة من التطبيقات العملية).** 

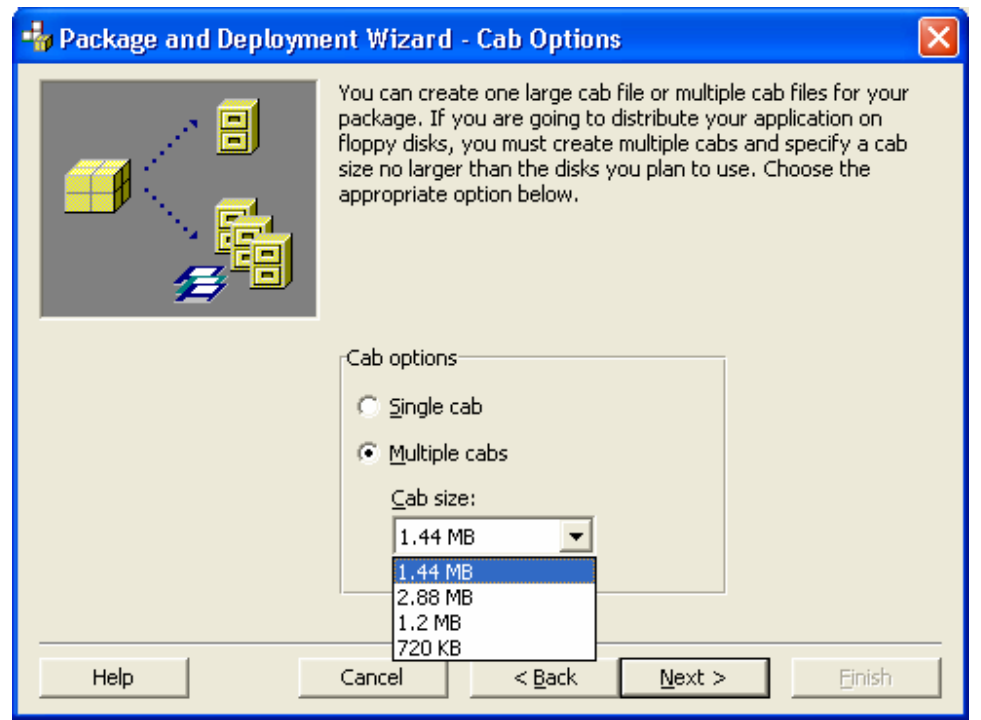

واللائحة السابقة تحدد لنا الحجم الذي نرغب بتجزئة البرنامج له حتى نتمكن من إعادة تحميله.. وبعد ضغط Next ستظهر لائحة جديدة نسجل فيها عنوان أو اسم البرنامج الذي نرغب أن يظهر (الاسم) عند عملية التنصيب.

والآن تظهر لائحة جديدة وهي هامة حيث يمكننا من خلالها تحديد المكان الذي سيتوضع به البرنامج بعد عملية التنصيب... وذلك حسب الشكل أدناه.

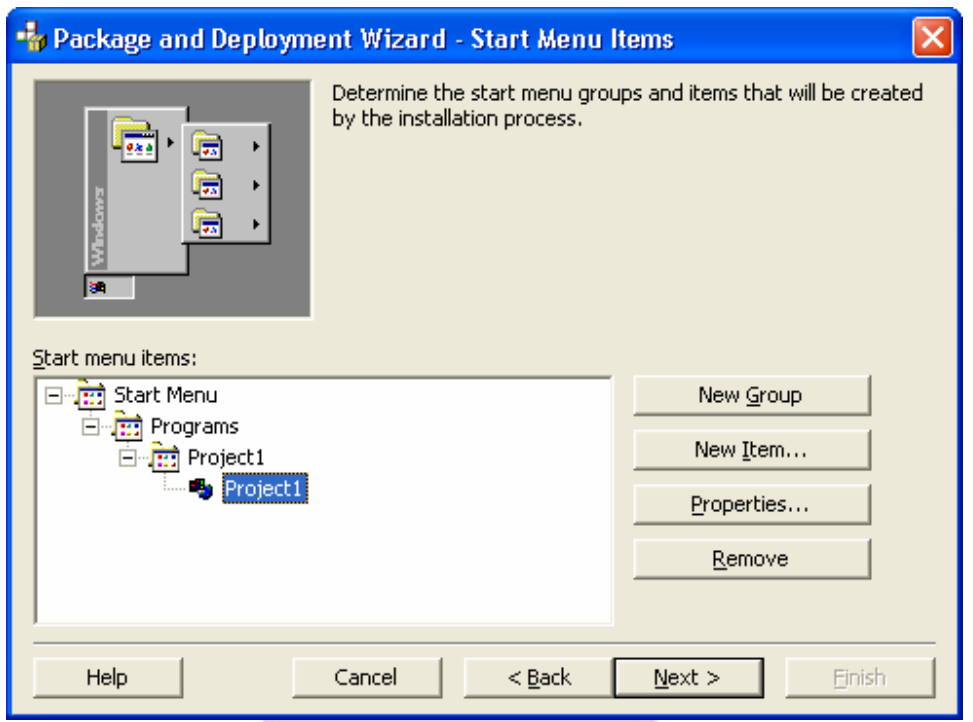

بعدها تظهر لائحة لتحديد الدليل الذي نرغب بأن تتم عملية تسجيل البرنامج به... وبعد تحديد اسم الحزمة أيضا سيكون عندك برنامجك الخاص والذي أصبح يمكنك الآن .. ُ أن تنصبه على أي جهاز بكل ثقة

أخيراً... أرجو أن نكون قد وضعناكم على أول الطريق في عالم البرمجة، ومهما حاول الأساتذة والباحثون أن يكتبوا ويشرحوا عن أي لغة برمجة يبقوا قاصرين عن تغطية كافة نواحي اللغة موضوع البحث وذلك بسبب الإمكانيات والخيارات الضخمة جدا والتي ينتجها نداخل الأدوات الخاصة باللغة البرمجية مع بعضها البعض...

رها نحن قد تعرفنا معا إلى أبجديات لغة الفيجوال بيسك ويبقى أمامك عزيزي الطالب إلا أن تغني معرفتك بها من خلال الأمثلة والنماذج التطبيقية التي تنفذها إضافة إلى البحث المستمر عن آلية تطبيق أي علاقة برمجية فبقناعتي لا يوجد حالة برمجية لم تغطيها لغات البرمجة ولكن علينا الابتكار والتفكير السليم واسمحوا لي بهذا التعبير (الاحتيال) على أدوات اللغة للوصول النتائج التي نريدها.

**مشــروع...**  شركة تعمل في توزيع الأقراص الليزرية بمختلف أنواعها... أنشئ برنامج أرشيف لهذه الشركة يتضمن: .1 بطاقة عامة للإدخال تحتوي على كافة المعلومات الخاصة بكل نوع من أنواع الأقراص (أوديو ـ 3Mp ـ أفلام....). .2 أنشئ خيارات بحث متنوعة مع إظهار النتائج. .3 صمم تقرير طباعة للموجودات. .4 ضمن البرنامج موسيقى مناسبة. .5 ومن المستحسن تزين البرنامج برسومات وأيقونات مناسبة. .6 يترك للطالب حرية إضافة ما يراه من ميزات تتناسب مع طبيعة البرنامج. .7 أعد برنامج Setup خاص بالبرنامج.

أرسل البرنامج بشكل Setup إضافة إلى النسخة البرمجية منه إلى أستاذك المشرف.

# مع تمنياتنا لكم بالتوفيق والنجاح الدائمين